# FURURO OPERATOR'S MANUAL

## INMARSAT-C MOBILE EARTH STATION

MODEL FELCOM 12

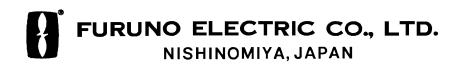

#### © FURUNO ELECTRIC CO., LTD.

9-52, Ashihara-cho, Nishinomiya, Japan

Telephone: 0798-65-2111 Telefax: 0798-65-4200

| •Your | Local | Agent/Dealer |
|-------|-------|--------------|
|       |       |              |

All rights reserved. Printed in Japan

(TATA)

PUB. No. OME-56130 FELCOM 12

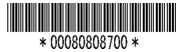

FIRST EDITION : NOV. 1997

E : NOV. 26, 1999

## **SAFETY INSTRUCTIONS**

## 🖄 WARNING

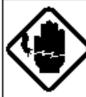

#### Do notopen the equipment.

Hazardous voltage which can cause electrical shock, burn or serious injury exists inside the equipment. Only qualified personnel should work inside the equipment.

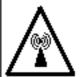

#### Hazardous microwave. Do notapproach within 60 cm of the antenna radome when it is transmitting.

Microwave radiation can be harm ful to the human body, particularey the eyes.

60 cm

Radiation Level At

10W/m<sup>2</sup>

## Leave the equipment powered while underway.

Distress cannot be communicated unless the equipment is powered.

Do not disassemble or modify the equipment.

Fire, electrical shock or serious injury can result.

Turn off the power immediately if water leaks into the equipment or the equipment is emitting smoke or fire.

Continued use of the equipment can cause fire or electrical shock.

Do not place liquid-filled containers on the top of the equipment.

Fire or electrical shock can result if a liquid spills into the equipment.

## \Lambda WARNING

Do not operate the equipment with wet hands.

Electrical shock can result.

#### Keep heater away from equipment.

Heat can alter equipment shape and melt the power cord, which can cause fire or electrical shock.

## Any repair work must be done by a licensed radio technician.

Improper repair work can cause electrical shock or fire.

## **⚠ CAUTION**

#### Use the proper fuse.

Use of a wrong fuse can result in fire or permanent equipment damage.

## Do not use the equipment for other than its intended purpose.

Personal injurycan result if the equipment is used as a chair or stepping stool, for example.

## Do not place objects on the top of the equipment.

The equipment can overheat or personal injury can result if the object falls.

#### WARNING Label attached

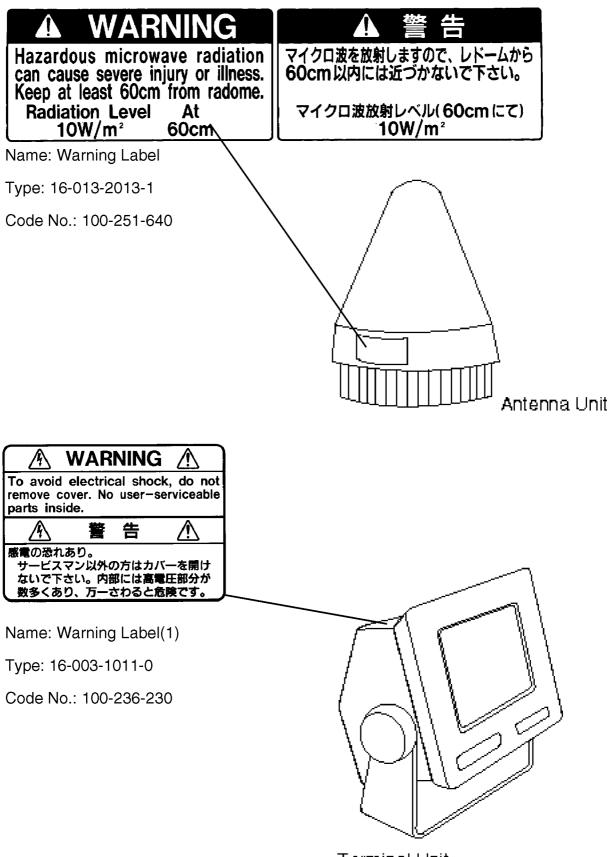

Terminal Unit

## CONTENTS

| MENU TREE                   | vii  |
|-----------------------------|------|
| <b>OPERATIONAL OVERVIEW</b> | viii |

| FOREWORD                        | 1 |
|---------------------------------|---|
| Introduction                    | 1 |
| Features                        |   |
| About This Manual               | 3 |
| FELCOM 12 System Configuration. | 4 |

| INMARSAT-C SYSTEM                            | 5 |
|----------------------------------------------|---|
| Introduction                                 |   |
| Inmarsat System Configuration                |   |
| Communications Network                       |   |
| Types of MES                                 |   |
| Peripheral Equipment                         |   |
| Distress/Urgent Receiving Call Unit (IC-303) |   |
| Distress Alert Unit (IC-302)                 |   |
| Distress Message Controller (DMC-5: Option)  |   |

| OPERATIONAL OVERVIEW                         | 1-1  |
|----------------------------------------------|------|
| The Communication Unit                       | 1-1  |
| Self test                                    | 1-1  |
| When the audible alarm sounds                | 1-1  |
| The Terminal Unit                            | 1-2  |
| Floppy disk drive                            | 1-2  |
| Floppy disk                                  | 1-2  |
| Printer PP-510 (optional supply)             | 1-3  |
| Keyboard                                     |      |
| Key description                              |      |
| Shortcut key operation                       | 1-6  |
| Function Menus                               | 1-6  |
| Selecting menu, menu options                 | 1-7  |
| Function menu description                    |      |
| Sample menu operation                        |      |
| Display Indications                          |      |
| Error Messages and Alerts                    |      |
| Silencing the Audible Alarm                  | 1-12 |
| Silencing the alarm by the Setup menu        |      |
| Using a Personal Computer as a Terminal Unit |      |
| PC requirements                              |      |
| Installing the program                       | 1-13 |
| Contents of program disk                     | 1-14 |

| SYSTEM INITIALIZATION                          | 2-1  |
|------------------------------------------------|------|
| System Settings                                | 2-1  |
| Two sets of DTEs installed                     |      |
| System setup                                   |      |
| Terminal Setup                                 |      |
| Login and Logout                               | 2-7  |
| Login                                          |      |
| Logout                                         |      |
| EGC Settings                                   |      |
| What is the EGC (Enhanced Group Call) service? | 2-11 |
| EGC setup                                      |      |
| Programming EGC channels                       |      |
| Programming NCS Channels                       |      |
| LES List Operations                            |      |
| Programming the LES list                       |      |
| Deleting and changing the LES list             |      |
| Printing the LES list                          |      |
| Station List Operations                        |      |
| Programming the station list                   |      |
| Editing the station list                       |      |
| Printing the station list                      |      |
| Entering Own Ship's Position                   |      |
| Setting Directories                            |      |
| E-mail Service List                            |      |
| E-mail Setup                                   | 2-30 |

| FILE OPERATIONS                                 | 3-1  |
|-------------------------------------------------|------|
| Preparing a Message                             | 3-1  |
| Preparing a routine message                     | 3-1  |
| Preparing a confidential message                | 3-2  |
| Editor menu setup                               |      |
| Cutting and pasting text                        | 3-4  |
| Copying and pasting text                        | 3-5  |
| Insert (with Citation)                          | 3-6  |
| Select All                                      | 3-6  |
| Search and Replace                              | 3-6  |
| Go to line                                      | 3-6  |
| Time or Pos. ins                                | 3-6  |
| Saving a Message                                | 3-7  |
| Formatting a floppy disk                        | 3-7  |
| Saving a message                                | 3-8  |
| Opening a File                                  | 3-10 |
| Opening a file                                  | 3-10 |
| Switching between files                         |      |
| Opening a file where a working area is occupied | 3-11 |
| Saving a File Under a New Name                  |      |
| Printing a File                                 |      |
| Combining Files                                 |      |
| Deleting a File                                 |      |
| MIME (Multipurpose Internet Mail Extensions)    |      |
| Rename                                          |      |

| INMARSAT-C COMMUNICATIONS                                     | 4-1  |
|---------------------------------------------------------------|------|
| Transmitting                                                  | 4-1  |
| Code description                                              |      |
| Transmitting prepared message                                 |      |
| Transmitting message stored on floppy disk (multiple address) | 4-9  |
| Canceling transmission                                        | 4-13 |
| Confirming delivery status (message status list)              | 4-14 |
| Manually requesting delivery status                           | 4-16 |
| The 2-digit code services                                     | 4-17 |
| Inserting the destinations of a fax terminal                  | 4-19 |
| Receiving                                                     | 4-20 |
| When a message is received                                    | 4-20 |
| Setting the receive alarm                                     |      |
| Displaying receive messages                                   | 4-22 |
| Printing receive messages                                     |      |
| Saving receive messages to a floppy disk                      | 4-24 |
| Automatically saving receive messages                         | 4-24 |
| Deleting receive messages                                     | 4-25 |
| Distress/Urgent Receiving Call Unit IC-303                    | 4-26 |
| Display Log                                                   | 4-26 |
| Displaying and printing the display log                       | 4-26 |
| Automatic printing of display log                             | 4-27 |
| Display send message log or receive message log               | 4-28 |
| EGC Messages                                                  | 4-28 |
| Displaying and reprinting EGC messages                        | 4-28 |
| Displaying EGC closed network ID (ENID)                       |      |
| Receiving EGC distress or urgent message                      |      |

#### 

| Polling                            | -0 |
|------------------------------------|----|
| Polling command                    |    |
| Polling reception                  |    |
| DNID (Data Network Identification) |    |
| Displaying DNID                    |    |
| Enabling/Disabling DNID            |    |

| DISTRESS ALERT                | 6-1 |
|-------------------------------|-----|
| Preparing a Distress Alert    | 6-1 |
| Transmitting a Distress Alert |     |
| Testing Distress Button       | 6-4 |
| Distress Communications       | 6-5 |

| OTHER FUNCTIONS                 | 7-1   |
|---------------------------------|-------|
| Aborting an Operation           | . 7-1 |
| Scanning NCS                    |       |
| Selecting EGC Receiving Channel |       |
| Selecting NCS Channel           |       |

| MAINTENANCE                                                   | .8-1 |
|---------------------------------------------------------------|------|
| Safety Information                                            | 8-1  |
| General Checking and Maintenance                              |      |
| Cleaning the terminal unit and communication unit             | 8-2  |
| Checking connectors and earth terminal                        | 8-2  |
| Floppy disk drive head                                        | 8-2  |
| When the power can't be turned on (power lamp does not light) | 8-2  |
| Self Tests                                                    | 8-3  |
| Self test at power application (communication unit)           | 8-3  |
| Testing the communication unit through the keyboard           | 8-3  |
| Performance Verification (PV) Test                            | 8-4  |
| PV test sequence                                              |      |
| PV test procedure                                             |      |
| Results of PV test                                            | 8-6  |
| System Status Monitor                                         | 8-7  |
| Interpreting the system status monitor                        |      |
| Replacing Internal Battery                                    |      |

| SPECIFICATIONS | SP-1 |
|----------------|------|
|----------------|------|

| APPENDIX                                        | AP-1  |
|-------------------------------------------------|-------|
| International Telex/Telephone Country Code List | AP-1  |
| International Telex Abbreviations               | AP-9  |
| Glossary of Acronyms                            | AP-10 |
| International Telegraphy Alphabet               | AP-11 |
| Error Messages and Alerts                       |       |
| LES IDs List                                    | AP-15 |

### Declaration of conformity to type

Numerals in parenthesis are page numbers.

| F1: File<br>H1: New AL                                                                                                    | T-N (3-1)                                                                        | F                                 | <sup>5</sup> 5: Report<br> → 1: Data P                                                |                                                             | (5-1)                                                                                                    |
|----------------------------------------------------------------------------------------------------|----------------------------------------------------------------------------------|-----------------------------------|---------------------------------------------------------------------------------------|-------------------------------------------------------------|----------------------------------------------------------------------------------------------------|
|                                                                                                    | T-O (3-10)                                                                       |                                   | -2: Messa                                                                             | xge Report                                                  | (5-4)                                                                                                    |
| · ·                                                                                                    | т-а (3-9)                                                                        |                                   | └─3: Date N                                                                           | Network ID                                                  | (5-8)                                                                                                    |
| 4: Save       AL         5: Delete       AL         6: Rename         7: Print       AL         8: Format Disk         9: MIME (Decode)         9: QUIT (PC only)         F2: Edit         1: Gut       D | T-S (3-12)<br>T-D (3-14)<br>(3-16)<br>T-P (3-13)<br>(3-7)(IB-                    | 581only)<br>F<br>4)               | -2: Recei<br>-3: EGC I<br>-4: Log<br>7: Option<br>-1: Login<br>-2: Logou<br>-3: Abort | ve Message Log<br>Log<br>S                                  | (4-28)<br>(4-22)<br>(4-26)<br>(4-26)<br>(2-7)<br>(2-9)<br>(7-1)                                                                |
| -3: Paste IN                                                                                                    | is (3-(                                                                          | 5)                                | -4: Select<br>5: Ocean                                                                |                                                             | (7-4)<br>(7-2)                                                                                                    |
| 4: Insert (with Cita                                                                                                    | •                                                                                |                                   |                                                                                       | rhegion                                                     | (6-4, 8-3)                                                                                                    |
|                                                                                                    | ace (3-6<br>Text Fn-← (3-6<br>Ine (3-6<br>s (3-6<br>w ALT-V (3-7<br>age (4<br>(4 | 5)<br>5)<br>5)<br>5)<br>5)<br>11) | — 2: Syste<br>— 3: Editor<br>— 4: Termi<br>— 5: EGC 8<br>— 6: Auto 1                  | Setup<br>nalSetup<br>Setup<br>Wode Setup<br>ISetup<br>ories | (6-1)<br>(2-2)<br>(3-3)<br>(2-1)<br>(2-11)<br>(4-21, 4-24, 4-27)<br>(2-30)<br>(2-30)<br>(2-27)<br>(2-22, 2-25)<br>(2-20, 2-18) |
| F4: EGC                                                                                                    |                                                                                  |                                   |                                                                                       | —3: EGC Channel List                                        |                                                                                                    |
| — 1: Display EGC №                                                                                                    | lessage (4                                                                       | -28)                              |                                                                                       | -4: NCS Channel List                                        |                                                                                                    |
| 2: EGC Network I                                                                                                    | D (4                                                                             | -29)                              | L                                                                                     | —5: E-Mail Service Lis                                      | t (2-28)                                                                                                    |
|                                                                                                    |                                                                                  | F                                 | F9: Positio                                                                           | n                                                           | (2-26)                                                                                                    |

F10: Stop Alarm (1-1)

## **OPERATIONAL OVERVIEW**

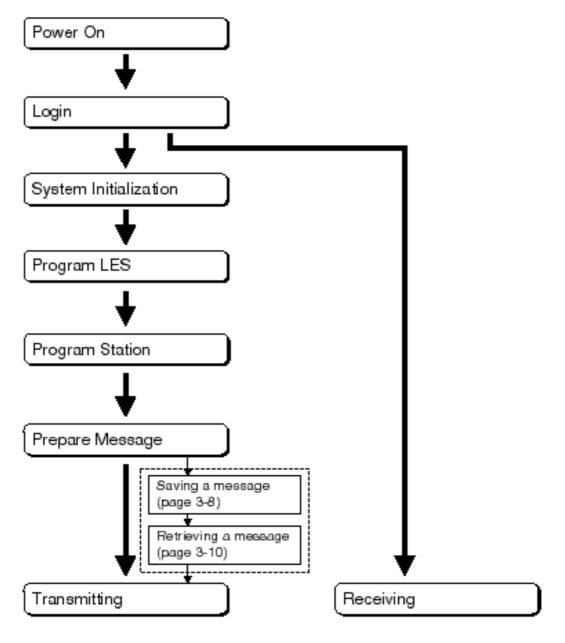

The FELCOM 12 should be turned on for the duration of a voyage. Be sure to logout with Inmarsat-C system before turning off the equipment.

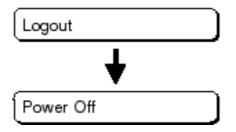

#### Introduction

FURUNO Electric Company thanks you for considering and purchasing the FELCOM 12 Inmarsat-C Mobile Earth Station. We are confident you will discover why the FURUNO name has become synonymous with quality and reliability.

Mainly consisting of an antenna unit, a communication unit and terminal unit, the FELCOM 12 provides the full range of distress and general communication services for mobile and fixed terrestrial subscribers in the Inmarsat-C communication network. Its compact size permits installation where space is limited.

FURUNO designs and manufactures this equipment with much attention to operation and maintenance simplicity. However, please read and follow the recommended procedures for operation and maintenance to get the most out of the equipment.

This manual provides a brief introduction to the Inmarsat-C system (pages 5 thru 10). For more detailed information, however, please refer to "Inmarsat-C Maritime User's Manual" published by Inmarsat. (It is free of charge.) Below are contact points for Inmarsat.

Inmarsat-C Maritime Customer Relations Officer Maritime Services Operations Department International Maritime Satellite Organization (Inmarsat)

Address: 99 City Road, London EC1Y 1AX, UK

 Telephone:
 +44 71 728 1000 (Switchboard)

 Fax:
 +44 71 728 1192

 Telex:
 297201 Inmarsat G

#### **Features**

- E-mail facility To transmit E-mail, register with the LES provider. E-mail charges are calculated separately.
- Built in Enhanced Group Call (EGC) receiver permits operation as EGC-only receiver.
- Communication unit accepts a wide variety of peripheral equipment, Distress Message Controller (DMC), personal computer and remote panel.
- Connection of 2nd Data Terminating Equipment (DTE) for operation from remote location such as the bridge
- Store-and-forward telex communication (public telex network)
- Data reporting and Polling
- Internal GPS receiver (option) in the communication unit provides GPS-generated position.
- Self test programs for maintenance
- Terminal unit provides floppy disk drive for unlimited storage of received and transmitted messages on floppy disks.
- Menu driven operation

#### **About This Manual**

A word about the organization of this manual: It is laid out in a userfriendly manner as possible. We realize a machine like this with its many, many functions can be a little intimidating to even the experienced MES operator. This is why we have arranged this manual in a series of sections that start at a basic level and proceed forward in complexity in a logical manner.

The best way to acquaint yourself with the many facilities this equipment has to offer is to turn it on and try keying in the examples provided in each of the sections. In hardly no time at all you'll be enjoying the benefits of the Inmarsat-C system.

| Inmarsat-C System            | This chapter explains the Inmarsat-C system.                                                                                                    |
|------------------------------|----------------------------------------------------------------------------------------------------|
| <b>Operational Overview</b>  | This chapter introduces basic operations.                                                                                                    |
| System Initialization        | Read this chapter to learn how to initialize the FELCOM 12.                                                                                                    |
| File Operations              | You will learn how to use the text editor in this chapter, to prepare, edit and save messages.                                                                                                    |
| Inmarsat-C<br>Communications | Read this chapter to learn how to transmit<br>and receive in the Inmarsat-C system.                                                                                                    |
| Data Reporting and Po        | This chapter explains data reporting set-<br>ting and polling reception.                                                                                                    |
| Distress Alert               | This chapter tells you how to prepare and<br>transmit the distress alert, and conduct dis-<br>tress communications.                                                                                   |
| Other Functions              | This chapter describes how to abort operation, scan NCS, and select various channels.                                                                                                    |
| Maintenance                  | The maintenance chapter presents infor-<br>mation for keeping the FELCOM 12 in top<br>operating condition.                                                                                            |
| Appendix                     | The Appendix presents international telex<br>country codes, international telex abbre-<br>viations, glossary of acronyms, error mes-<br>sages and alerts, and international telegra-<br>phy alphabet. |

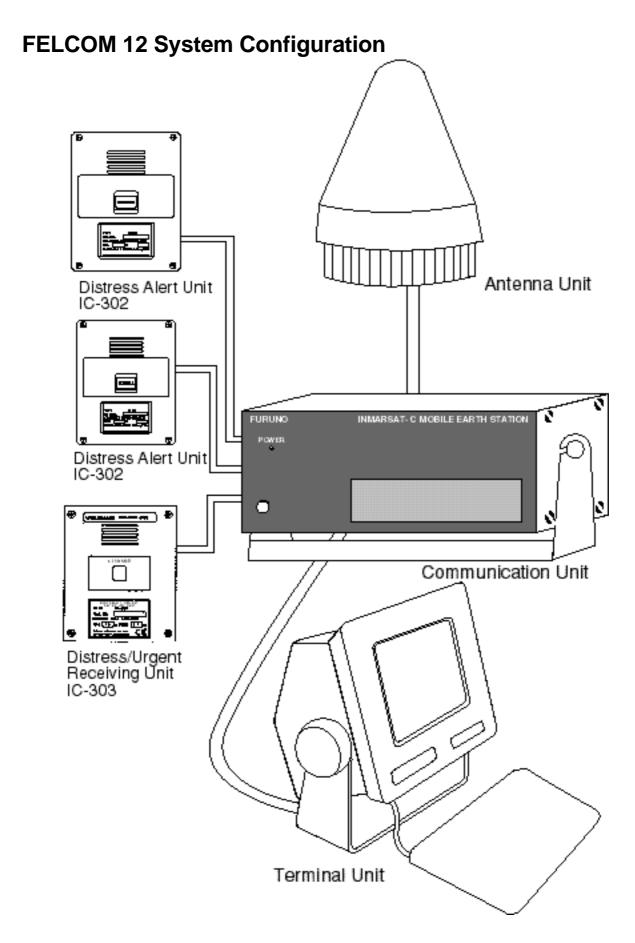

Figure 1 FELCOM 12 system configuration

This chapter provides an overview of the Inmarsat-C satellite communication system.

#### Introduction

The Inmarsat-C system provides worldwide telex and data transmission and reception of written information to owners of an Inmarsat-C transceiver or a terrestrial telex network via satellite.

Communication mode is store-and-forward telex, which means all information sent are first stored at a LES and then delivered to designated party.

An EGC (Enhanced Group Call) receiver is built in the FELCOM 12 to receive the following types of messages, broadcast from a LES:

- SafetyNET<sup>TM</sup>-governments and maritime authorities can use this service to distribute maritime safety information to ships within selected areas.
- FleetNET<sup>TM</sup>-commercial subscription organizations or shipping companies can use this service to transmit trade information (for example, company news or market prices) simultaneously to a selected group of ships, to provide up-to-the-minute information.

FELCOM 12 allows you to make *distress calls* which are given immediate priority over all other calls, and are automatically routed to a land-based *Rescue Co-ordination Centre (RCC)*.

Besides its primary application of ship-shore, shore-ship or ship-ship communications, the Inmarsat-C service has also proved beneficial to trucking firms who have found it indispensable for communicating with their vehicles. In this manual, however, we will concentrate on ship applications, the main application.

#### **Inmarsat System Configuration**

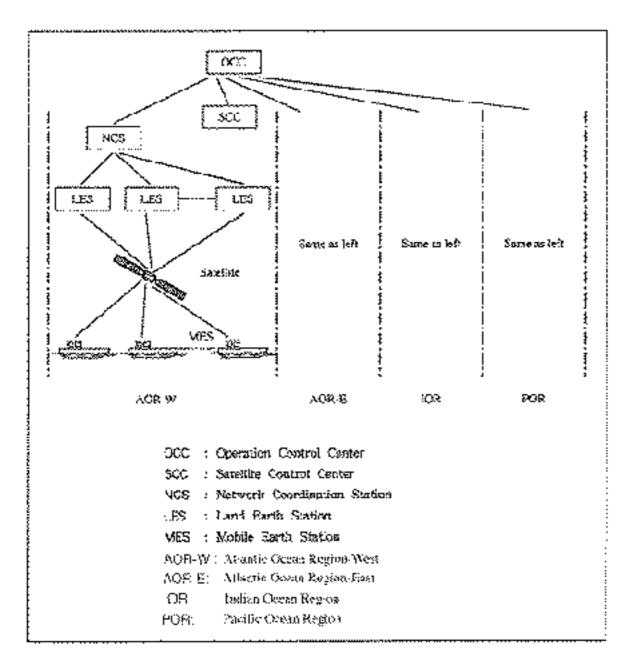

Figure 2 Inmarsat-C satellite communication system

The Inmarsat-C system consists of the Operation Control Center (OCC), Satellite Control Centers (SCC), Network Coordination Stations (NCS), Land Earth Stations (LES) and Mobile Earth Stations (MES). The OCC, located at Inmarsat's London headquarters, coordinates a wide range of activities in the Inmarsat system, including commissioning of mobile earth stations.

The Inmarsat-C system divides the world into four regions and each region is covered by its own satellite.

| Region   | Satellite      | Satellite Position |
|----------|----------------|--------------------|
| AOR-West | Inmarsat-2, F4 | 54.0°W             |
| AOR-East | Inmarsat-2, F2 | 15.5°W             |
| IOR      | Inmarsat-2, F1 | 64.5°E             |
| POR      | Inmarsat-2, F3 | 178.0°E            |

Table 1 Inmarsat system satellites

In each region there is one NCS and several LESs. The NCS keeps track of all Inmarsat-C transceivers in its region and broadcasts information such as navigational warnings, weather reports and news. The LES provides the link between the MES and the terrestrial tele-communications networks via satellite.

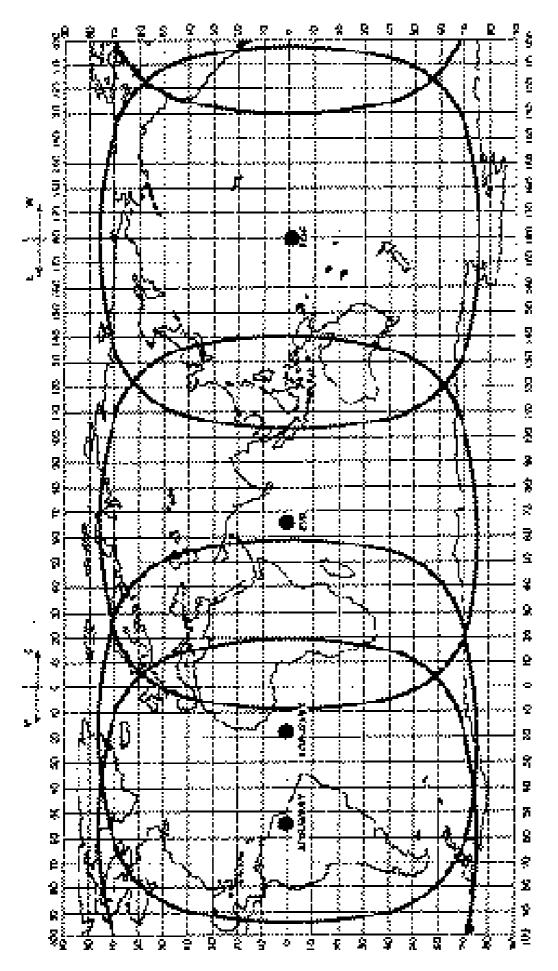

Figure 3 Coverage area of satellites

#### **Communications Network**

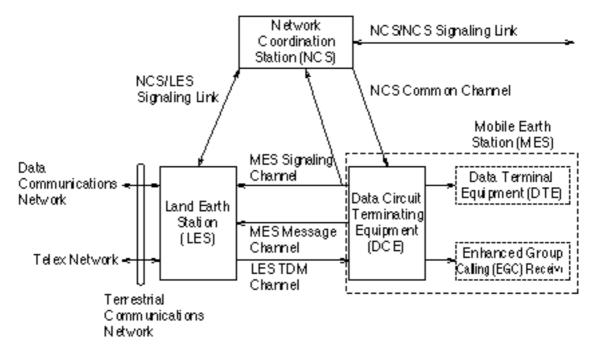

Figure 4 shows the Inmarsat-C communications network.

Figure 4 Inmarsat-C communications network

| NCS common channel      | <ul><li>The NCS has two major functions:</li><li>1) Transmitting information on a common channel.</li></ul>                             |
|-------------------------|----------------------------------------------------------------------------------------------------|
|                         | 2) Transmitting EGC messages to MESs.                                                                                                   |
| NCS/LES signalling link | This is the link between NCS and all LESs in its region. All EGC messages pass through this link.                                       |
| LES TDM channel         | This channel carries the circuit control signal for MES and transmits messages from LES to MES.                                         |
| MES message channel     | This channel carries messages from MES to LES.                                                                                          |
| MES signaling channel   | This channel transmits requests, distress<br>alerts, data reports, etc. In addition, it<br>carries login and logout from MES to<br>NCS. |
| NCS/NCS signaling link  | This is the link between NCSs. It ex-<br>changes data between MESs operating<br>in different ocean regions.                             |

| MES interface                 | The MES consists of the Data Circuit<br>Terminating Equipment (DCE) and the<br>Data Terminal Equipment (DTE). The<br>DCE consists of the antenna unit and<br>the communication unit. And the DTE<br>consists of the terminal unit (or a PC),<br>keyboard and printer. |
|-------------------------------|----------------------------------------------------------------------------------------------------|
| Terrestrial network interface | The major functions of the LESs are:                                                                                                    |
|                               | <ol> <li>Telex store-and-forward conversion</li> <li>Handling EGC messages</li> <li>Handling distress alerts</li> <li>Data Reporting and Polling</li> </ol>                                                                                                    |

#### Types of MES

There are three types of MES: class 1, class 2 and class 3. The FELCOM 12 is a class 2 MES.

| Class 1 | <ol> <li>Transmits messages to LES</li> <li>Receives messages from LES</li> </ol>                                                                       |
|---------|----------------------------------------------------------------------------------------------------|
| Class 2 | <ol> <li>The functions of class 1 plus opera-<br/>tion as an EGC receiver when not<br/>transmitting or receiving.</li> <li>EGC-only receiver</li> </ol> |
| Class 3 | The function of class 1 plus simulta-<br>neous operation as a EGC-only receiver.                                                                        |

#### **Peripheral Equipment**

The following equipment can be additionally connected to the FELCOM 12.

#### **Distress/Urgent Receiving Unit (IC-303)**

The IC-303 releases an audible alarm and blinks the lamp when distress message is received. (Refer to page 4-26 for further details.) When an EGC distress or urgent message is received, with an aural alarm and blinking lamp.

#### **Distress Alert Unit (IC-302)**

The IC-302 enables transmission of the distress alert from a remote location; for example, ship's bridge. (Refer to page 6-3 for more details.)

#### **Distress Message Controller (DMC-5:Option)**

The DMC provides for transmission and monitoring of the distress alert. For further details, refer to the operator's manual of the DMC-5.

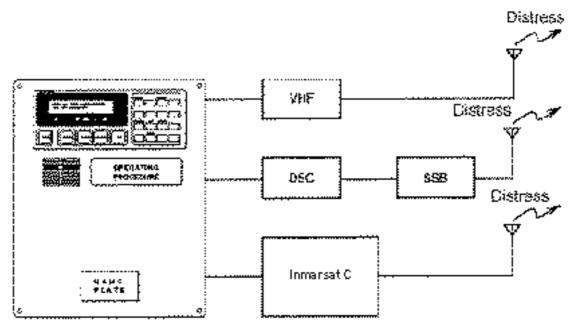

Distress Message Controller DMC-5

Figure 5 Distress Message Controller system

## **OPERATIONAL OVERVIEW**

This chapter provides an overview of the FELCOM 12 system.

#### **The Communication Unit**

The communication unit is the heart of the FELCOM 12 system, transmitting and receiving messages and alerting you to equipment fault.

On its front panel you should see the POWER switch and POWER lamp. Normally, the power is left on while underway.

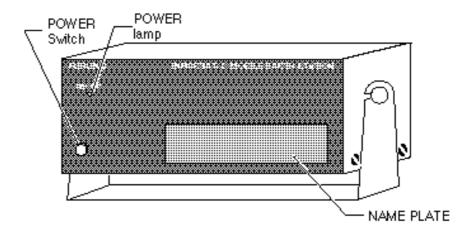

Figure 1-1 Communication unit IC-212

#### Self test

When the communication unit is turned on it conducts a series of self-tests to check itself for proper operation.

#### When the audible alarm sounds

The audible alarm sounds in the following circumstances:

- 1) EGC distress or urgent message is received. (To silence the alarm, press [ESC] followed by [F10].)
- 2) During the interval between the transmission of the distress alert (by own vessel) and the receiving of the distress acknowledge signal from LES. (The alarm automatically stops when your ship recives the distress acknowledge signal.)
- 3) The system status monitor detects equipment fault. (To silence the alarm, press any key.)

The audible alarm sounds and the terminal unit displays which alarm is sounding.

#### **The Terminal Unit**

The DTE may consist of IB-581 or IBM compatible pc. All operations are carried out from the terminal unit, through an easy-to-understand menu system. For personal computer connection a system disk (supplied) is required to boot up the computer. Opetarion by a computer is the same as with the terminal unit except when turning on the power.

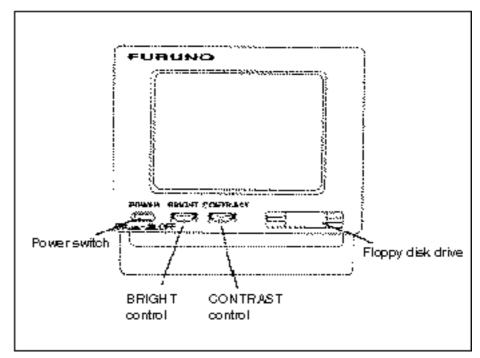

Figure 1-2 Terminal unit IB-581

To turn on/off the unit, press the POWER switch.

Controls for adjustment of screen brilliance and contrast are to the right of the POWER switch.

#### Floppy disk drive

The terminal unit provides a floppy disk drive for storing transmitted and received messages on floppy disks.

#### Floppy disk

The floppy disk used with the system is a standard 3.5" floppy disk. Always leave a floppy disk inserted to save incoming messages.

Terminal unit cannot print file from a floppy disk when there is not enough space remaining on the disk. In this case, replace disk with formatted disk.

#### Printer PP-510 (optional supply)

The printer prints transmitted and received messages. The POWER switch is on the right side of the unit. A lamp on the switch lights when the power is on. If the paper is set correctly the ON LINE lamp also lights. When both these lamps are lit the printer is ready to print information received from the terminal unit. For further details, refer to the operator's manual of the PP-510.

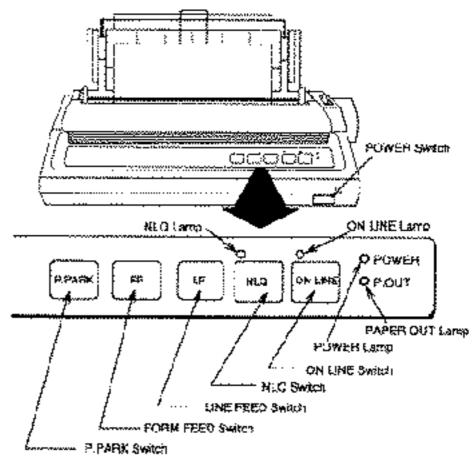

Figure 1-3 Printer PP-510

#### Keyboard

The FELCOM 12 is almost 100% keyboard controlled. Operation is simplified by the use of menus which you access by pressing function keys, numbered F1-F10 at the top of the keyboard. Figure 1-4 shows keyboard layout.

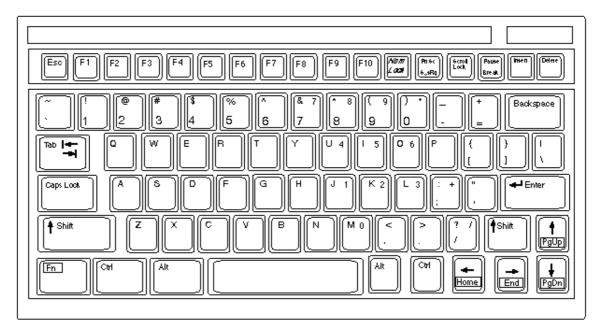

Figure 1-4 Keyboard

#### **Key description**

| Esc                    | Cancels key input and returns to previous display screen.      |
|------------------------|----------------------------------------------------------------|
| F1-F10                 | These are the function keys. They select menus.                |
| Backspace              | Deletes the character to the left of the cursor.               |
| Insert                 | Works the same as PASTE function. See page 3-5.                |
| Delete                 | Deletes the character on the cursor.                           |
| Home                   | Moves the cursor to the top of a message being edited.         |
| End                    | Moves the cursor to the bottom of a mes-<br>sage being edited. |
| PgUp                   | Goes to the previous page of the edit screen.                  |
| PgDn                   | Goes to the next page of the edit screen.                      |
| [ † ], [ ↓ ], [⊷], [→] | Control the cursor.                                            |
| Enter                  | Registers key input.                                           |

| Shift     | Selects upper or lower case letters. Press and<br>hold down the key to get upper case letters.<br>Note that only upper case letters are used in<br>telex.     |
|-----------|----------------------------------------------------------------------------------------------------|
| Alt       | Executes the shortcut key operation when combined with an alphabet key.                                                                                       |
| Space Bar | Inserts a space. In addition, it displays file list, partial view of a file, etc. depending on menu.                                                          |
| Caps Lock | Turns upper case letter input on or off. CAPS<br>appears on the display when the keyboard<br>is set for upper case letter input.                              |
| Tab       | Inserts horizontal tab characters. The num-<br>ber of tab characters the key can insert per<br>line of text can be programmed for two, four<br>or eight tabs. |
| Ctrl      | Works in combination with alphabet keys as follows:                                                                                                    |

Table 1-1 Ctrl key shortcuts

| Ctrl+[M] | Same as Enter.      |
|----------|---------------------|
| Ctrl+[H] | Same as Back Space. |
| Ctrl+[l] | Same as Tab.        |

| FN | Combined with an arrow Key, it scrolls                                                |
|----|---------------------------------------------------------------------------------------|
|    | screen( $\dagger$ , $\downarrow$ ),or shifts cursor ( $\leftarrow$ , $\rightarrow$ ). |

| Num Lock | Turns numeric input on or off. Note that you |
|----------|----------------------------------------------|
|          | cannot enter alphabet when the Num LED       |
|          | is its.                                      |

**Note:** In telex, lower case, #, &, \*, \$ or % are not used. A full list of characters usable in telex appears on page A-11 in the Appendix.

#### Shortcut key operation

The FELCOM 12 provides the keyboard shortcuts shown below for commonly used functions.

| Short Cut key | Operation                                   |
|---------------|---------------------------------------------|
| ALT+N         | Same as NEW in File menu                    |
| ALT+O         | Same æ OPEN in File menu                    |
| ALT+Q         | Same as CLOSE in File menu                  |
| ALT+D         | Same as DELETE in File menu                 |
| ALT+S         | Same æ SAVE in File menu                    |
| ALT+P         | Same as PRINT in File menu                  |
| ALT+X         | Same æ UNDO                                 |
| DELETE        | Same æ CUT in Edit menu                     |
| ALT+C         | Same æ COPY in Edit menu                    |
| INSER T       | Same æ PASTE in Edit menu                   |
| Fn+ (Home)    | Same as Top of Text in Edit/Go to line menu |
| Fn+⇒ (End)    | Same as END of Text in Edit/Go to line menu |
| ALT+V         | Same as CHANGE WINDOW in Editmenu           |

Table 1-2 Shortcut keys

#### **Function Menus**

The function menus, which you access by pressing the function keys (F1-F10) at the top of the keyboard, control most operations of this unit.

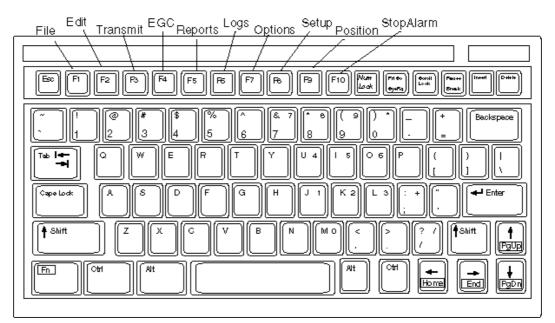

Figure 1-5 Keyboard, showing function menu keys

#### Selecting menu, menu options

Press appropriate function key to select a menu. For example, press [F1] to select the File menu.

| File | Bdit             | Trasmit        | EC    | Reports | Logs | Optio∎s | Settip | Pos ition | \$ topA.hzm |
|------|------------------|----------------|-------|---------|------|---------|--------|-----------|-------------|
|      | T i              | i <del>k</del> | <br>1 |         |      |         |        |           |             |
|      | New              | ALT-N          |       |         |      |         |        |           |             |
|      | Орен             | ALT-O          |       |         |      |         |        |           |             |
| 9.1  | Close            | AIT-Q          |       |         |      |         |        |           |             |
| 4    | Saue -           | AIT-\$         |       |         |      |         |        |           |             |
| 5    | Delete           | AIT-D          |       |         |      |         |        |           |             |
|      | Вегале<br>Вегале |                |       |         |      |         |        |           |             |
| 7.3  | Prist            | ALT-P          |       |         |      |         |        |           |             |
| 8.3  | Format)          | Disk           |       |         |      |         |        |           |             |
| 9.3  | MIME             | Decode)        |       |         |      |         |        |           |             |

Figure 1-6 File menu

You may select menu options with the arrow keys (pressing [Enter] after making selection) or appropriate numeric key. As the cursor moves down through a menu, when usings the arrow keys, each menu option, initially shown as white on black, reverses to black on white. This highlighting indicates the item is available for selection. In Figure 1-6, for example, "New" is available for selection.

#### Function menu description

|            | <u>1</u>                                |
|------------|-----------------------------------------|
| Menu       | Description                             |
| File       | Processes files.                        |
| Edit       | Provides text editing facilities.       |
| Transmit   | Transmits messages.                     |
| EGC        | Sets up EGC message facilities.         |
| Reports    | Sets up data reporting function.        |
| Logs       | Displays send and receive message logs. |
| Options    | Login, logout, testing facilities.      |
| Setup      | Sets up the system.                     |
| Position   | Enters your ship's position.            |
| Stop Alarm | Silences buzzer.                        |

Table 1-3 Function menu description

#### Sample menu operation

For example, you want to display a transmitted message. All operations begin from the standby display.

| File Edilt Tharam | a EGC Reports Lo | es Options Sebup Pos       | ilian StopAilam |
|-------------------|------------------|----------------------------|-----------------|
| Date              | 97-09-04         | BBER                       | 000             |
| Tân e             | 0132(UTC)        | C,N                        | CK (3608)       |
|                   |                  | Sendievei                  | GK ( 0)         |
| Position          | LAT              | RAF AGC Level              | GK (133)        |
|                   | LON              | REF Cuffet Req             | CK ( 01-02)     |
| Waspoint -        | LAT              | Synthe 1st-1 Local         | ak              |
|                   | LON              | 1st-2 Local                | ak              |
| Conse             | DEG              | R 32nd Local               | CK .            |
| Speed             | RTS              |                            |                 |
| Current NCS       | 344 (IOR) LOGOUT | Arterna Power Supply       | CK .            |
| Current Channel   | NOSCO            |                            |                 |
| Comment TEM       | NOSCO            | Water Temperature          | DEG             |
| MES Status        | 100              | Water Omeni                |                 |
| GPS Status        | >>>>             | Direction.                 | DEG             |
|                   |                  | Speed                      | KTS             |
| DCE Memory        | 32919 Bytes fice | Depth                      |                 |
|                   |                  |                            |                 |
| Omeri State: DLE  |                  | (NCS) 97-09-<br>IDR LOGOUT | 04 0132 (VTC)   |
| DCE Ve **         |                  |                            |                 |

Figure 1-7 Standby display

Press [F6] to display the Logs menu.

| Tile Edit                                   | Trusmit                                      | BGC | Reports | Logs | Options | Setup | Position | \$topAlarm |
|---------------------------------------------|----------------------------------------------|-----|---------|------|---------|-------|----------|------------|
| 1. Send I<br>2 Receiv<br>3. HBC I<br>4. Log | Loy<br>IesayeLoy<br>MesayeL<br>MesayeL<br>oy | oz  |         |      |         |       |          |            |

Figure 1-8 Logs menu

Press [1] to display the send message log.

| Tile Blit Trasmit BGC                               | Reports | Logs O  | ) ptions    | Setup    | Position | \$topAlarm |
|-----------------------------------------------------|---------|---------|-------------|----------|----------|------------|
| Loz<br>1. Seed Message Loz<br>2 Receive Message Loz | i end h | leszeLo |             |          |          |            |
| No. Message I ile Station                           | LE:     | -       | iority Sead | i Status | 1        | Delivery   |
|                                                     |         |         |             |          |          |            |
|                                                     |         |         |             |          |          |            |
|                                                     |         |         |             |          |          |            |

Figure 1-9 Send message log

Select the message you want to display by pressing [  $\dagger$  ] or [  $\downarrow$  ] followed by [Enter].

#### **Display Indications**

The display is divided in three sections:

- 1) The menu area
- 2) The working area
- 3) The operating status area

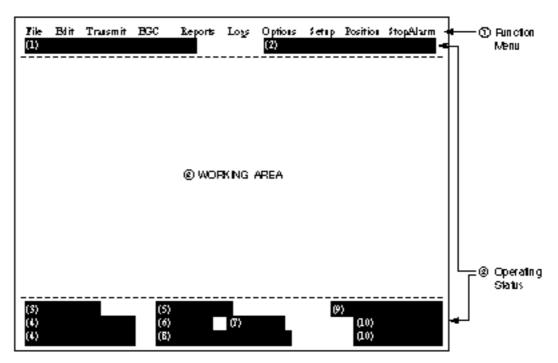

Figure 1-10 Location of display indications

Below are indications and their meanings.

#### (1) Distress alert information

No display (no distress alert) Distress Alert Activated Distress Alert Test Activated Distress Alert Acknowledge Received Distress Message Call Activated Distress Message Call Acknowledged

#### (2) Communication network mode

| No display                               | Normal operation                                                                 |
|------------------------------------------|----------------------------------------------------------------------------------|
| Restoration Mode (blinking)              | Problem at NCS.                                                                  |
| Restoration Mode<br>(reverse indication) | Previously designated LES is trans-<br>mitting the NCS common channel<br>signal. |

#### (3) Communication unit status

| Idle                                 | Idle (awaiting receiving, awaiting trans-<br>mitting) |
|--------------------------------------|-------------------------------------------------------|
| Idle (pending)                       | Awaiting reply from LES                               |
| Sending                              | During message transmission                           |
| Receiving                            | During receiving                                      |
| Login                                | Logging in with NCS                                   |
| Logout                               | Logging out with NCS                                  |
| Distress Alert                       | When own vessel is transmitting the distress alert    |
| Data Report                          | During transmission of data report                    |
| Testing                              | PV testing                                            |
| Test Setup                           | Requesting PV testing                                 |
| Scanning                             | NCS scanning                                          |
| EGC RECEIVER<br>(reverse indication) | EGC-only receiver operation                           |
| Delivery Status Req.                 | When transmitting delivery status re-<br>quest        |
| Forced Clearing                      | When stopping receiving, transmitting, or scanning    |

## (4) Communication unit remarks and DCE version number

This area provides remarks about communication unit status.

#### (5) Frame synchronization

| Blank      | When changing channel, or during transmission |
|------------|-----------------------------------------------|
| SYNC (NCS) | Synchronizing with NCS                        |
| SYNC (LES) | Synchronizing with LES                        |
| UNSYNC     | Out of synchronization                        |
| Retuning   | Synchronizing with NCS or LES                 |

#### (6) Ocean region receiving

| No display | Out of synch with satellite |
|------------|-----------------------------|
| AOR-W      | Atlantic Ocean Region-West  |
| AOR-E      | Atlantic Ocean Region-East  |
| IOR        | Indian Ocean Region         |
| POR        | Pacific Ocean Region        |

#### (7) Logging status

| LOGOUT           | Logged out with ocean region |
|------------------|------------------------------|
| LOGIN            | Logged in with ocean region  |
| LOGIN (blinking) | Logging in with ocean region |

#### (8) Other information

| No display                          | No receive message in memory, or printer is operating.                                                |
|-------------------------------------|----------------------------------------------------------------------------------------------------|
| REC. MESSAGE EXISTS<br>(blinking)   | Displayed when a routine message has<br>not been printed, or a confidential mes-<br>sage is received. |
| DATA REPORT<br>(Reverse indication) | When data reporting is activated.                                                                     |

#### (9) Date and time display

The date (set at system setting) and time (set by satellite) appear. Time is updated every minute (with navigator connection).

#### (10) Ship's position

Ship's position (automatic or manual input) appears here.

#### **Error Messages and Alerts**

The terminal unit displays error messages and alerts to call your attention to misoperation, failed operation and system error. A list of error messages and alerts appears on pages A-12 through A-14 in the Appendix. To erase an error or an alert, press [Esc].

| Faie Edit Thanamat EGC                               | Repairs | Logy Optie        | ns Sebip    | Positian. | StopAtam |
|------------------------------------------------------|---------|-------------------|-------------|-----------|----------|
| Log<br>1. Send Message Log<br>2. Receive Message Log |         |                   |             |           |          |
|                                                      | Serd1   | vfessage Log-     |             |           |          |
| No. Message File Stalion                             |         | hiniy<br>Jution — | ySendStatu: | s 1       | Delàvery |
| No Message                                           | 02      | SOUTON            |             |           |          |
|                                                      |         |                   |             |           |          |
|                                                      |         |                   |             |           | I        |
| (Press ESC key to condities)                         |         |                   |             |           |          |
|                                                      |         |                   |             |           |          |
|                                                      |         |                   |             |           |          |

Figure 1-11 Location of error messages and alerts

#### Silencing the Audible Alarm

Some error messages and alerts are accompanied by the audible alarm. This alarm can be silenced, in most instances, by pressing any key. If the alarm cannot be silenced in that manner, go to the Setup menu to silence it. Note that the distress alert alarm transmitted by own ship cannot be silenced by either method; it automatically stops when you receive the distress acknowledge signal from LES.

#### Silencing the alarm by the Setup menu

1. Press [F8] to display the Setup menu.

| Tile Blit Transmit BCC                                                                                                    | Reports | Logs             | Options    | Settip | Position   | \$ topAfam |
|----------------------------------------------------------------------------------------------------|---------|------------------|------------|--------|------------|------------|
| Setup<br>1. Distress Alert Setup<br>2. System Setup<br>3. Editor Setup<br>4. Terminal Setup<br>5. EGC Setup<br>6. Auto Mode Setup<br>7. E-Mail Setup<br>8. Directories<br>9. Configuration |         |                  |            |        |            |            |
| CurrentState IDLE<br>DCE Ver ''                                                                                                    |         | nc (nc<br>S: idr | 3)<br>1060 |        | 7-08-04 01 | :42 (UTC)  |

Figure 1-12 Setup menu

- 2. Press [6] to display the Auto Mode Setup menu.
- 3. Press [ ] key to go to the Receive Alarm line.
- 4. Press [Enter] to open the selection window.

| Setup<br>Auto Mode Setup                                                    |            |
|-----------------------------------------------------------------------------|------------|
| Arto Los Print<br>Receive Alarm<br>Arto Telex Mag fave<br>Arto BGC Mag fave | 011<br>011 |
| 7. <b>B-M</b> ail Setup<br>8. Directories<br>9. Configuration               |            |

Figure 1-13 Auto mode setup menu

- 5. Press [ $\downarrow$ ] to select OFF.
  - **Note:** To silence the audible alarm given to an EGC distress or urgent message from Distress Alert Unit (IC-302), follow the above procedure. DO NOT press the DISTRESS button on the IC-302 to silence the alarm; you will transmit <u>own</u> ship's distress alert.
- 6. Press [Enter] to close the selection window.
- 7. Press [Esc] twice.

#### Using a Personal Computer as a Terminal Unit

#### **PC** requirements

| Applicable PC:    | Toshiba T-2110 or IBM-AT compatible |
|-------------------|-------------------------------------|
| Memory required:  | 640K bytes                          |
| Graphics:         | Any one of CGA/EGA/VGA              |
| Disk Drive:       | One 2HD                             |
| Operating System: | MS-DOS Version 3.0 or later         |

#### Installing the program

Make the directory "FELCOM12" on the hard disk (drive C) and install the program there as follows;

- 1. Go to the MS-DOS prompt.
- 2. Insert the program disk (supplied) in drive A.
- 3. Type "A:" and press [Enter].
- 4. Type "PCRINST" in case of main DTE and press [Enter]. The directory MAIL (default directory), where receive messages are automatically saved, is automatically made. To save receive messages to a different directory, use the RD command to delete the MAIL directory. (See "Setting Directories" on page 2-27.)

Type "PCRINST2" in case of 2nd DTE press [Enter].

- 5. To install Russian software, type "PCRINST" and press [Enter]. (Russian and English may be switched by pressing left [SHIFT] with lift [CTRL] and left [ALT] .)
- 6. Turn off the power.
- 7. Turn on the power.
- 8. Confirm that the software starts up properly.
- Note: You need 128KB (or more) of extended memory in RAM. De-designate extended memory filer (such as HIMEM.SYS) in config.sys file, when extended memory in used.

#### Contents of program disk

| READ.ME:      | Instructions for installation of software      |
|---------------|------------------------------------------------|
| IBINST.BAT:   | English software for IB-581                    |
| IBRINST.BAT:  | Russian software for IB-581                    |
| PCINST.BAT:   | English software for PC                        |
| PCRINST.BAT:  | Russian software for PC                        |
| INSTALL.BAT:  | Program start up                               |
| FELCOM12.EXE: | Terminal software                              |
| ENGLISH.DAT:  | English text definition file                   |
| RUSSIAN.DAT:  | Russian text definition file                   |
| ENH_FONT.EXE: | Russian driver                                 |
| DTE.DAT:      | Terminal software definition file (for PC)     |
| DTE.B:        | Terminal software definition file (for IB-581) |
| LES.DAT:      | LES list                                       |
| FORMAT.COM:   | Format disk                                    |
|               |                                                |

This chapter provides the information necessary for initializing the FELCOM 12. Once the FELCOM 12 is initialized you need do no more than press a few keys to get fully automatic transmission and reception.

Inmarsat assigns each MES an Inmarsat Mobile Number (IMN). The IMN has already been entered into the FELCOM 12.

#### **System Settings**

#### Two sets of DTEs installed

The communication unit provides two sets of connectors (DTE1, main; DTE2, 2nd) for connection of two DTEs. It is preset at the factory for connection with one DTE (main DTE). Main DTE is available to set the menu.

1. Press [F8] to select the Setup menu.

| File Edit                                                                                                    | Transmit                                                | EGC | Reports | Logs              | Options     | Setup | Position   | StopAlarm  |
|----------------------------------------------------------------------------------------------------|---------------------------------------------------------|-----|---------|-------------------|-------------|-------|------------|------------|
| 1. Distress<br>2. System<br>3. Editor S<br>4. Termin<br>5. EGC Se<br>6. Auto M<br>7. E-Mail<br>8. Directo<br>9. Configu | Setup<br>al Setup<br>etup<br>ode Setup<br>Setup<br>ries | 2   |         |                   |             |       |            |            |
| Current State<br>DCE Ver **                                                                                             | : IDLE                                                  |     |         | NC ( NC<br>S: IOR | CS)<br>LOGC |       | 07-08-04 0 | 1:50 (UTC) |

Figure 2-1 Setup menu

Menu Items which cannot be set on 2nd DTE (Sub DTE )are shown in gray.

### System setup

The System Setup menu provides for input of date, time, operating mode, and port function.

1. Press [F8] to select the Setup menu.

| File Edit Transmit EGC                                                                                                    | Reports | Logs | Options | Setup | Position | StopAlarm |
|----------------------------------------------------------------------------------------------------|---------|------|---------|-------|----------|-----------|
| Setup<br>1. Distress Alert Setup<br>2. System Setup<br>3. Editor Setup<br>4. Terminal Setup<br>5. EGC Setup<br>6. Auto Mode Setup |         |      |         |       |          |           |
| <ol> <li>7. E-Mail Setup</li> <li>8. Directories</li> <li>9. Configuration</li> </ol>                                             |         |      |         |       |          |           |

Figure 2-4 Setup menu

2. Press [2] to display the System Setup screen.

**Note:** If the communication unit is off or its interconnection cable has loosened or is damaged, "No response from communication unit." appears.

| vstem Setup               |
|---------------------------|
| 01:53 97-08-04 (YY-MM-DD) |
| IOR                       |
| INMARSAT-C                |
| OFF                       |
| DTE1                      |
| DTE1                      |
| DTE1                      |
|                           |
|                           |

Figure 2-5 System setup menu

3. Press [Enter] to open the date window.

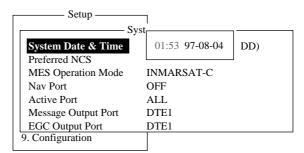

Figure 2-6 System setup menu, system date & time

- 4. Enter the date.
- 5. Press [Enter] to close the window.
- 6. Press [  $\downarrow$  ] to advance the cursor to the Preferred NCS line.

Note: Date cannot be entered in the FFA version.

7. Press [Enter] to open the selection window.

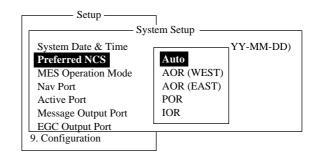

Figure 2-7 System setup menu, preferred NCS

- Select appropriate NCS (Auto, AOR-West, AOR-East, POR or IOR) by arrow keys. The FELCOM 12 will search for that NCS signal each time it is turned on. The Auto setting searches all NCS signals to find the most suitable NCS; thus, scanning can take quite some time. (For reference, the coverage range of each satellite is shown in the figure on page 8.)
   If you want to change the NCS channel temporarily, refer to "Selecting NCS channel" on page 7-4.
- 9. Press [Enter] to close the selection window.
- 10. Press [  $\downarrow$  ] to advance the cursor to the MES Operation Mode line.
- 11. Press [Enter] to open the selection window.

| 1                         |
|---------------------------|
| tem Setup ———             |
| 01:53 97-08-04 (YY-MM-DD) |
|                           |
| INMARSAT-C                |
| EGC                       |
|                           |
| DTE1                      |
| DTE1                      |
|                           |
|                           |

Figure 2-8 System setup menu, MES operation mode

- 12. Select operating mode, either Inmarsat C or EGC. The Inmarsat C setting provides telex communications and operates as an EGC receiver when not transmitting or receiving. The EGC setting enables EGC-only receiver operation. In this case EGC RECEIVER appears in reverse indication at the bottom of the screen.
- 13. Press [Enter] to close the selection window.
- 14. Press [  $\downarrow$  ] to advance the cursor to the Nav Port line.
  - **Note:** The MES Operation Mode in the FFA version cannot be set to other than "Inmarsat C."

15. Press [Enter] to open the selection window.

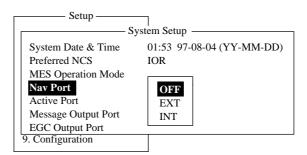

Figure 2-9 System setup menu, nav port

- 16. Select the navigation device which is interfaced to the FELCOM 12.
  - **OFF:** No connection
  - **EXT:** Select this setting when external navigation device is connected. The FELCOM 12 automatically selects ship's position information in the order of GPS, LC, and DECCA.
  - **INT:** Internal GPS board provides position data.
  - **Note:** The Nav Port setting in the FFA version cannot be set to other "INT."
  - **Note:** If there is no navigation equipment connection (Nav Port setting is "OFF"), you should input dead reckoning position in the Position menu. Refer to page 2-26.
- 17. Press [Enter] to close the selection window.
- 18. Press  $[\downarrow]$  to advance the cursor to the Active Port line.
- 19. Press [Enter] to open the selection window.

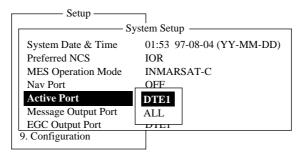

Figure 2-10 System setup menu, active port

20. Select active port (DTE); "DTE1" or "ALL".

**DTE1:** Only DTE1 is active. **ALL:** DTE1, DTE2 and PC/DATA are active.

- 21. Press [Enter] to close the selection window.
- 22. Press [  $\downarrow$  ] to send the cursor to the Message Output Port line.

23. Press [Enter] to open the selection window.

| Setup —             | 1                         |
|---------------------|---------------------------|
| Syst                | em Setup                  |
| System Date & Time  | 01:53 97-08-04 (YY-MM-DD) |
| Preferred NCS       | IOR                       |
| MES Operation Mode  | INMARSAT-C                |
| Active Port         | DTE1                      |
| Nav Port            | OFF                       |
| Message Output Port | DTE1                      |
| EGC Output Port     | DTE2                      |
| 9. Configuration    | PC/DATA                   |
| L                   | AUTO                      |
|                     |                           |

Figure 2-11 System setup menu, message output port

24. Select the DTE where you want to store receive messages.

| DTE1:    | All receive messages are routed to the main DTE (connected to DTE1 on the communication unit) regardless of sub address.                                                                  |
|----------|----------------------------------------------------------------------------------------------------|
| DTE2:    | All receive messages are routed to the 2nd DTE (connected to DTE2 on the communication unit) regardless of sub address.                                                                   |
| PC/DATA: | All receive messages are routed to the PC/DATA (connected to PC/DATA on the communication unit) regardless of sub address (not used).                                                     |
| AUTO:    | Select to route messages with sub address 000 to<br>the main DTE, and messages with the sub address<br>of the 2nd DTE to the 2nd DTE. All other mes-<br>sages are routed to the main DTE. |

- **Note:** Do not select DTE2 or Auto when there is no DTE connected to the DTE2 port; messages cannot be read from the communications unit.
- 25. Press [Enter] to close the selection window.
- 26. Press [  $\downarrow$  ] to advance the cursor to the EGC Output Port line.
- 27. Press [Enter] to open the selection window.

| <br>Setup              |                           |
|------------------------|---------------------------|
| Sy                     | /stem Setup               |
| System Date & Time     | 01:53 97-08-04 (YY-MM-DD) |
| Preferred NCS          | IOR                       |
| MES Operation Mode     | INMARSAT-C                |
| Nav Port               | OFF                       |
| Active Port            | DTE1                      |
| Message Output Port    | DTE1                      |
| <b>EGC Output Port</b> | DOP1                      |
| 9. Comiguration        | DTE1<br>DTE1+DTE2         |
|                        |                           |
|                        |                           |

Figure 2-12 System setup menu, EGC output port

- 28. Select the DTE where you want to store receive EGC messages; DTE1, DTE2 or PC/DATA.
- 29. Press [Enter] to close the selection window.

30. Press [Esc] to open the update window.

| Setup               |               |               |
|---------------------|---------------|---------------|
| Sy                  | stem Setup —  |               |
| System Date & Time  | 01:53 97-08-0 | 04 (YY-MM-DD) |
| Preferred NCS       | IOR           |               |
| MES Operation Mode  | INMARSAT-     | C             |
| Nav Port            | OFF           | Update        |
| Active Port         | DTE1          |               |
| Message Output Port | DTE1          | Yes   No      |
| EGC Output Port     | DTE1          |               |
| 9. Configuration    |               |               |

Figure 2-13 System setup menu, update

- 31. Press [Enter] to select "Yes".
- 32. Press [Esc] to register all system setup settings and return to the standby display.

# **Terminal Setup**

Terminal Setup menu provide for date display format, screen saver and display mode.

- 1. Press [F8] to select the Setup menu.
- 2. Press [4] to display the Terminal Setup screen.

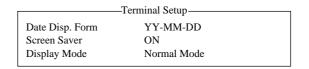

Figure 2-14 Terminal Set up menu.

- 3. Press [Enter] to open the selection window.
- 4. Select date display format "YY-MM-DD(year-month-day)", "MMM-DD-YY(month-day-year)" or "DD-MMM-YY(day month -year)".
- 5. Press [Enter] to close the selection window.
- 6. Press [  $\downarrow$  ] to advance the cursor to the Screen Saver line.
- 7. Press [Enter] to open the selection window.
- 8. Select "ON" or "OFF".
- 9. Press [Enter] to close the selection window.
- 10. Press [  $\downarrow$  ] to advance the cursor to the Display Mode line.
- 11. Press [Enter] to open the selection window.

- Select "Normal Mode" or "Reverse Mode". Normal Mode displays black characters on white backgrund. Reverse Mode displays white characters on black backgrund.
- 13. Press [Enter] to close the selection window.
- 14 Press [Esc] to return to the standby display.

# Login and Logout

Each time the DTE and communication unit are turned on register your vessel with the Inmarsat C system, to enable communications between your vessel and LES. This is called login. The first time you login you must do it manually; thereafter the NCS does it for you automatically, even when you move to another ocean region.

Note that the distress alert can be transmitted and EGC messages received regardless of whether you are logged in or not.

If you will not be using the FELCOM 12 for a prolonged period you should logout from the Inmarsat C system, before turning off the power to the communication unit. The Inmarsat C system will then register you as inactive, notifying anyone trying to call you that you are currently unavailable. If you do not log out before turning off the power, the LES may attempt to send a message to you. <u>It</u> may charge your correspondent, even if you never receive the message.

**Note:** The communication unit should be idle ("Current State: IDLE" appears at the bottom of the screen) to login and logout.

**Note:** When the FFA version is active, vessel is automatically logged in when the power is turned on.

# Login

- 1. Confirm that "SYNC (NCS)" appears at the bottom of the screen.
- 2. Press [F7] to display the Options menu.

| File Edit                                                                        | Transmit | EGC | Reports | Logs     | Options     | Setup | Position    | StopAlarm  |
|----------------------------------------------------------------------------------|----------|-----|---------|----------|-------------|-------|-------------|------------|
| Optic<br>1. Login<br>2. Logout<br>3. Abort<br>4. Select 1<br>5. Ocean<br>6. Test | NCS      |     |         |          |             |       |             |            |
|                                                                                  |          |     |         |          |             |       |             |            |
| Current State                                                                    | e: IDLE  |     |         | /NC ( NO | CS)<br>LOGO |       | 07-08-04 02 | 2:01 (UTC) |
| DCE Ver **                                                                       |          |     |         |          |             |       |             |            |

Figure 2-15 Options menu

3. Press [1] to display the Login screen.

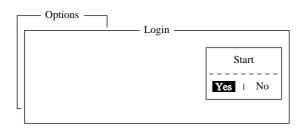

Figure 2-16 Login screen

- **Note:** The communication unit must be idle to login. When it is not idle, "Communication Unit is not IDLE now. Cannot start login." appears. Press any key to return to the standby display. Wait until the communication unit becomes idle.
- 4. Press [Enter] to start login.

5. LOGIN begins and the screen should now look something like Figure 2-17. The indication LOGIN appears in blinking reverse video.

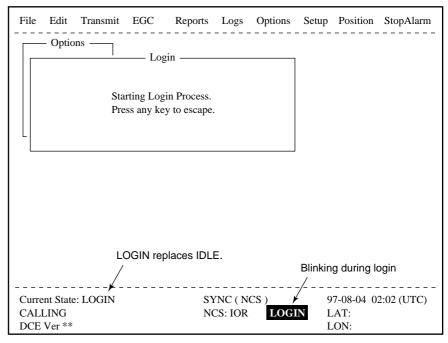

Figure 2-17 Appearance of display screen during login

- 6. When login is completed, "Successful login" appears. The communication unit goes into Idle state, LOGIN stops blinking and the ocean region you logged in with appears on the screen.
- 7. Press any key to return to the standby display.

#### Logout

- 1. Press [F7] to display the Options menu.
- 2. Press [2] to display the logout screen.

**Note:** The communication unit must be idle to logout. When it is not idle, "Communication Unit is not IDLE now. Cannot start logout." appears. Press any key to return to the standby display. Wait until the communication unit becomes idle.

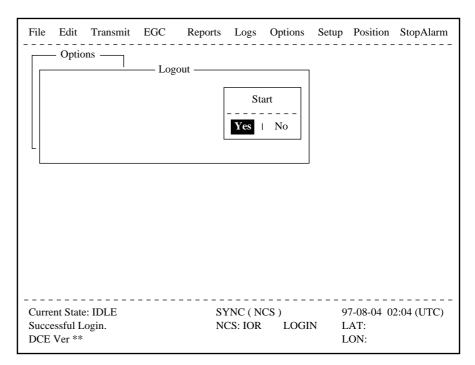

Figure 2-18 Options menu, logout screen

3. Press [Enter] to start logout. Logout begins and the screen now looks something like Figure 2-19.

| File | Edit                        | Transmit  | EGC | Reports                             | Logs               | Options | Setup | Position                   | StopAlarm  |
|------|-----------------------------|-----------|-----|-------------------------------------|--------------------|---------|-------|----------------------------|------------|
|      | – Optic                     | Sta       |     | out<br>out Process<br>by to escape. |                    |         |       |                            |            |
|      |                             |           |     |                                     |                    |         |       |                            |            |
| CAL  | ent State<br>LING<br>Ver ** | e: LOGOUT |     |                                     | NC ( NO<br>CS: IOR |         | DUT I | 07-08-04 0<br>LAT:<br>LON: | 2:02 (UTC) |

Figure 2-19 Appearance of display screen during logout

- 4. When logout is completed, "Successful logout" appears. The Current State returns to IDLE.
- 5. Now you can turn off the power of the FELCOM 12.

**Note:** In the FFA version, the display shows the message "INF: Logout request accepted. plase wait."

# **EGC Settings**

## What is the EGC (Enhanced Group Call) service?

The EGC service enables EGC information providers to send SafetyNET<sup>TM</sup> or FleetNET<sup>TM</sup> messages via a LES to select groups of ships, or to all ships within a defined geographical area.

To send an EGC message, the information provider prepares the message, and then accesses <u>the Country of international telex network to</u> <u>send the message to the LES</u>. The LES processes and forwards it to the NCS for the ocean region designated by the provider. Then, NCS broadcasts the message throughout the ocean region.

Although all MESs can receive the EGC message, the message is accepted only by those receivers that have been pre-programmed for the area or group conditions contained in the message. All other EGC receivers reject the message.

Two EGC services are available:

1) SafetyNET<sup>TM</sup>

This provides a means for information providers to distribute Maritime Safety Information (MSI) from shore-to-ship. Authorized information providers include:

- a. Hydrographic Offices, for navigational warnings
- b. National Weather Services, for meteorological warnings and forecasts
- c. Rescue Co-ordination Center, for shore-to-ship distress alerts and other urgent information
- d. International Ice Patrol, for North Atlantic ice hazards
- 2) FleetNET<sup>TM</sup>

This service allows authorized information providers such as commercial subscription services, shipping companies and governments, which have registered with a LES that supports FleetNET<sup>TM</sup>, to broadcast messages to selected group of MESs. Typical applications of FleetNET<sup>TM</sup> are:

- a. Fleet or company broadcasts
- b. News broadcasts
- c. Commercial weather services
- d. Market quotations
- e. Government broadcasts to all vessels on a country's registration

# EGC setup

The FELCOM 12 receives EGC messages directed to its present position and Navarea without further programming. The EGC Setup screen lets you select additional areas for which you wish to receive messages and also the Navtex station and type of message for Coastal Warning (NAVTEX Re-broadcast).

1. Press [F8] to display the Setup menu.

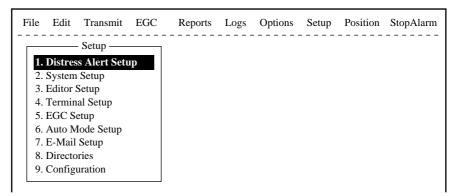

Figure 2-20 Setup menu

2. Press [5] to display the EGC Setup screen.

| Setup —                 | T EGC S          | atup             |     |  |
|-------------------------|------------------|------------------|-----|--|
|                         | EGC 5            | setup            |     |  |
| Receive EGC Area        |                  |                  |     |  |
| Additional Position     |                  | :                |     |  |
| Navarea                 |                  |                  |     |  |
| Fixed Area              |                  |                  |     |  |
| Waypoint (from NAV      | Equipment)       | OFF              |     |  |
|                         |                  |                  |     |  |
| NAVTEX                  |                  |                  |     |  |
| Station Code            |                  |                  |     |  |
| L Type of Message (Can' | t reject other r | report)          |     |  |
| Ice reports             | OFF              | OMEGA messages   | OFF |  |
| Meteo. forecasts        | OFF              | SATNAV messages  | OFF |  |
| Pilot service           | OFF              | Other navaid msg | OFF |  |
| DECCA messages          | OFF              | QRU (no message) | OFF |  |
| LORAN messages          | OFF              |                  |     |  |

Figure 2-21 EGC setup screen

The cursor is on the Additional Position line, where you can enter L/L position of an ocean region you want to receive broadcasts for.

- 3. Press [Enter] to open the additional position window.
- 4. Enter positions as follows.
  - a) Enter latitude.
  - b) Enter [N] or [S].
  - c) Enter longitude.
  - d) Enter [E] or [W].

- 5. Press [Enter] to close the position window.
- 6. Press [  $\downarrow$  ] to send the cursor to the Navarea line.
- 7. Press [Enter] to open the Navarea window.

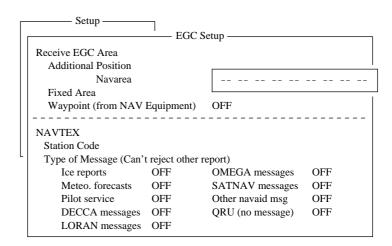

Figure 2-22 EGC setup screen, Navarea window

 Enter additional Navarea(s) (up to nine) for which you want to receive broadcasts. Figure 2-23 shows the Navareas of the world. Referring to the figure below for numeral and alphabet, enter additional Navareas (up to nine) for which you want to receive broadcasts.

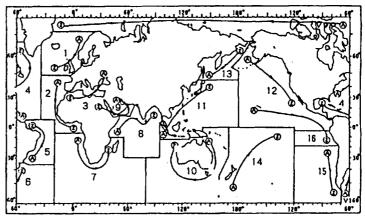

Figure 2-23 Navareas

- 9. Press [Enter] to close the Navarea window.
- 10. Press [  $\downarrow$  ] to send the cursor to Fixed Area.
- 11. This line is where you enter fixed areas (max. 3) for chart correction service. However, this service is not yet available; enter no data.
- 12. Press [  $\downarrow$  ] to send the cursor to the Waypoint line.

13. Press [Enter] to open the Waypoint window.

| Setup                   | _                |                  |     |
|-------------------------|------------------|------------------|-----|
|                         | — EGC S          | Setup ———        | ]   |
| Receive EGC Area        |                  |                  |     |
| Additional Position     |                  | :                |     |
| Navarea                 |                  |                  |     |
| Fixed Area              |                  |                  |     |
| Waypoint (from NAV      | Equipment)       | ON               |     |
|                         |                  | - OFF            |     |
| NAVTEX                  |                  |                  |     |
| Station Code            |                  |                  |     |
| L Type of Message (Can' | t reject other i | report)          |     |
| Ice reports             | OFF              | OMEGA messages   | OFF |
| Meteo. forecasts        | OFF              | SATNAV messages  | OFF |
| Pilot service           | OFF              | Other navaid msg | OFF |
| DECCA messages          | OFF              | QRU (no message) | OFF |
| LORAN messages          | OFF              |                  |     |

Figure 2-24 EGC setup screen, waypoint

- 14. Select ON to receive broadcasts for the area of a destination waypoint selected on the navigation device.
- 15. Press [Enter] to close the Waypoint window.
- 16. Press [  $\downarrow$  ] to advance the cursor to the Station Code line.
- 17. Press [Enter] to open the Station Code window.

| Setup ———           | 7          |                  |     |
|---------------------|------------|------------------|-----|
|                     | — EGC S    | Setup ————       |     |
| Receive EGC Area    |            |                  |     |
| Additional Position |            | :                |     |
| Navarea             |            |                  |     |
| Fixed Area          |            |                  |     |
| Waypoint (from NAV  | Equipment) | OFF              |     |
|                     |            |                  |     |
| NAVTEX              |            |                  |     |
| Station Code        |            |                  |     |
| Type of Messag      |            |                  |     |
| Ice reports         | OFF        | OMEGA messages   | OFF |
| Meteo. forecasts    | OFF        | SATNAV messages  | OFF |
| Pilot service       | OFF        | Other navaid msg | OFF |
| DECCA messages      | OFF        | QRU (no message) | OFF |
| LORAN messages      | OFF        |                  |     |

*Figure 2-25 EGC setup, station code* 

- 18. Enter the navtex station code (A-Z) of the navarea. For details about navtex stations, consult the operator's manual of the navtex receiver.
- 19. Press [Enter] to close the Station Code window.
- 20. Using the up/down arrow keys enable/disable reception of NAVTEX broadcasts and press [Enter].

Note that navtex message types "Coastal navigational information", "Meteorological warning" and "Search and rescue alert" (they do not appear on the display) cannot be deleted since they are considered essential to navigation. 21. Press [Esc] to open the update window.

|   | Setup                                                                                                    | 7                                          |                                                                 |  |  |  |  |
|---|----------------------------------------------------------------------------------------------------|--------------------------------------------|-----------------------------------------------------------------|--|--|--|--|
|   |                                                                                                    | EGC S                                      | etup                                                            |  |  |  |  |
|   | Receive EGC Area                                                                                                    |                                            |                                                                 |  |  |  |  |
|   | Additional Position                                                                                                    |                                            | :                                                               |  |  |  |  |
|   | Navarea                                                                                                    |                                            |                                                                 |  |  |  |  |
|   | Fixed Area                                                                                                    |                                            |                                                                 |  |  |  |  |
|   | Waypoint (from NAV                                                                                                    | Equipment)                                 | OFF                                                             |  |  |  |  |
|   |                                                                                                    |                                            |                                                                 |  |  |  |  |
|   | NAVTEX                                                                                                    |                                            |                                                                 |  |  |  |  |
|   | Station Code                                                                                                    |                                            |                                                                 |  |  |  |  |
| L | Type of Message (Can't                                                                                                    | reject other r                             | eport)                                                          |  |  |  |  |
|   | Ice reports                                                                                                    | OFF                                        | OMEGA messag                                                    |  |  |  |  |
|   | Meteo. forecasts                                                                                                    | OFF                                        | SATNAV messag Update                                            |  |  |  |  |
|   | Pilot service                                                                                                    | OFF                                        | Other navaid msg                                                |  |  |  |  |
|   | DECCA messages                                                                                                    | OFF                                        | QRU (no message Yes   No                                        |  |  |  |  |
|   | LORAN messages                                                                                                    | OFF                                        |                                                                 |  |  |  |  |
|   | Navarea<br>Fixed Area<br>Waypoint (from NAV I<br>NAVTEX<br>Station Code<br>Type of Message (Can't<br>Ice reports<br>Meteo. forecasts<br>Pilot service<br>DECCA messages | reject other r<br>OFF<br>OFF<br>OFF<br>OFF | OFF<br>OMEGA messag<br>SATNAV messag Update<br>Other navaid msg |  |  |  |  |

Figure 2-26 EGC setup screen, update window

22. Press [Enter] to select "Yes" and register all EGC settings.

23. Press [Esc] to return to the standby display.

# **Programming EGC channels**

The EGC Channel List in the Setup menu stores EGC channels.

There are currently four EGC channels, one for each satellite. These four channels are pre-programmed into the unit and marked in the EGC Channel List with asterisks. When more EGC channels become available you can add them to the list.

- 1. Press [F8] to display the Setup menu.
- 2. Press [9] to display the Configuration menu.
- 3. Press [3] to display the EGC Channel List.

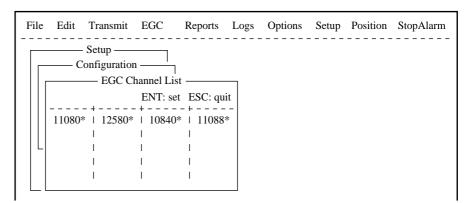

Figure 2-27 EGC channel list

- 4. Current EGC channels are marked with an asterisk. These channels cannot be changed.
- 5. With the arrow keys place the cursor where there is no data entered.

6. Press [Enter] to open the text window.

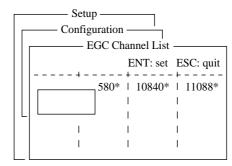

Figure 2-28 EGC channel list, cursor displayed

- 7. Enter EGC channel frequency code.
- 8. Press [Enter] to close the text window.
- 9. Press [Esc] to open the update window.

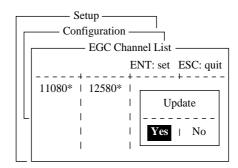

Figure 2-29 EGC channel list, update window

10. Select "Yes" and press [Enter] to register input.

Note: The EGC channel frequency code range is 8000-14000. Any frequency code entered which is out of this range will display "Input Error: Channel No." Clear the error message by pressing the [Esc] key. Place the cursor at the invalid frequency. Then, press the [Enter] key and enter correct frequency.

# **Programming NCS Channels**

This section shows you how to add NCS channels to the NCS Channel List. Up to 19 channels can be listed per each ocean region. Currently, there are four NCS channels, and they are marked with asterisks in the list.

Below is the procedure for adding NCS channels, when they become available.

- 1. Press [F8] to display the Setup menu.
- 2. Press [9] to display the Configuration menu.
- 3. Press [4] to display the NCS Channel List.

|                 | tup ——<br>iguratio | 1                  | NCS Chan | nel Lis | t           |                 |             |
|-----------------|--------------------|--------------------|----------|---------|-------------|-----------------|-------------|
|                 |                    |                    |          |         | El          | NT: set         | ESC: quit   |
| No   AO<br>  ID |                    | T)   AOI<br>Q   ID | . ,      |         | POR<br>FREQ | <br> <br>2   ID | IOR<br>FREQ |
| 1   044         | 1108               |                    | 12580*   | 244     | 12580       | *   344         | 10840*      |
| 2 + 0           | I                  | 1                  | 1        | 2       | 1           | 3               | I           |
| 3   0           | - I                | 1                  | T        | 2       | 1           | 3               | 1           |
| 4   0           | I                  | 1                  | 1        | 2       | 1           | 3               | Ι           |
| 5   0           | 1                  | 1                  | 1        | 2       | 1           | 3               | L           |
| 6   0           | - I                | 1                  | 1        | 2       | 1           | 3               | I.          |
| 7   0           | I                  | 1                  | 1        | 2       | 1           | 3               | I           |
| 8 + 0           | Ι                  | 1                  | I        | 2       | 1           | 3               | 1           |

Figure 2-30 NCS channel list

- 4. Current NCS common channels are marked with an asterisk. These channels cannot be changed.
- 5. Place the cursor where there is no data entered.
- 6. Press [Enter] to open the text window.
- 7. Enter NCS channel ID number.
- 8. Press [Enter] to close the text window.
- 9. With  $[\rightarrow]$  advance the cursor to the frequency column.
- 10. Press [Enter] to open the text window.
- 11. Enter NCS channel frequency code.
- 12. Press [Enter] to close the text window.
- 13. Press [Esc] to open the update window.

|   | ——— Setup ——<br>——— Configuration |                 |            |                        |
|---|-----------------------------------|-----------------|------------|------------------------|
|   |                                   | NCS Chan        | nel List   |                        |
|   | 1                                 | 1               | ŀ          | ENT: set ESC: quit     |
|   | No   AOR (WEST                    | T)   AOR (EAST) | POR        | IOR                    |
|   | ID FRE                            | Q I ID FREQ     | ID FRE     | Q   ID FREQ            |
|   | 1   044   11080                   | -⊣              | 244   1258 | I<br>0*   344   10840* |
|   | 2   0                             | 1               | 2          | 3                      |
|   | 3   0                             | 1               | 2          | 3                      |
| _ | 4   0                             | 1               | 2          |                        |
|   | 5   0                             | 1               | 2          | Update                 |
|   | 6   0                             | 1               | 2          |                        |
|   | 7   0                             | 1               | 2          | Yes   No               |
|   | 8   0                             | 1               | 2          |                        |

Figure 2-31 NCS channel list, update window

14. Press [Enter] to register input.

Note: The ID number range is 45-63 and the frequency code range is 8000-14000. Any ID or frequency entered which is out of those range will display "Input Error: NCS ID" (for invalid ID) or "Input Error: Channel No." (For invalid frequency). Clear the error message by pressing the [Esc] key. Place the cursor at the invalid ID or frequency code. Then, press the [Enter] key and enter correct ID or frequency.

# **LES List Operations**

The LES List provides for storage of 44 LES names per ocean region. When the LES table is opened on the Send menu, LES names entered in this LES List appear along with their IDs. See page 2-21.

## **Programming the LES list**

1. Press [F8] to display the Setup menu.

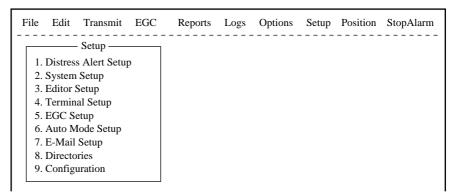

*Figure 2-32 Setup menu* 

2. Press [9] to display the Configuration menu.

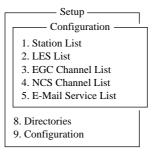

Figure 2-33 Configuration menu

3. Press [2] to display the LES List.

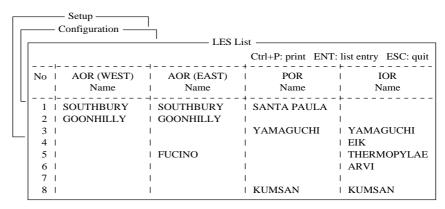

Figure 2-34 LES list

- 4. With the arrow keys place the cursor where no data is entered.
- 5. Press [Enter].

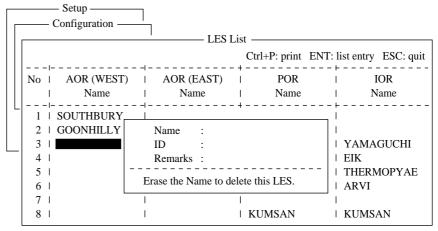

Figure 2-35 LES list, LES entry window

6. Press [Enter] to open the text window.

| Name                               | : |  |  |  |  |
|------------------------------------|---|--|--|--|--|
| ID                                 | : |  |  |  |  |
| Remarks                            | : |  |  |  |  |
| Erase the Name to delete this LES. |   |  |  |  |  |

Figure 2-36 LES list, text window

- 7. Enter LES name (maximum 15 characters).
- 8. Press [Enter].
- 9. Press [  $\downarrow$  ] to advance the cursor to the ID line.
- 10. Press [Enter].
- 11. Enter LES ID. The table on page 2-21 shows all current LES IDs.
- 12. Press [Enter].
- 13. Press [  $\downarrow$  ] to send the cursor to the Remarks line.
- 14. If desired, enter remarks (up to 20 characters).
- 15. Press [Esc] to register LES.
- 16. To return to the standby display, press [Esc] three times.

## Deleting and changing the LES list

- 1. Press [F8], [9] and [2] to display the LES list.
- 2. Select the LES you want to edit.
- 3. Press [Enter]. The cursor should be on the Name line.

| Name    | : Yamaguchi             |
|---------|-------------------------|
| ID      | : 303                   |
| Remarks | : KDD Japan             |
|         | ame to delete this CES. |

Figure 2-37 LES selected from LES list

- 4. Press [Enter] again to open the window for name entry.
- 5. To delete/change the LES name, press [Backspace] to erase name and then press [Enter].
- 6. To edit an entry, place the cursor on the item you want to edit, press [Enter], delete with the [Backspace] key, then enter new data.
- 7. Press [Esc] to save changes.
- 8. To return to the standby display, press [Esc] twice.

#### **Printing the LES list**

- 1. Press [F8], [9] and [2] to display the LES list.
- 2. While pressing and holding down [Ctrl], press [P] to print the LES list.

| LES | List ( Printed at 97-08-0 | 04 02:33) |                 |
|-----|---------------------------|-----------|-----------------|
| +++ | ++ AOR (WEST) ++++        |           |                 |
|     | Name                      | LES ID    | Remarks         |
| 01  | SOUTHBURY                 | 001       | USA             |
| 02  | GOONHILLY                 | 002       | UK (NCS, ID044) |
| 12  | STATION12                 | 012       | NETHERLANDS     |
| +++ | ++ AOR (EAST) +++++       | -         |                 |
| No. | Name                      | LES ID    | Remarks         |
| 01  | SOUTHBURY                 | 101       | USA             |
|     |                           |           |                 |

Figure 2-38 Sample LES list printout

3. To return to the standby display, press [Esc] three times.

Table 2-1 LES IDs

| LES menu           | AOR West | AOR East | IOR | POR |
|--------------------|----------|----------|-----|-----|
| Perth              |          |          | 322 | 222 |
| Goonhilly          | 002      | 102      | 302 |     |
| NETELY/BY/TELEN    |          |          |     | 202 |
| Aussaquel          |          | 121      | 321 |     |
| Burum              | 022      |          |     |     |
| Blaavand           |          | 131      |     |     |
| Eik/Telenor        | 004      | 104      | 304 |     |
| Sentosa            |          |          | 328 | 210 |
| Tangua             | 014      | 114      |     |     |
| Odessa             |          | 107      | 307 |     |
| Maadi              |          | 103      |     |     |
| Arvi               |          |          | 306 |     |
| Umm al Aish        |          | 106      |     |     |
| Fucino             |          | 105      | 335 |     |
| Thermopylae        |          | 120      | 305 |     |
| Jeddah             |          |          | 315 |     |
| Yamaguchi          | 003      | 103      | 303 | 203 |
| Santa Paula        |          |          |     | 201 |
| Sintra             |          | 118      |     |     |
| Southbury          | 001      | 101      |     |     |
| Ata                |          | 110      | 310 |     |
| Kumsan             |          |          | 308 | 208 |
| Raisting           |          | 115      | 333 |     |
| Beijing            |          |          | 311 | 211 |
| Psary              |          | 116      | 316 |     |
| Boumehen           |          |          | 314 |     |
| Nonthaburi         |          |          | 319 |     |
| Station 12         | 012      | 112      | 312 | 212 |
| Station 12/Telstra |          | 122      |     |     |

# **Station List Operations**

#### **Programming the station list**

The FELCOM 12 provides an "address book" for programming 64 station IDs.

- 1. Press [F8] to display the Setup menu.
- 2. Press [9] to display the Configuration menu.
- 3. Press [1] to display the Station List.

| Edi | it Transmit                            | EGC                                                                                | Report                                                                                                    | s Logs                                                                                                    | Options | Setup                                                                                                    | Position                                                                                                    | StopAlarm |
|-----|----------------------------------------|------------------------------------------------------------------------------------|----------------------------------------------------------------------------------------------------|----------------------------------------------------------------------------------------------------|---------|----------------------------------------------------------------------------------------------------|----------------------------------------------------------------------------------------------------|-----------|
|     | — Setup ——<br>- Configuration          |                                                                                    |                                                                                                    |                                                                                                    |         |                                                                                                    |                                                                                                    |           |
|     |                                        |                                                                                    | - Station                                                                                                    | List —                                                                                                    |         |                                                                                                    |                                                                                                    |           |
|     | Station Name                           | Ту                                                                                 | vpe C                                                                                                    | ode, ID /                                                                                                    | Address |                                                                                                    |                                                                                                    |           |
| 01  | <br>abc                                | <br>E-                                                                             | Mailal                                                                                                    | <br>nc@ furm                                                                                                    |         |                                                                                                    |                                                                                                    |           |
|     |                                        |                                                                                    |                                                                                                    |                                                                                                    |         |                                                                                                    |                                                                                                    |           |
|     | •                                      |                                                                                    |                                                                                                    | ·                                                                                                    | 51      |                                                                                                    |                                                                                                    |           |
| 04  | U                                      |                                                                                    |                                                                                                    |                                                                                                    |         |                                                                                                    |                                                                                                    |           |
| 05  |                                        |                                                                                    |                                                                                                    |                                                                                                    |         |                                                                                                    |                                                                                                    |           |
| 06  |                                        |                                                                                    |                                                                                                    |                                                                                                    |         |                                                                                                    |                                                                                                    |           |
| 07  |                                        |                                                                                    |                                                                                                    |                                                                                                    |         |                                                                                                    |                                                                                                    |           |
| 08  |                                        |                                                                                    |                                                                                                    |                                                                                                    |         |                                                                                                    |                                                                                                    |           |
|     |                                        |                                                                                    |                                                                                                    |                                                                                                    |         | Ctrl+P:                                                                                                    | print                                                                                                    |           |
|     | 01<br>02<br>03<br>04<br>05<br>06<br>07 | Setup —<br>Configuration<br>Ol abc<br>02 xyz<br>03 Seagull<br>04<br>05<br>06<br>07 | Setup —<br>Configuration —<br>Station Name Ty<br>01 abc E-<br>02 xyz E-<br>03 Seagull TH<br>04<br>05<br>06<br>07 | Setup Station Station Station Station Station Station Station Station Number of the station Station Number of the station Station Station Number of the station Station Station | Setup   | Setup<br>Configuration<br>Station List<br>Station Name<br>Type<br>Code, ID / Address<br>O1 abc<br>E-Mail abc@ furuno.co.jp<br>O2 xyz<br>E-Mail xyz@ furuno.co.jp<br>O3 Seagull<br>TELEX 584 463609999<br>O4<br>O5<br>O6<br>O7 | Setup —<br>Configuration —<br>Station List —<br>Station Name Type Code, ID / Address<br>01 abc E-Mail abc@ furuno.co.jp<br>02 xyz E-Mail xyz@ furuno.co.jp<br>03 Seagull TELEX 584 463609999<br>04<br>05<br>06<br>07<br>08 | Setup     |

Figure 2-39 Sample station list

- 4. Operate [  $\downarrow$  ] to place the cursor on a blank line.
- 5. Press [Enter].

| Station Name                           |  |  |  |  |
|----------------------------------------|--|--|--|--|
| Destination Type TELEX                 |  |  |  |  |
| Prefix Code                            |  |  |  |  |
| Country Code                           |  |  |  |  |
| Station ID                             |  |  |  |  |
| Modem Type                             |  |  |  |  |
| E-Mail Address                         |  |  |  |  |
| Remarks                                |  |  |  |  |
| Erase the Name to delete this station. |  |  |  |  |

Figure 2-40 Entering a station

- 6. Press [Enter] to open the window for station name entry.
- 7. Enter name of station, using up to 15 characters.
- 8. Press [Enter] to close the window.
- 9. Press [  $\downarrow$  ] to send the cursor to the Destination Type line.

10. Press [Enter] to open the destination type window.

| TELEX  |            |
|--------|------------|
|        |            |
| FAX    |            |
| E-Mail |            |
| CSDN   |            |
| PSDN   |            |
| X400   |            |
| DNID   |            |
| SPEC   |            |
| TELEX  | (Prefixed) |
| FAX    | (Prefixed) |
| PSDN   | (Prefixed) |
| X400   | (Prefixed) |
| DNID   | (Prefixed) |
| SPEC   | (Prefixed) |

Figure 3-41 Selection window for "destination type"

**TELEX:** Telex communication

- FAX: Facsimile service - to an office facsimile machineE-Mail: E-mail (electronic mail) Service
- **CSDN:** Circuit Switched Data Network-not used.
- **PSDN:** Packet Switched Data Network -to an office computer via a data network using X.25 standard.
- **X400:** For future use
- **DNID:** Data Network ID -not used.
- **SPEC:** Ship-to shore requests for safety service, accessed by using special 2-digit codes (See Note 2 below.)
- **Note 1:** When FAX is selected, select "T30 (FAX)" in the "Modem Type" selection display. For further details, refer to page 4-2.
- **Note 2:** When SPEC is selected on the Type line, the Country Code line disappears. Enter two-digit codes on the Station ID line. Refer to page 4-18 for further details.
- 11. Set up according to Destination Type selection. The steps which follow show how to set up for TELEX (Prefixed).
- 12. Press [Enter] to close the destination type window.
- 13. [ $\downarrow$ ] to advance the cursor to the Prefix Code line for prefixed.
- 14. Press [Enter] to open the prefix code window.
- 15. Key in prefix code in two digits. Note that some services may not be available depending on LES.

| Prefix Code | 内容                             |  |
|-------------|--------------------------------|--|
| 11          | Operator's Assistance ( 接続援助 ) |  |
| 12          | 番号案内 / Information             |  |
| 33          | 技術援助                           |  |
| 91          | Automatic Telex Test           |  |
|             |                                |  |

- 16. Press [Enter] to close the prefix code window.
- 17. Press [  $\downarrow$  ] to advance the cursor to the Country Code line for TELEX, FAX, PSDN.
- 18. For ship-to-shore telex, enter international telex country code; shipto-ship telex, enter ocean region. A list of international telex country codes begins on page A-1 in the Appendix.

Ocean Region

| AOR-East: | 581 |
|-----------|-----|
| POR:      | 582 |
| IOR:      | 583 |
| AOR-West: | 584 |

- 19. Press [Enter] to close the window.
- 20. Press [  $\downarrow$  ] to send the cursor to the Station ID line.
- 21. Press [Enter] to open the window for station ID entry.
- 22. Enter telex subscriber number (for land) or MES Inmarsat Mobile Number (for ship).Up to 15 characters, including space, can be entered.
- 23. Press [Enter] to close the window.
- 24. Press [  $\downarrow$  ] to advance the cursor to the Remarks line.
- 25. Press [Enter] to open the window for remarks entry.
- 26. If desired, enter remarks (up to 20 characters).
- 27. Press [Enter] to close the window.
- 28. To return to the standby display, press [Esc] three times.

## **Editing the station list**

1. Press [F8], [9] and [1] to display the Station List.

| File | Edi                                          | t Transmit                    | EGC Re                 | ports Lo   | ogs Options                             | Setup   | Position | StopAlarm |
|------|----------------------------------------------|-------------------------------|------------------------|------------|-----------------------------------------|---------|----------|-----------|
|      |                                              | — Setup ——<br>- Configuration | Sta                    | ation List |                                         |         |          |           |
|      |                                              | Station Name                  | Туре                   | Code, I    | D / Address                             |         |          |           |
|      | 01<br>02<br>03<br>04<br>05<br>06<br>07<br>08 | abc<br>xyz<br>Seagull         | E-Mai<br>E-Mai<br>TELE | xyz@ f     | uruno.co.jp<br>uruno.co.jp<br>463609999 |         |          |           |
|      |                                              |                               |                        |            |                                         | Ctrl+P: | print    |           |

Figure 2-42 Station list

- 2. Press [  $\downarrow$  ] and [Enter] to select the station you want to edit.
- 3. Press [Enter] to open the station name window.
- 4. To delete a station, press [Backspace] to erase station name, and then press [Enter].
- 5. To edit a station name, place the cursor on the character you want to edit. Press [Backspace] to erase that character, then enter correct character.
- 6. Press [Enter] to save changes.
- 7. If necessary, select other item, edit it and press [Enter].
- 8. To return to the standby display, press [Esc] four times.

#### Printing the station list

- 1. Press [F8], [9] and [1] to display the Station List.
- 2. While pressing and holding down [Ctrl], press [P].

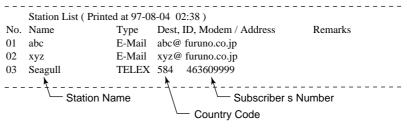

Figure 2-43 Sample station list printout

3. To return to the standby display, press [Esc] three times.

# **Entering Own Ship's Position**

When there is no navigation device connected, select OFF on the Nav Port line in the System Setup menu, as explained on page 2-4, and enter ship's position manually as follows:

1. Press [F9] to display the Position menu.

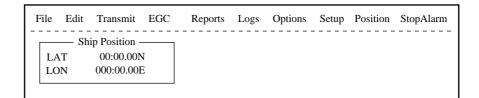

Figure 2-44 Ship position

2. Press [Enter] to open the window for latitude entry.

| Ship Position |           |   |  |  |  |  |
|---------------|-----------|---|--|--|--|--|
| LAT<br>LON    | 00:00.00N |   |  |  |  |  |
| LON           |           | - |  |  |  |  |

Figure 2-45 Ship position, window for entering position

- 3. Enter latitude and [N] or [S].
- 4. Press [Enter] to close the window.
- 5. Press [  $\downarrow$  ] to send the cursor to the LON line.
- 6. Press [Enter] to open the window for longitude entry.

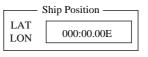

Figure 2-46 Ship position

- 7. Enter longitude and [E] or [W].
- 8. Press [Enter] to close the window.
- 9. Press [Esc] to open the update window.

| File Edit | Transmit                                   | EGC | Reports | Logs | Options | Setup | Position | StopAlarm |
|-----------|--------------------------------------------|-----|---------|------|---------|-------|----------|-----------|
| LAT       | ip Position -<br>00:00.00N<br>date<br>  No | V   |         |      |         |       |          |           |

Figure 2-47 Ship position, update

10. Press [Enter] to close Ship Position menu.

This position data is also entered on the "Update Distress Alert" screen. (Refer to page 6-1.)

# **Setting Directories**

You can designate the directory where to save incoming and outgoing messages as follows:

- 1. Press [F8] to display the Setup menu.
- 2. Press [8] to display the Directories menu.

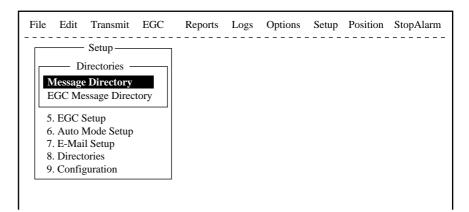

Figure 2-48 Setup menu, directories

3. Press [Enter] to select "Message Directory". Message Directory appears in the command line.

| Fil | e Edit Transmit    | EGC      | Reports    | Logs     | Options | Setup | Position | StopAlarm |
|-----|--------------------|----------|------------|----------|---------|-------|----------|-----------|
|     | Setup              | Message  | Directory  |          |         |       |          |           |
|     | [ <b>B:</b> \      | Ŭ        | 2          |          | ]       |       |          |           |
|     | – – Filename – – – | Size     | - Date & 7 | Time – – |         |       |          |           |
|     | ABC <dir></dir>    |          | 97-07-28   | 20:53    |         |       |          |           |
|     | ABC281 .           | 456      | 97-07-28   | 20:54    |         |       |          |           |
|     | COIEKI .           | 901      | 97-07-15   | 02:13    |         |       |          |           |
|     | COMTEST.           | 42       | 97-07-14   | 05:42    |         |       |          |           |
|     | E0970715.001       | 42       | 97-07-15   | 02:33    |         |       |          |           |
|     | E0970715.002       | 868      | 97-07-15   | 02:52    |         |       |          |           |
|     | E0970715.003       | 372      | 97-07-15   | 02:59    |         |       |          |           |
|     | E0970715.004       | 6794     | 97-07-15   | 03:13    |         |       |          |           |
|     | 75 File            | s exist  | 578        | 560 byte | s free  |       |          |           |
|     | To View: SPACE     | Make Dir | : INS Re   | emove Di | r: DEL  |       |          |           |

Figure 2-49 Setup menu, directories, message directory

- 4. Press [  $\downarrow$  ] to select a directory name.
- 5. Press [Insert] to make a new directory name.
- 6. Type a new directory name (for example, MESSAGE).
- 7. Press [Enter].
- 8. Press [↑].
- 9. Press [Enter] to select directory name.
- 10. Press [Esc] twice to return to standby.

# **E-mail Service List**

The E-mail service list provides for E-mail set up. Currently there are four service stations which handle E-mail. The procedure below describes how to add service stations to the list.

- 1. Press [F8] to display the Setup menu.
- 2. Press [9] to display the Configuration menu.

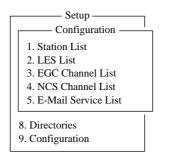

Figure 2-50 Setup menu, configuration

3. Press [5] to display the E-mail Service List.

|   |    | etup<br>figuration E-Mail Servi | ce List — |       |     |     |
|---|----|---------------------------------|-----------|-------|-----|-----|
|   |    | Station Name                    | AOR.W     | AOR.E | POR | IOR |
|   | 01 | Comsat                          | 001       | 101   | 201 | 321 |
|   | 02 | PTT Telecom                     | 012       | 112   | 212 | 312 |
| L | 03 | British Telecom                 | 002       | 102   | 202 | 302 |
| 8 | 04 | Stratos                         | 022       | 122   | 222 | 322 |
| 9 | 05 | Telstra                         | 022       | 122   | 222 | 322 |
| Ĺ | 06 | EIK                             | 004       | 104   |     | 304 |
|   | 07 |                                 |           |       | 1   |     |
|   | 08 |                                 |           |       |     |     |
|   |    |                                 | <br> <br> |       |     |     |

Figure 2-51 Setup menu, configuration, E-Mail Service List

4. Select blank space in Station Name column and press [Enter]. E-mail setup display appears.

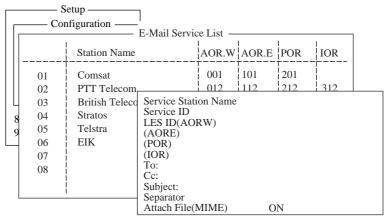

Figure 2-52 E-mail setup

5. Press [Enter] to open the window for service station name entry.

|                              |                      | etup ———<br>nfiguration ———             | E-Mail Servic                                        | e List —                                                                                         |       |     |     | 1 |
|------------------------------|----------------------|-----------------------------------------|------------------------------------------------------|--------------------------------------------------------------------------------------------------|-------|-----|-----|---|
| $\left  \right  \right _{-}$ |                      | Station Name                            |                                                      | AOR.W                                                                                            | AOR.E | POR | IOR |   |
|                              | 01<br>02<br>03       | Comsat<br>PTT Telecom<br>British Teleco | Service Stati<br>Service ID                          | 001         101         201           012         112         212         312           ion Name |       |     |     |   |
| 8<br>9                       | 04<br>05<br>06<br>07 | Stratos<br>Telstra<br>EIK               | LES ID(AOI<br>(AOI<br>(POR<br>(IOR                   | RE)<br>L)                                                                                        |       |     |     |   |
|                              | 08                   |                                         | To:<br>Cc:<br>Subject:<br>Separator<br>Attach File(N | MIME)                                                                                            | 0     | N   |     |   |

Figure 2-53 Service station list

- 6. Type service station name.
- 7. Press [Enter] to close the window.
- 8. Press [  $\downarrow$  ] to place the cursor on the Service ID line.
- 9. Press [Enter] to open the window for service ID entry.
- 10. Type Service ID. Service ID is station address .
- 11. Press [Enter] to close the window.
- 12. Press [  $\downarrow$  ] to place the cursor on the LES ID line.
- 13. Press [Enter] to open the window for LES ID entry.
- 14. Type LES ID of AOR-W.
- 15. Press [Enter] to close the window.
- 16. Follow steps 12 thru step 15 for AOR-E, POR and IOR.
- 17. Press [  $\downarrow$  ] to place the cursor on the "To:" line.
- 18. Press [Enter] to open the window for "to" header entry.
- 19. Type proper "To" header (for example, TO:, to+, etc.).
- 20. Press [Enter] to close the window for "cc" header entry.
- 21. Press [  $\downarrow$  ] to place the cursor on the "Cc:" line.
- 22. Press [Enter] to open the window for "cc" header entry.
- 23. Type proper "Cc" header (for example, CC:, cc+, etc.).
- 24. Press [Enter] to close the window for "subject" header entry.
- 25. Press [  $\downarrow$  ] to place the cursor on the "Subject:" line.
- 26. Press [Enter] to open the window for "subject" header entry.
- 27. Type proper "Subject" header (for example, Subject:, subject+, etc.).
- 28. Press [Enter] to close the window for separator entry.

- 29. Press [  $\downarrow$  ] to place the cursor on the "Separator" line.
- 30. Press [Enter] to open the window for separator entry.
- 31. Type proper Separator (for example, blank space, STX:, etc.).
- 32. Press [Enter] to close the window.
- 33. Press [  $\downarrow$  ] to place the cursor on the "Attach File (MIME)" line.
- 34. Press [Enter] to open the selection window.
- 35. Select "ON" or "OFF".
- 36. Press [Enter] to close the selection window.
- 37. Press [Esc] three times to return to the standby display.

# **E-mail Setup**

Select the LES where to forward E-mail. Also, you will need to register with the LES to get E-mail services.

- 1. Press [F8] to display the Setup menu.
- 2. Press [7] to dislay E-mail Setup screeen.

|                                                     | Setup        |                |       |     |     |  |  |  |
|-----------------------------------------------------|--------------|----------------|-------|-----|-----|--|--|--|
|                                                     | ]            | E-Mail Setup — |       |     |     |  |  |  |
|                                                     | Station Name | AOR.W          | AOR.E | POR | IOR |  |  |  |
| 01                                                  | Comsat       | 001            | 101   | 201 |     |  |  |  |
| 6. Auto M<br>7. E-Mail<br>8. Director<br>9. Configu | Setup        |                |       |     |     |  |  |  |

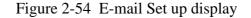

3. Press [Enter] to open the selection window.

|    | S  | etup — E-Mail   | l Setup |       |     |     |
|----|----|-----------------|---------|-------|-----|-----|
|    |    | Station Name    | AOR.W   | AOR.E | POR | IOR |
|    | 01 | Comsat          | 001     | 101   | 201 | 321 |
| 6  | 02 | PTT Telecom     | 012     | 112   | 212 | 312 |
| 7  | 03 | British Telecom | 002     | 102   | 202 | 302 |
| 8  | 04 | Stratos         | 022     | 122   | 222 | 322 |
| 9  | 05 | Telstra         | 022     | 122   | 222 | 322 |
| -1 | 06 | EIK             | 004     | 104   |     | 304 |
|    | 07 |                 |         |       |     |     |
|    | 08 |                 |         |       |     |     |
|    |    |                 |         |       | 1   |     |

Figure 2-55 E-mail Operating LES

4. Selecter the LES where to forward E-mail.

5. Press [Enter] to the update window.

|                      | S  | etup — E-Mai    | l Setup | 1     | ,      |     |
|----------------------|----|-----------------|---------|-------|--------|-----|
| $\left  \right _{-}$ |    | Station Name    | AOR.W   | AOR.E | POR    | IOR |
|                      | 01 | Comsat          | 001     | 101   | 201    |     |
| 6.                   | 02 | PTT Telecom     | 012     | 112   | 212    | 312 |
| 7                    | 03 | British Telecom | 002     | 102   | 210    |     |
| 8                    | 04 | Stratos         | 022     | 12    |        |     |
| 9                    | 05 | Telstra         |         |       | Update |     |
|                      | 06 | EIK             |         |       |        |     |
|                      | 07 |                 |         | Ye    | s   N  | 0   |
|                      | 08 |                 |         |       |        |     |
|                      |    |                 |         |       |        |     |

Figure 2-56 update window

- 6. Press Enter again.
- 7. Press ESC to return the stand by display.

This chapter describes how to prepare, edit, save and print files (messages).

# **Preparing a Message**

There are two types of files: routine and confidential.

Messages can be assigned a file name and saved to a floppy disk for later use. A message may contain maximum 124×254 characters (32 Kbytes).

### Preparing a routine message

1. Press [F1] to display the File menu.

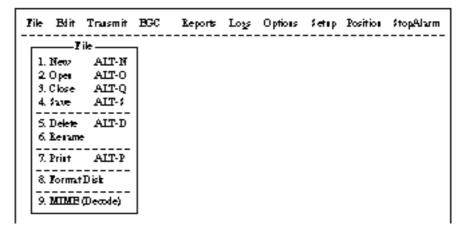

Figure 3-1 File menu

2. Press [1] to select New. The display should now look something like Figure 3-2.

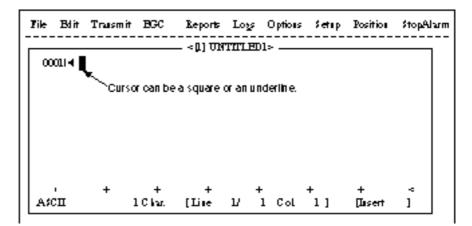

Figure 3-2 Text editor screen

**Note:** If the text editor screen does not appear and "close" screen appears, see "Opening a file where a working area is occupied" on page 3-11.

3. The cursor is on the first line. Type your message.

#### Preparing a confidential message

If communicating with another FELCOM 12, you can prepare a confidential message by entering "S???-addressee code(-password):" in first line of message text. You can also receive confidential messages containing this header from a land subscriber or any MES which uses the FELCOM 12.

There are two types of confidential messages: message with addressee code and message with both addressee code and password.

When a FELCOM 12 receives a confidential message, the message is not displayed and printed immediately. To display or print the contents of a confidential message, the recipient executes the key sequences shown on page 4-23.

#### Explanation of addressee code and password

Caller and recipient agree beforehand on both the addressee code and the password. The addressee code can be the title of the recipient; for example, CAPTAIN. The password could be the classification of the message; for example, SECRET.

#### Preparing message with addressee code

Type S, 3 question marks, hyphen, addressee code, colon followed by text of message.

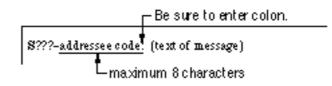

Figure 3-3 Addressee code

Preparing message with both addressee code and password

Type S, 3 question marks, hyphen, addressee code, hyphen, password, colon followed by text of message.

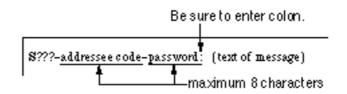

Figure 3-4 Addressee code and password

When the recipient receives a message with both addressee code and password, he must enter the password to view contents of the message.

#### Editor menu setup

The Editor menu sets the parameters of the text editor.

- 1. Press [F8] to display the Setup menu.
- 2. Press [3] to display the Editor Setup menu.

| ਸ਼<br> | e Edüt Tharen    |           | Reparts | Logs            | Ciptiane | Sebup | Positian       | StopAiam              |
|--------|------------------|-----------|---------|-----------------|----------|-------|----------------|-----------------------|
| Г      |                  |           | 7       |                 |          |       |                |                       |
|        | Edibar           | Setup     | Ξ.      |                 |          |       |                |                       |
|        | Text Mode        | Astii     |         |                 |          |       |                |                       |
|        | Edit Mode        |           |         |                 |          |       |                |                       |
|        | Ward Witap       | ON        |         |                 |          |       |                |                       |
|        | Line No.         | ON        |         |                 |          |       |                |                       |
|        | Tab Width        | 4 Char    |         |                 |          |       |                |                       |
|        | Column Width     | 69        |         |                 |          |       |                |                       |
|        | Олоп Туре        | Biode     |         |                 |          |       |                |                       |
|        | Santi            | PuiiScren |         |                 |          |       |                |                       |
|        |                  |           |         |                 |          |       |                |                       |
|        |                  |           |         |                 |          |       |                |                       |
|        |                  |           |         |                 |          |       |                |                       |
|        |                  |           |         |                 |          |       |                |                       |
|        |                  |           |         |                 |          |       |                |                       |
|        |                  |           |         |                 |          |       |                |                       |
|        |                  |           |         |                 |          |       |                |                       |
|        |                  |           |         |                 |          |       |                |                       |
|        | ment State: IDLE |           |         |                 | <br>~~~  |       | <br>2 00 02 00 |                       |
| ou     | Lerome Dre       |           |         |                 |          |       |                | 104 (UTC)<br>3300.00N |
| D      | ÆVar≫            |           |         | 03. <b>F</b> OK | 2005     |       |                | 13500.00E             |

Figure 3-5 Editor setup menu

3. Figure 3-5 shows the default editor setup settings. To change settings, select item with arrow keys, press [Enter] to open selection window, and select settings with arrow keys. After selecting settings, press [Enter].

| Text Mode:    | Select "Telex" or "ASCII".                                                                                      |
|---------------|----------------------------------------------------------------------------------------------------|
| Edit Mode:    | Select "Insert" (insert character at cursor location) or "Overwrite" (write over character at cursor location). |
| Word Wrap:    | Turns on/off hyphenation at end of line.                                                                        |
| Line No.:     | Turns line number display on or off.                                                                            |
| Tab Width:    | Sets horizontal tab width; 2, 4 or 8 tabs per line.                                                             |
| Column Width: | Select Telex (69 Fixed) or ASCII (40 to 80).                                                                    |
| Cursor Type:  | Selects cursor appearance, either (Block) or underline.                                                         |

Scroll:

Sets how much the screen moves up over the page (Full Screen or Half Screen) when [PgUp] or [PgDn] key is operated.

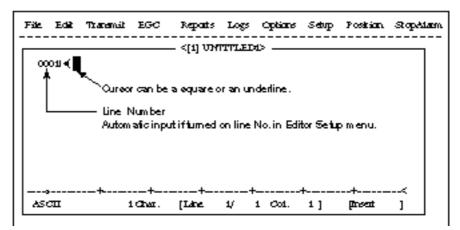

Figure 3-6 Text editor screen

# Cutting and pasting text

- 1. Place the cursor on the first character of the text to be cut.
- 2. Highlight the text to be cut by pressing [→] while pressing and holding [Shift]. You can use the right and left arrow keys to adjust the highlight. The figure below shows the appearance of highlighted text.

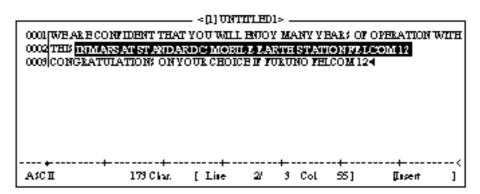

Figure 3-7 Appearance of highlighted text

3. Press [F2] to select the Edit menu.

| Blit                      |         |  |  |  |  |
|---------------------------|---------|--|--|--|--|
| 1. Cut                    | DEL     |  |  |  |  |
| 2 Copy                    | ALT-C   |  |  |  |  |
| 3. Paste                  | IN \$   |  |  |  |  |
| 4. Insert (With Citation) |         |  |  |  |  |
| 5. šelectAll              | ALT-A   |  |  |  |  |
| 6. Search or Rep          | hæ      |  |  |  |  |
| 7. Goto Lise              |         |  |  |  |  |
| 8. Time or Pos. I         |         |  |  |  |  |
| 9. Change Windo           | w ALT-V |  |  |  |  |

Figure 3-8 Edit menu

- 4. Press [1] to select Cut. The highlighted text is cut and the remaining text is reformatted. If a mistake is made, you can immediately restore the text by pressing [Insert].
- 5. To move text to a new location after it has been cut, place the cursor at the exact spot in the message where the cut text is to start. When the text cursor is placed correctly, press [F2] and then [3] (Paste).

# Copying and pasting text

1. Select the text you want to copy.

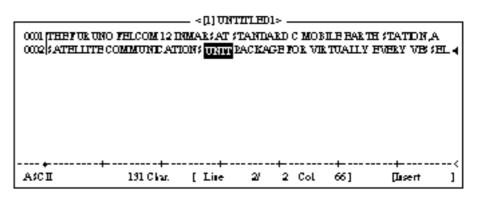

Figure 3-9 Appearance of highlighted text

- 2. Press [F2] to display the Edit menu.
- 3. Press [2] to select Copy. The text selected is copied to the internal clipboard.
- 4. Place the cursor at the exact spot on the message where the copied text is to start.

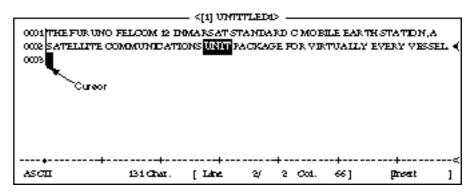

Figure 3-10 Cursor selects location where to paste text

5. Press [F2] followed by [3]. The text is placed at the cursor location.

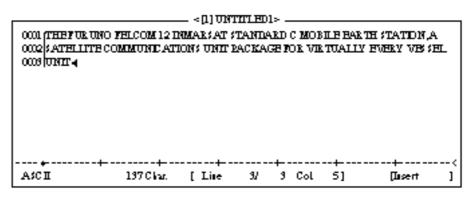

Figure 3-11 Text pasted at cursor location

# **Insert (with Citation)**

When you reply to a received message, you can insert the received message. ">" is placed at the head of the received message to distinguish it from your message.

# Select All

Selects the entire current file for cut and copy.

# Search and Replace

Searches a specified word. Replaces a word with a different word or character.

# Go to line

Moves the cursor to the desired line in the current file.

- 1. Top of text
- 2. End of text
- 3. Go to line: Specify line number

## Time or Pos. ins

Inserts time or position in a sentence.

# Saving a Message

### Formatting a floppy disk

To save a message to a floppy disk the disk must be formatted. Formatting prepares the disk no information can be written to its surface.

- 1. Insert a blank floppy disk into the disk drive.
- 2. Press [F1].
- 3. Press [8].

| File Edit Tharemat                             | EGC      | Repats | Logs               | Ciptians | Setup | Positian | StopAtam |
|------------------------------------------------|----------|--------|--------------------|----------|-------|----------|----------|
| <b>52 7</b>                                    | emat Def | k      |                    |          |       |          |          |
| Insetnew disk for dri<br>And scient media type |          |        | >(1.44)<br>>(730)C |          |       |          |          |
| 6. Rename.<br>7. Frint                         |          |        |                    |          |       |          |          |
| 9. Fam & Disk<br>9. MIME (Decode)              |          |        |                    |          |       |          |          |

Figure 3-12 Format disk screen

- 4. Select media type.
- 5. Press [Enter].

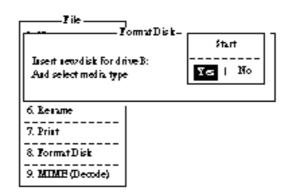

Figure 3-13 FD Format confirmation screen

6. Select "Yes" to format the disk. Press [Enter] to begin formatting.

**Note:** *If there is no floppy disk in the drive, "FD not inserted in drive. Press any key to escape." appears on the display.* 

- 7. "Now Formatting" appears on the screen during formatting.
- 8. When formatting is completed (about one minute), "Formatting Completed." appears on the display. You can now return to the standby display by pressing any key.

#### Saving a message

You can save a message two ways: Save it without losing your place on the screen (called "save"), or save it before clearing the screen (called "close").

#### Save message, retain place on screen

- 1. Press [F1] to display the File menu.
- 2. Press [4]. The screen should look something like Figure 3-14.

| Tile | Bdit       | Transmit       | BCC        | Reports      | لايما     | Options | Settip   | Position  | \$topA.h.m |
|------|------------|----------------|------------|--------------|-----------|---------|----------|-----------|------------|
|      | 7          | i <del>k</del> |            | _ < 0.) TH   | TITLED    | 1>      |          |           |            |
| Ш.   |            |                | <u>'</u> ; | 20e          |           | ;       | BILE BAD | RTH STATE | ΠΑ         |
| 112  | <b>₿</b> : |                |            |              |           | 1       | KTUPLI   | Y BVHKY V | BSSBL      |
| 9    | Tik        | 12me           | Size       | - Date&      | Time –    |         |          |           |            |
| 4    | H970       | 715.001        | 868        | 97-07-15     | 0233      |         |          |           |            |
|      | H970       | 715.002        | 372        | 97-07-15     | 0252      |         |          |           |            |
| 113  | H970       | 715.009        | 6794       | 97-07-15     | 0259      |         |          |           |            |
| 119  | H970       | 715.004        | 864        | 97-07-15     | 09:19     |         |          |           |            |
| 117  |            | 4 Tiles exis   | t          | 579584       | bytes Fie | e       |          |           |            |
| 8    | To Vier    | az SPACE       | MakeDi     | r. 1183 – R. | emove I   | )it DEL |          |           |            |
| 11-3 | MIME       | (Decode)       | Ι.         |              |           |         |          |           |            |
|      |            |                | 7-+        | +            |           |         | +        | +         |            |
|      |            |                |            |              |           |         |          |           |            |

Figure 3-14 Save screen

3. Enter a file name, up to eight characters with extension name (three characters), as shown below.

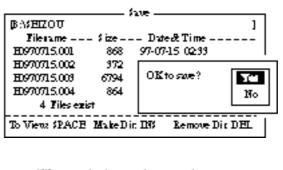

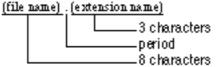

Figure 3-15 Configuration of file menu

4. Press [Enter]. "SAVING" appears on display.

#### Save message, clear screen

- 1. Press [F1] to display the File menu.
- 2. Press [3]. The prompt "Save this message?" appears on the screen.

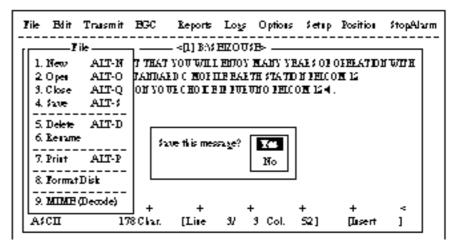

Figure 3-16 File menu, close file prompt

3. Press [Enter].

| Tile | Blit Trasmit   | BCC        | Reports      | يرما      | Options | Settip           | Position  | \$ topAhr |
|------|----------------|------------|--------------|-----------|---------|------------------|-----------|-----------|
| ·    |                |            | - < [] B:\\$ | EIZOU3    | B>      |                  |           |           |
| Ш -  |                | <u>'</u> , | 20e          |           |         | ARSOF            | DERATED D | HIM       |
| 11 2 | BASEIZOUSE     |            |              |           |         | N FHLCO          |           |           |
| 19   | Tilesame       | Size       | - Dutest     | Time –    | þ       | 0 <b>M</b> 12 €. |           |           |
| 14   | ABC281 .       | 901        | 97-07-28     | 20.54     |         |                  |           |           |
|      | COINT .        | 42         | 97-07-15     | 0213      |         |                  |           |           |
| 11 1 | COMINST        | 42         | 97-07-14     | 05:42     |         |                  |           |           |
| 119  | H970715.001    | 868        | 97-07-15     | 0233      |         |                  |           |           |
| 비ᅯ   | H970715.002    | 372        | 97-07-15     | 0252      |         |                  |           |           |
| 11-1 | H970715.003    | 6794       | 97-07-15     | 02:59     |         |                  |           |           |
| 11 8 | H970715.004    | 864        | 97-07-15     | 09:19     |         |                  |           |           |
| 비ᅯ   | H970715.005    | 1910       | 97-07-15     | 09:48     |         |                  |           |           |
| IL 1 | 74 Tiles ezi   | st         | 578560       | bytes Fie | e       | +                | +         |           |
| A    | To Views SPACE | MakeDi     | r. 1343 - B. | emove I   | it DEL  |                  | [lusert   | 1         |

Figure 3-17 Save screen

- 4. Enter a file name.
- 5. Press [Enter].

# **Opening a File**

The internal memory provides two working areas where you can load one file each. Only one file can be displayed at a time, however you can easily switch between files.

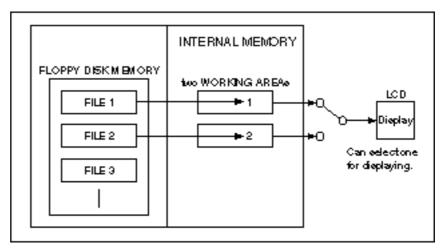

Figure 3-18 Internal memory

# **Opening a file**

- 1. Set the floppy disk containing the file you wish to open in the disk drive.
- 2. Press [F1] to display the File menu.
- 3. Press [2]. The screen shows a list of the files stored in the floppy disk.
- Select a file. To view a portion of a file, press the space bar.

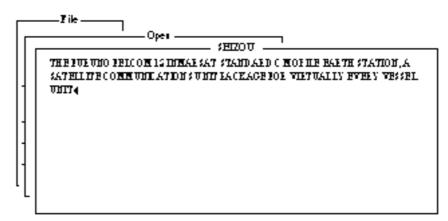

Figure 3-19 Partial view of a file

- 5. Press [Enter].
- 6. The message "Loading" appears on the screen during loading. A few moments later the contents of the file appear on the screen and the title bar shows the file name. You may repeat the above procedure to load a second file into a working area.

# Switching between files

You can switch between files by selecting Change Window in the Edit menu. Figure 3-20 illustrates how to switch between files with Change Window.

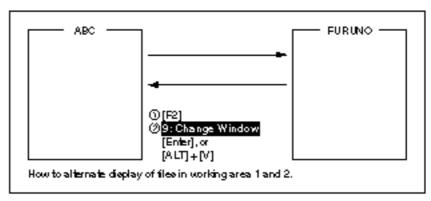

Figure 3-20 How the change window feature works

# Opening a file where a working area is occupied

When you try to load a file into an occupied working memory, the display asks you if you want to save the file in that memory before clearing the display.

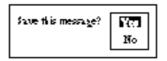

Figure 3-21 Prompt for closing a file

To save the file, press [Enter]; select "No" and press [Enter] if you do not need to save the file. The file screen is erased and then the untitled window appears.

| Tile | Blit Transmit  | BCC        | Reports  | ٤         | Options | Settip          | Position | \$ topAlan |  |  |
|------|----------------|------------|----------|-----------|---------|-----------------|----------|------------|--|--|
| ·    |                |            |          |           |         |                 |          |            |  |  |
| Ш,   |                | <u>'</u> ; | 208      |           |         | ALSOF (         | PERATE)  | HITH       |  |  |
| 11 2 | BASEZOUSE      |            |          |           | 1       | T FHLCO         | M 12     |            |  |  |
| 19   | Tilerame       | Size       | - Date&  | Time –    |         | 0 <b>M</b> 12∢. |          |            |  |  |
| 4    | ABC 281 .      | 901        | 97-07-28 | 20.54     |         |                 |          |            |  |  |
|      | COINT .        | 42         | 97-07-15 | 0213      |         |                 |          |            |  |  |
| 119  | COMINST        | 42         | 97-07-14 | 05:42     |         |                 |          |            |  |  |
| 119  | H970715.001    | 868        | 97-07-15 | 0233      |         |                 |          |            |  |  |
| 비둮   | H970715.002    | 372        | 97-07-15 | 0252      |         |                 |          |            |  |  |
| 11-1 | H970715.008    | 6794       | 97-07-15 | 02:59     |         |                 |          |            |  |  |
| 8    | H0970715.004   | 864        | 97-07-15 | 09:19     |         |                 |          |            |  |  |
| 비눠   | H970715.005    | 1910       | 97-07-15 | 09:48     |         |                 |          |            |  |  |
| ΙĽΊ  | 74 Tiles exi   | FT .       | 578560   | bytes Fie | e       | +               | +        |            |  |  |
| A    | To Views SPACE | MakeDi     | n DA R   | emove I   | it DEL  |                 | [Issert  | 1          |  |  |

Figure 3-22 Save screen

Enter file name followed by [Enter]. The editing screen appears.

# Saving a File Under a New Name

- 1. Call up a file.
- 2. Edit the file.
- 3. Press [F1].
- 4. Press [3] (or [4]). "Save this message?" prompt appears. [3] saves file and closes screen; [4] saves file and keeps position on screen.

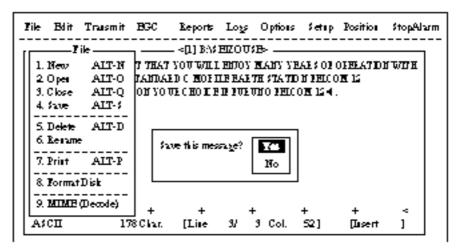

Figure 3-23 Save screen, prompt for saving a message before closing

- 5. Press [Enter].
- 6. Press [Backspace] to delete original file name. Enter file name for new file.

| Tik      | Bdit Transm   | iit BGC  | Reports        | ٤٤        | Options | Settip           | Position | \$ topAl | ۶m |
|----------|---------------|----------|----------------|-----------|---------|------------------|----------|----------|----|
|          | Tik           |          | - < 0 ] B: \\$ | EIZOU;    | B⊳      |                  |          |          |    |
|          |               | ;        | 208            |           |         | ARSOF            | PERATE   | HING IN  |    |
| 2        | BASEZOUSE     |          |                |           |         | N FHLCO          |          |          |    |
| 9        | Tilename      | \$ ize   | - Date&        | Time –    |         | 0 <b>M 12∢</b> . |          |          |    |
| 4        | ABC281 .      | 901      | 97-07-28       | 20.54     |         |                  |          |          |    |
|          | . בשונים      | 42       |                | 0213      |         |                  |          |          |    |
| 112      | COMMENT       | 42       | 97-07-14       | 05:42     |         |                  |          |          |    |
| <u> </u> | H970715.001   | 868      | 97-07-15       | 0233      |         |                  |          |          |    |
| 117      | H970715.002   | 372      | 97-07-15       | 0252      |         |                  |          |          |    |
| _        | H970715.003   | 6794     | 97-07-15       | 0259      |         |                  |          |          |    |
| 8        | H970715.004   | 864      | 97-07-15       | 09:19     |         |                  |          |          |    |
| 11-      | H970715.005   | 1910     | 97-07-15       | 09:48     |         |                  |          |          |    |
| ٦L″      | 74 Tiles e    | en ist   | 578560         | bytes Fre | •       | +                | +        |          |    |
| A        | To Views SPAC | E MakeDi | r. 1193 – R.   | emove I   | it DEL  |                  | [Issert  | 1        |    |

Figure 3-24 Save screen

7. Press [Enter].

**Note:** *Should you decide to save the file under the original name, skip step 6. The following screen appears.* 

| Tile | Blit            | Trusmit     | BGC        | Reports                       | ٤٤      | Options | Settip   | Position | \$topAlan |
|------|-----------------|-------------|------------|-------------------------------|---------|---------|----------|----------|-----------|
| ,    | Ti              | k           |            | _ < 0 ) បាត                   | TTTE    | )1>     |          |          |           |
| 11 - |                 |             | <u>'</u> , | 20 <del>0</del>               |         |         | ARSOF    | PERATE   | N WEIN    |
| 2    | BANE            | ZOURE       |            |                               |         | - F     | N FHLCO  | M 12     |           |
| 1 3  | Tile            | name        | size       | <ul> <li>Date&amp;</li> </ul> | Time –  | · k     | DM 12.€. |          |           |
| 114  | <b>ABC 28</b> 3 | ι.          | 901        | 97-07-28                      | 20.54   |         |          |          |           |
| 11-1 | COLUCI          |             | 42         | 97-07-15                      | 0213    |         |          |          |           |
| 11 1 | COMPR           | ST.         | 42         |                               |         |         |          |          |           |
| 11 9 | H9703           | 715.001     | 868        | Overani                       | te?     | Xee.    |          |          |           |
| IJЯ  | H9703           | 15.002      | 372        |                               |         | 1%      |          |          |           |
| 11-1 | H9703           | 715.009     | 6794       |                               |         |         |          |          |           |
| 11 8 | H9707           | 715.004     | 864        |                               |         |         |          |          |           |
| 비ᅯ   | H9707           | 715.005     | 1910       |                               |         |         |          |          |           |
| 1L1  | 7               | 4 Tiles exi | FT .       |                               |         |         | +        | +        |           |
| A    | To Viet         | a SPACE     | MakeDi     | IN L                          | emove ] | DirDEL  | -        | [lisert  | 1         |

Figure 3-25 Save screen, overwrite file name

# **Printing a File**

You can print out a hard copy of a file stored in a floppy disk.

- 1. Press [F1] to display the File menu.
- 2. Press [7]. A list of files stored on the disk appears.

|                  | I      | ?rist                 |
|------------------|--------|-----------------------|
| BANEIZOU         | -      | 1                     |
| Tilesame \$      | ize    | - Date & Time         |
| R0970729.001     | 412    | 97-07-29 07:21        |
| \$HZOU .         | 139    | 97-08-07 06:22        |
| SECOUSE          | 117    | 97-08-07 06:29        |
| 10715.           | 836    | 97-07-15 04:53        |
| T7170 .          | 20     | 97-07-17 08:55        |
| TET .TXT         | 29     | 97-07-29 10:08        |
| TESTCAL.         | 128    | 97-07-10 15:02        |
| VANOT            | 146    | 97-07-11 17:37        |
| 75 Files exist   |        | 578560 bytes fiee     |
| To Views SPACE M | ake Di | r. ING Remove Dit DEL |

Figure 3-26 Sample print screen

- 3. Select a file. To get a partial display of the file, tap the space bar.
- 4. Press [Enter].

# **Combining Files**

In the procedure below we'll combine file A and B.

- 1. Open file A.
- 2. Open file B. File B appears on the display.
- 3. Place the cursor at the beginning of the file. While pressing and holding down [Shift] press [ ] to highlight the entire file. (You can also select a portion of the file.)
- 4. Press [C] while holding down [Alt]. This places file B on the clipboard.
- 5. Press [V] while holding down [Alt]. File B is erased and File A appears on the display.
- 6. Press [ ] while holding down [Fn] followed by [Enter] to place the cursor at the end of the file.
- 7. Press [Insert]. The file B is inserted at the end of the file A.

# **Deleting a File**

- 1. Press [F1] to display the File menu.
- 2. Press [5]. A list of files stored on the disk appears.

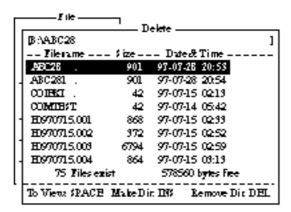

Figure 3-27 Sample delete screen

3. Select the file you want to delete. To verify the contents of that file, tap the space bar.

4. Press [Enter]. The prompt "OK to delete file?" appears.

| Г | Tik             | <u>'</u> п | elete             |          |
|---|-----------------|------------|-------------------|----------|
|   | [BAAB C28       |            |                   | ]        |
|   | Tilename :      | ize        | - Date & Time -   |          |
|   | ABC26 .         | 901        | 97-07-28 20:53    |          |
|   | ABC281 .        | 901        | 97-07-28 20:54    |          |
|   | COLEKI .        | 42         | 97-07-15 0213     |          |
|   | COMPBIT         | 42         | 97-07-14 05:42    | 1        |
| ŀ | B0970715.001    | <u>ا</u>   |                   |          |
|   | B0970715.002    | 40         | K to delete File? | Ϋ́с      |
| 1 | B0970715.008    | ଣ          |                   | No       |
|   | B0970715.004    | ه          |                   |          |
|   | 75 Tiles exist  |            | 578560 bytes fr   | œ        |
| - | To View SLACE M | lake Di    | : INS Remove      | Dir. DEL |

Figure 3-28 Prompt for verification of file delete

5. Press [Enter] to delete the file, or press [ ] and [Enter] to escape.

# **MIME (Multipurpose Internet Mail Extensions)**

When you can't read an attached file in the Log menu, you may decode it with MIME as follows:

- 1. Press [F1].
- 2. Press [9].

| <b>B</b> ∆   | D            | erode    |            | 1 |  |  |
|--------------|--------------|----------|------------|---|--|--|
| Tilerame     | Size         | Date &   | Time       |   |  |  |
| B0970715.001 | 868          | 97-07-15 | 0233       |   |  |  |
| B0970715.002 | 372          | 97-07-15 | 0252       |   |  |  |
| B0970715.003 | 6794         | 97-07-15 | 0259       |   |  |  |
| B0970715.004 | 864          | 97-07-15 | 09:19      |   |  |  |
| 4 Tiles exis | <del>.</del> | 579584 8 | vetes Free | . |  |  |

Figure 3-29 File, decode

- 3. Select the file you want to decode.
- 4. Press [Enter].

Do the following to change file name.

- 1. Press [F1].
- 2. Press [6].

| Г  | Til <del>e</del> | Re       | iame —  |              |        |
|----|------------------|----------|---------|--------------|--------|
|    | BAABC 28         |          |         |              | 1      |
| Ш  | Tilerame         | - \$ ize | - Date  | & Time       |        |
| Ш  | Test .test       | 901      | 97-07-1 | 8 20:53      |        |
|    | ABC281 .         | 901      | 97-07-2 | 8 20:54      |        |
| Ш  | COUEKI .         | 42       | 97-07-1 | 5 02 13      |        |
|    | COMERT           | 42       | 97-07-1 | 4 05:42      |        |
| -  | B0970715.001     | 868      | 97-07-1 | 5 02 33      |        |
|    | B0970715.002     | 372      | 97-07-1 | 5 02 52      |        |
| 11 | B0970715.008     | 6794     | 97-07-1 | 5 02 59      |        |
| -  | B0970715.004     | 864      | 97-07-1 | 5 09:19      |        |
|    | 75 Filesez       | ist      | 57856   | 0 bytes Free | •      |
| •  | To Mena \$ PACE  | MakeDi   | n 1115  | Remove D     | it DEL |

Figure 3-30 File, rename

- 3. Select a file you want to rename.
- 4. Press [Enter].

| Renarce            |
|--------------------|
| Enter new fitename |
| Testint            |

Figure 3-31 Rename window

- 5. Delete old file name and then type new file name.
- 6. Press [Enter].

This chapter explains how to transmit and receive in the Inmarsat-C system.

Before conducting any communications, be sure to login with the NCS in your area.

To transmit E-mail, register with the LES provider. E-mail charges are calculated separately.

# Transmitting

To transmit a message, you first create the message, attach the address of the recipient and send it to the LES. The address of the recipient in the Inmarsat-C system is his telex number for land-line or MES Inmarsat Mobile Number (IMN) for ship.

The message can be one you've just prepared or one stored on a floppy disk. (Messages cannot be transmitted by means of direct keyboard input.)

# **Code description**

Code can be specified at the IB-581 or PC.

- IA5: International alphabet No. 5, ASCII code (7 bit). Specify this code to transmit English containing lower case alphabet.
- ITA2: No. 2 international communications alphabet (5 bit). Specify this code for message which contains only No. 2 international communications alphabet (see A-11). ITA2 code is transmitted faster than IA5 code. Land-based telex equipment uses ITA2. The LES converts all codes into ITA2. Code which cannot be converted is shown with a question mark (?).
- DATA: Data (8 bit). Use this code to transmit data.

| Message  | Subscriber      | Destination Type | Code | Remarks                |
|----------|-----------------|------------------|------|------------------------|
| English  | Inmarsat C Sta. | TELEX            | IA5  |                        |
|          | Telex           | TELEX            | ITA2 |                        |
|          | Fax             | PSTN             | IA5  | Modem type is T30 FAX. |
|          | E-mail          | E-Mail           | IA5  |                        |
| Russian  | Inmarsat C Sta. | PSDN             | DATA |                        |
|          | Telex           | TELEX            | ITA2 | THERMOPYLAE (305) and  |
|          | Telex           |                  | ITAZ | PEATH (222)            |
|          | Fax             | Not available    |      |                        |
|          | E-mail          | E-Mail           | DATA |                        |
| Japanese | Inmarsat C Sta. | PSDN             | DATA |                        |
|          | Telex           | Not available    |      |                        |
|          | Fax             | Not available    |      |                        |
|          | E-mail          | E-Mail           | DATA |                        |
| Data     | Inmarsat C Sta. | PSDN             | DATA |                        |
|          | Land Network    | PSDN             | DATA |                        |

Table 4-1 Message, subscriber destination and code

## Transmitting prepared message

This section explains <u>routine telex</u> transmission. For distress communication, see page 6-1.

For 2-digit code services and PSTN (FAX) communication, see page <u>4-17</u>, respectively.

#### common procedure for transmitting a message

- 1. Prepare message on the screen.
- 2. Press [F3] to display the Transmit menu.

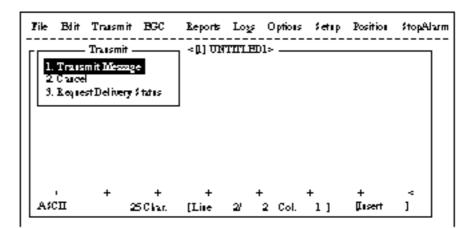

Figure 4-1 Transmit menu

3. Press [Enter] or [1] to display the Transmit Message menu. The cursor is on the Priority line and "Normal" is selected.

| Tik | e Bolit Transmit BO | : Reports      | Logs Options | Setup Posit       | io∎ \$topAharm |
|-----|---------------------|----------------|--------------|-------------------|----------------|
| ГГ  | ——— Traismit ———    |                |              |                   |                |
|     |                     | —— Traismit    | Message ———  |                   | I              |
|     | Priority            | Normal         |              |                   |                |
|     | Message I ile       | Message 1000 b | eissedited   | \$i <del>ze</del> | 24             |
|     | Station Name        |                |              |                   |                |
|     | Destination Type    | THEK           |              |                   |                |
|     | PrefacCode          |                |              |                   |                |
|     | Country/Ocean Code  |                |              |                   |                |
|     | \$ fation ID        |                |              |                   |                |
|     | Modem Type          |                |              |                   |                |
|     | Address             |                |              |                   |                |
|     | \$ a bject          |                |              |                   |                |
|     | Attack File         |                |              |                   |                |
|     | LES ID              |                |              |                   |                |
|     | Optio∎              |                |              |                   |                |
|     | [ TRANSMIT ]        |                |              |                   |                |

Figure 4-2 Transmit message menu

Note: An error message may appear under the conditions below:

*Unit is not logged-in. -Error message: Cannot start to send. (not logged-in)* 

Unit operates as an EGC-only receiver-Error Message: Cannot start to send. (EGC receiver)

The message file line displays "Message now being edited" when a file is currently displayed.

- 4. Press [ ] three times to place the cursor on the Destination Type line.
- 5. Press [Enter] to open the selection window.
- 6. Select Destination Type among "TELEX", "FAX" or "SPEC (Prefixed)".

| Televiter                                                                                                    | Transmit Message<br>Normai                                                                                                    |      |    |
|----------------------------------------------------------------------------------------------------|----------------------------------------------------------------------------------------------------|------|----|
| /                                                                                                    | Messgenow being edited                                                                                                    | Size | 24 |
| Destination Type<br>Frenk Code<br>Country/Count Code<br>Station ID<br>Modem Type<br>Addres<br>Subject<br>Attach File<br>LES ID<br>Option<br>[ TRANSMIT ] | TELEX<br>FAX<br>E-Mail<br>CSDN<br>NSDN<br>X400<br>DNID<br>SPEC<br>TELEX (Itelined)<br>FAX (Itelined)<br>NSDN (Itelined)<br>NSDN (Itelined)<br>X400 (Itelined)<br>DNID (Itelined)<br>SFEC (Itelined) |      |    |

Figure 4-3 Transmit message menu, destination type window

7. Press [Enter] to close selection window.

8. Follow instructions below for TELEX (Prefixed), or go to page4-5 for FAX or E-Mail.

Destination type: TELEX (Prefixed)

- (1) Press [ ] to place the cursor on the Prefix Code line.
- (2) Press [Enter] to open the window for prefix code entry.
- (3) Key in prefix code in the digits. Note that some services may not be available depending on LES.

| Prefix Code | Function              |
|-------------|-----------------------|
| 11          | Operator's Assistance |
| 12          | Dial Guide            |
| 33          | Technical Assistance  |
| 91          | Automatic Telex Test  |
|             |                       |

- (4) Press [Enter] to close the window.
- (5) Press [ ] to place the cursor on the Country/Ocean Code line.
- (6) Press [Enter] to open the window for country/ocean code entry.
- (7) Type either international telex country code of recipient (shipto-shore) or ocean region (ship-to-ship). A list of international telex country codes begins on page A-1 in the Appendix.

#### Ocean Region

AOR-East: 581 POR: 582 IOR: 583 AOR-West:584

| ΓΓ | Trasmit                           |                                    |                   |    |  |
|----|-----------------------------------|------------------------------------|-------------------|----|--|
|    | Priority<br>Message File          | Normal<br>Message now being edited | \$i <del>ze</del> | 24 |  |
| Ľ  | Station Name<br>Destination Type  | THIEX                              |                   |    |  |
|    | Prefaz Code<br>Coustry/Oceau Code | 582                                |                   |    |  |
|    | Station ID<br>Modem Type          |                                    |                   |    |  |
|    | Address<br>Subject                |                                    |                   |    |  |
| -  | Attack File<br>LES ID             |                                    |                   |    |  |
|    | Optio∎                            |                                    |                   |    |  |
|    | [ TEANSMIT ]                      |                                    |                   |    |  |

Figure 4-4 Transmit message menu, country/ocean code window

(8) Press [Enter] to close the window.

(9) Press [ $\downarrow$ ] to send the cursor to the Station ID line.

(10)Press [Enter] to open the window for station ID entry.

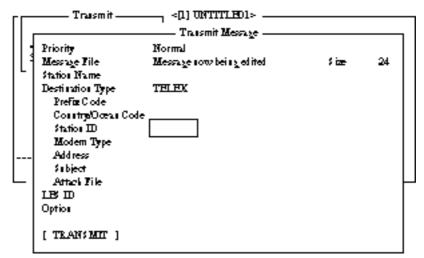

Figure 4-5 Transmit message menu, station ID window opened

- (11)Type either recipient's telex subscriber number (ship-to-shore) or receiving MES INM (ship-to-ship).
- (12)Press [Enter] to close the window.
- (13)Go to step 9 at the top of page 4-7.

#### Destination type: FAX

- (1) Press [ ] to advance the cursor to the Modem Type line.
- (2) Press [Enter] to open the selection window.

| ГГ | Traismit           |        | UNTITLE<br>as mit Mess |                |     |    |
|----|--------------------|--------|------------------------|----------------|-----|----|
|    | Priority           | Normal |                        | -              |     |    |
|    |                    | Messye | row being (            | ed ited        | ≸iæ | 24 |
| 1  | Statios Name       |        |                        |                |     |    |
|    |                    | LAX    |                        |                |     |    |
|    | Pre For Code       |        |                        | -              |     |    |
|    | Country/Ocean Code |        | - Mode                 | m Type         |     |    |
|    | Station ID         | T30    | LAX                    |                |     |    |
|    | Modem Type         | 7/21   | V.21                   | 300bps Daplex  |     |    |
|    | Address            | V22    | V.22                   | 1200bps Dapler |     |    |
|    | \$ a bject         | V228   | V.22bis                | 2400bps Dapler |     |    |
|    | Attack Tile        | 723    | V.23                   | 600/1200bps    |     | I– |
|    | LE\$ ID            | V268   | V.26bis                | 2400/1200bps   |     |    |
|    | Optio∎             | V26T   | V.26ter                | 2400bps Duplem |     |    |
|    |                    | V27T   | V.27ter                | 4800/2400bps   |     |    |
|    | [ TRANSMIT ]       | 7/32   | V.32                   | 9600bps Dapler |     |    |
|    |                    | Other  |                        |                |     |    |

Figure 4-6 Transmit message menu, modem type window opened

- (3) Select "T30".
- (4) Press [Enter] to close the selection window.
- (5) Go to step 9 at the top of page 4-7.

#### Destination type: E-mail

(1) Press [ $\downarrow$ ] to advance the cursor to the Address line.

(2) Press [Enter] to open the window for address entry.

| ΓΓ | Traismit                                                      |                                              |     |    | ٦ |
|----|---------------------------------------------------------------|----------------------------------------------|-----|----|---|
|    | Priority<br>Message File<br>Station Name<br>Destination Type  | Normal<br>Message now being edited<br>B-Mail | ≸iæ | 24 |   |
|    | Prefix Code<br>CountryOcean Code<br>Station ID<br>Modern Type | INET                                         |     |    |   |
|    | Address<br>Subject<br>Attack Tile                             |                                              |     |    |   |
|    | LES ID<br>Option                                              | 201 (fanta paula)                            |     |    | _ |
|    | [ TEANSMIT ]                                                  |                                              |     |    |   |

Figure 4-7 Transmit message menu, address window

- (3) Type recipient's E-mail address.
- (4) Press [Enter] to close the window.
- (5) Press  $[ \downarrow ]$  to advance the cursor to the Subject line.
- (6) Press [Enter] to open the window for subject entry.

| ΓΓ | Trasmit                                               |                                    |                  |      |
|----|-------------------------------------------------------|------------------------------------|------------------|------|
|    | Priority<br>Message File<br>Station Name              | Normal<br>Message now being edited | \$i <del>z</del> | 24   |
|    | Destination Type<br>Prefix Code<br>Country/Ocean Code | <b>P-M</b> ail                     |                  |      |
|    | Station ID<br>Modem Type<br>Address                   | MET                                |                  |      |
|    | Address<br>Subject<br>Attack Tile                     |                                    |                  | <br> |
|    | LE\$ ID<br>Optio∎                                     | 201 (SANTA PAULA)                  |                  |      |
|    | [ TEANSMIT ]                                          |                                    |                  |      |

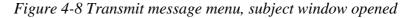

- (7) Type subject.
- (8) Press [Enter] to close the window.
- (9) Press [ $\downarrow$ ] to advance the cursor to the Attach File line.
- (10)Press [Enter] to open the select File window.

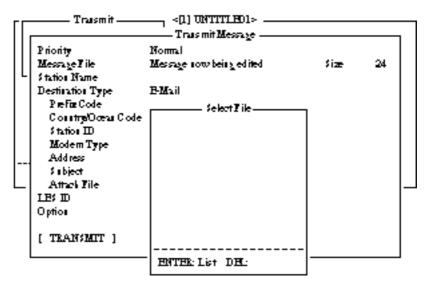

Figure 4-9 Transmit message menu, select file window opened

- (11)Press [Enter] to open the file list window. To change drive on a PC, move the cursor to the command line, type drive name (for example, "A"), and move the cursor to anywhere in the File Name column.
- (12)Press [Enter] to select file and close the file list window.
- (13)Press [Esc] to close the select file. Go to step 9 at the top of the next page.

#### procedure for transmitting a message (con't from page 4-5)

9. Press [ ] to advance the cursor to the LES ID line.

10.Press [Enter] to open the selection window.

| Γ. | Traismit           | —— ~(1) UNTITLE<br>—— Traismit Mes |        |                   |            |
|----|--------------------|------------------------------------|--------|-------------------|------------|
|    | Priority           | Normal                             | -      |                   |            |
|    |                    | Message rowbeirg                   | edited | \$i <del>ze</del> | 24         |
| -  | Station Name       |                                    |        |                   |            |
|    | Destination Type   | TELEX                              |        |                   |            |
|    | Pre For Code       |                                    |        |                   |            |
|    | Cosstry/Oceas Code |                                    |        |                   |            |
|    | Station ID         |                                    |        |                   |            |
|    | Modern Type        |                                    |        |                   |            |
|    | Address            |                                    |        |                   |            |
|    | S a bject          |                                    |        |                   |            |
| 니  | Attack Tile        | Barne                              | LESID  | Remarks           |            |
|    | LES ID             |                                    |        |                   |            |
|    | Optios             | SANTA PAULA                        |        | ΨA                |            |
|    |                    | No No GHOT                         | 202    | T . T . 37        |            |
|    | [ TRANSMIT ]       | YAMAGUCHI                          | 208    | IAPAN             |            |
|    |                    | KUMSAN                             | 208    | NOREA<br>ADDREA   |            |
|    |                    | \$ENTO\$A                          | 210    | INGAPORE(NO       | CS, ID244) |

Figure 4-10 Transmit message menu, LES ID window opened

**Note:** If the LES ID entered is invalid, "Cannot use this LES. Please check network configuration." appears.

11. Select LES ID.

12.Press [Enter] to close the selection window.

13.Press [ $\downarrow$ ] to send the cursor to the Option line.

14.Press [Enter] to open the option window.

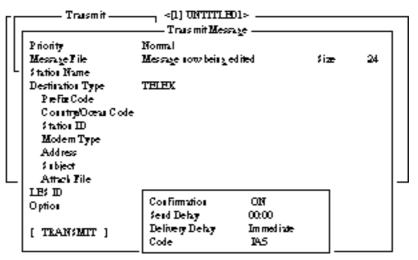

Figure 4-11 Transmit message menu, option window opened

- 15.Press [Enter] to open the selection window.
- 16.To receive confirmation from the LES when message has been delivered to recipient, select ON. If not required, select OFF.
- 17.Press [Enter] to close the selection window.
- 18.Press [ ] to send the cursor to the Send Delay line.
- 19.Press [Enter] to open the window for send delay entry.
- 20.To send a message after a certain delay enter a time up to 99 hours 59 minutes.(The Send Delay is used to time message arrival to suit recipient's office hours.)
- 21.Press [Enter] to close the window.
- 22.Press [ ] to go to the Delivery Delay line.
- 23.Press [Enter] to open the selection window.
- 24. The Delivery Delay line requests the LES for "Immediate" or "Deferred" transmission to the recipient designated. Select either immediate or deferred. For information on this service, consult with LES to which message is to be sent.
- 25.Press [Enter] to close the selection window.
- 26.Press [ ] to send the cursor to the Code line.
- 27.Select "IA5", "ITA2" or "DATA". Normally, IA5.
- 28.Press [Enter] to close the selection window.
- 29.Press [ ] to place the cursor on TRANSMIT.
- 30.Press [Enter] to open the start window.

- 31.Press [Enter] to transmit the message to the message buffer. (To escape, select No and press [Enter].) The message "Message is entered in sending Buffer." appears and the message prepared is printed.
  - **Note:** The message buffer can only hold one message. However a second message may be sent to the buffer by assigning a Send Delay to it.

When the message buffer is full, "Cannot enter this message to sending Buffer." appears to alert you.

32. Press any key to return to the standby display.

The message(s) will be transmitted according to Send Delay setting. "Current State: SENDING" appears at the bottom of the screen during transmission.

If the message was transmitted successfully "Successful Sending message" appears and its particulars are sent to the Display Log.

## TRANSMIT MESSAGE STATUS

The terminal unit displays transmit message status as follows:

"Message Send failed." This appears if the message could not be transmitted because of technical reasons such as satellite malfunction, signal degradation, or no reply from LES. Try to transmit the message again.

"Message Send rejected." This appears when the LES rejects the message because of non-technical reasons such as unpaid subscriber's fee.

"Message Send pending." This appears when the circuits at the LES are busy. Your message will be transmitted when a circuit becomes clear.

# Transmitting message stored on floppy disk (multiple address)

- 1. Close any open files.
- 2. Insert floppy disk containing file to be sent. (Be sure to insert the floppy disk completely in the drive. Otherwise, "FD not inserted in drive." appears.)
- 3. Press [F3] to display the Transmit menu.

| Tile | Bdit                | Traismit                                         | BGC | Reports | Logs | O ptions | Setup | Position | \$topAlarm |
|------|---------------------|--------------------------------------------------|-----|---------|------|----------|-------|----------|------------|
| 1    | . Traisi<br>2 Cance | Transmit -<br>mit Message<br>{<br>st Del ivery ; |     | ]       |      |          |       |          |            |

Figure 4-12 Transmit menu

4. Press [1] to select Transmit Message.

The cursor is on the Priority line and "Normal" is selected.

| Tile Blit Transmit BC                                                                                                   | C Reports Log                   | s Options Set     | hip Position                 | \$topAh.m |
|----------------------------------------------------------------------------------------------------|---------------------------------|-------------------|------------------------------|-----------|
| Traismit —                                                                                                    | Trais mit Mes                   |                   |                              | _         |
| Priority<br>Message File<br>Station Name                                                                                | Nomal                           |                   | \$iær 0                      | B)        |
| Destination Type<br>Prefix Code                                                                                         | TELEX                           |                   |                              | 082       |
| CountryOcean Code<br>Station ID<br>Modern Type<br>Address<br>Subject<br>Attack File<br>LES ID<br>Option<br>[ TRANSMIT ] | 82<br>65-2111<br>303 (YAMAGUC H | )                 |                              |           |
| Carrent State DLE<br>DCE Ver ''                                                                                         |                                 | NC\$)<br>E LOGOUT | 97-08-19 00:<br>LAT:<br>LON: | 26(ULC)   |

Figure 4-13 Transmit message menu

- 5. Press [ ] to advance the cursor to the Message File line.
- 6. Enter the file name manually, or select it from the message file list of the floppy disk as follows.
  - a) Press [Enter] to display Message File list.

| Sead           |       |          |                |  |  |  |
|----------------|-------|----------|----------------|--|--|--|
| BASEZOUSE      |       |          | 1              |  |  |  |
| Tilesame       | Size  | - Date   | e& Time        |  |  |  |
| IIT .          | 9078  | 97-07    | 08 19:30       |  |  |  |
| π.             | 13    | - 97-07- | 28 20:57       |  |  |  |
| R0970714.001   | 4973  | 97-07    | 14 05:56       |  |  |  |
| R0970718.001   | 919   | 97-07-   | 18 00.25       |  |  |  |
| E0970729.001   | 412   | 97-07-   | 29 07:21       |  |  |  |
| \$HZOU .       | 139   | 97-08    | 07 0622        |  |  |  |
| SHILOU .TXT    | 39    | 97-08    | 19 21:22       |  |  |  |
| SEZOUSE        | 178   | 97-08    | 08 01:44       |  |  |  |
| 70 Files exi   | st –  | 5908     | 48 bytes Fiee  |  |  |  |
| To Views SPACE | MakeD | ir. 118  | Remove Dir DEL |  |  |  |

Figure 4-14 File list

- b) Select a file.
- c) Tap the space bar to display a portion of the file in the view window.
- d) Press [Enter]. The Message File screen appears with the file selected.
- 7. Press [ ] to advance the cursor to the Station Name line.
- 8. Press [Enter] to open the Station List.

| F      | ie Edit '    | Thanemat EGC Reports togs Options Setup StopAtam |   |  |  |  |  |
|--------|--------------|--------------------------------------------------|---|--|--|--|--|
| Timeni |              |                                                  |   |  |  |  |  |
|        |              | Transmit Message                                 |   |  |  |  |  |
|        | Priority     |                                                  |   |  |  |  |  |
|        | Message F    | Station List                                     |   |  |  |  |  |
| L      | Station Na   | Station Name Type Code, ID / Address             |   |  |  |  |  |
|        | Destinatio   |                                                  |   |  |  |  |  |
|        |              | 01 FURUNO TELEX 01 321                           |   |  |  |  |  |
|        | Station      | 02 FRMINMETSTS TELEX 393 343199999               |   |  |  |  |  |
|        | Modem        | . 03                                             |   |  |  |  |  |
|        | Addes        | 04                                               |   |  |  |  |  |
|        | Subject      | 05                                               |   |  |  |  |  |
|        | Attach       | 06                                               |   |  |  |  |  |
|        | LESID        | 07                                               |   |  |  |  |  |
|        | Option       | 00                                               |   |  |  |  |  |
|        |              | TANTE CALL CLASS MALE TO ADDR                    |   |  |  |  |  |
|        | [ TRANS      | ENTER:Select SPACE: Mark ES:AllClean             |   |  |  |  |  |
|        | -            | -                                                |   |  |  |  |  |
|        |              |                                                  |   |  |  |  |  |
|        |              |                                                  |   |  |  |  |  |
| 0      | ment State ( | IDLE SYNC (NCS) 97-09-19 00:42 (UTC)             | ) |  |  |  |  |
|        |              | NCS: 10R LOGOUT LAT:                             |   |  |  |  |  |
| D      | CE Ve **     | LON:                                             |   |  |  |  |  |
|        |              |                                                  |   |  |  |  |  |

Figure 4-15 Select station screen

9. Select station and press [Enter].

To select more than one station, press [Space] bar after selecting station. An asterisk appears next to station(s) selected.

**Note** :Different types or prefix code of messages cannot be tranmitted simultneously.

| Station List        |        |                    |                    |  |
|---------------------|--------|--------------------|--------------------|--|
| Station Name        | Type   |                    | ID / Address       |  |
| 01 FURUNO           | TELEX  | <b>Q1</b>          | 321                |  |
| 02 FRNINMETSTS      | TELEX  | 393                | 343199999          |  |
| >03 Seaguti         | Email  | Seagut             | ⊈ைமால <i>.</i> ∞.p |  |
| >04 vibate          | E-Mail | vhate(             | generation (co.) p |  |
| 03<br>06            |        |                    |                    |  |
| 06                  |        |                    |                    |  |
| 07                  |        |                    |                    |  |
| 09                  |        |                    |                    |  |
| ENTER: Select SPACE |        | DC: 444            |                    |  |
| ENER. SER STACE     | . main | ьэ. <del>а</del> ц | CAEAL              |  |

Figure 4-16 With asterisk mark

10.Press [ ] key to advance the cursor to the LES ID line. 11.Press [Enter] to open the LES Table.

| Name        | IE; ID | Remarks              |
|-------------|--------|----------------------|
| 1           |        |                      |
| YAMAGUCHI   | 303    | laran                |
| EIK         | 304    | NOKWAY               |
| THERMOPYLAE | 305    | GREECE (NC\$, ID344) |
| ARVI        | 306    | DUDIA                |
| KUMSAN      | 308    | KORHA                |

Figure 4-17 LES list

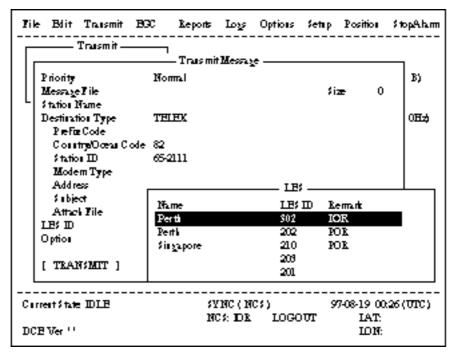

Figure 4-18 Sample LES table

- a) Select LES.
- b) Press [Enter].
- c) The Transmit Message screen appears with selected LES displayed on the LES ID line.

12.Follow steps 13 thru 28 in the previous section.

13.Press [  $\downarrow$  ] to place the cursor on TRANSMIT.

14.Press [Enter] twice to transmit the message.

| Trus mit Message                                                    |                                       |          |  |  |  |
|---------------------------------------------------------------------|---------------------------------------|----------|--|--|--|
| Priority<br>Message File<br>Station Name<br>Destination Type        | Nomel<br>SEISFUTET<br>FURUNO<br>TELEX | \$ize 46 |  |  |  |
| PreFiz Code<br>Constry/Ocean Code<br>Station ID<br>Moder Trees      | 81<br>321                             |          |  |  |  |
| Modem Type<br>Address<br>Subject<br>Attack File<br>LES ID<br>Option | 303 (YAMAGUC HI)                      | Start    |  |  |  |
| [ TEANSMIT ]                                                        |                                       |          |  |  |  |

Figure 4-19 Transmit message menu

**Note:** If a file name which was entered manually does not exist when you attempt to transumit the file at step 13. "Input Error: Message File" appears. Press any key to erase the error message then enter correct name.

## **Canceling transmission**

As noted earlier a transmit message is held in the buffer, usually until it is transmitted satisfactorily. To cancel transmission on a message held in the buffer, do the following:

- 1. Press [F3] to display the Transmit menu.
- 2. Press [2] to display the Cancel screen.

| File Edit Transmit EGC<br>Transmit<br>1. Transmit Message<br>2. Canosi |                                                               |
|------------------------------------------------------------------------|---------------------------------------------------------------|
| ¥                                                                      | LES Inimity Send-Status Delivery<br>SANTA PAUL Normal Waiting |
|                                                                        | [Lane 2/ 2 Col 1] [Insent ]                                   |
| OmeriState: DLE<br>DCE Ve »                                            | SYNC (NCS) 97-09-09 07:27 (UTC)<br>NCS: FOR LOGIN             |

Figure 4-20 Sample cancel screen

Send status

| Waiting:  | Waiting to transmit message. |
|-----------|------------------------------|
| Sending:  | Now sending message.         |
| Fail:     | Failed transmission          |
| Rejected: | Message rejected by LES.     |
| Pending:  | LES circuits occupied.       |
|           |                              |

3. Select message you want to cancel.

4. Press [Enter] to open the Cancel window.

| л<br> | 1. TE          | iit Ttaremit<br>— Ttaremit<br>aremit Messag<br>noti |          | Repats<br><[1] UN | TTTLE | D1>          |          |             | StopAiam          |
|-------|----------------|-----------------------------------------------------|----------|-------------------|-------|--------------|----------|-------------|-------------------|
|       | но             | . Message File                                      | Station  | LES               |       | Frio         | sity Ser | ud-Status I | Delivery          |
|       |                | ABC                                                 |          |                   |       | Nor          |          |             |                   |
|       | 02             | FELCOM                                              | FUSA     | SAN               | тарат | ULA NOB      | nai Ser  | ding        |                   |
|       |                |                                                     |          |                   |       |              |          |             | noei<br>  No      |
| -     |                | +                                                   | +        | +                 |       | +            | +        | +           |                   |
|       | ASCE           |                                                     | 25 Chai. | [Line             | 24    | 2 Col        | 1]       | [iteent]    | 1                 |
|       | ments<br>CEVer | tale: IDLE                                          |          |                   |       | (CS)<br>(LOG |          | 7-09-09 07  | '3 <b>9</b> (UTC) |

Figure 4-21 Cancel window

- 5. Press [Enter] to cancel a message from transmission, or select "No" and press [Enter] to escape from the Cancel menu.
- 6. Press [Esc] to return to the default display.

## Confirming delivery status (message status list)

You can automatically receive delivery status of messages you send to a LES, by selecting "Confirming ON" in the Send Message menu. (Delivery Status can also be confirmed manually. See page 4-16.) Messages transmitted which request delivery status appears in the Message Status List.

The Message Status List holds delivery status information for 30 messages. When the list is full, the oldest entry is deleted to make room for the latest.

1. Press [F3].

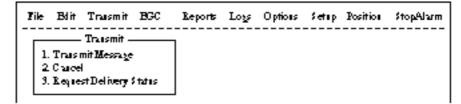

Figure 4-22 Transmit menu

2. Press [3] to display the Request Delivery Status menu.

|     |                      | Req       | sest Delivery | Status                         |
|-----|----------------------|-----------|---------------|--------------------------------|
| No. | Message File         | Station . | LE:           | Priority Seed States Delivery  |
| 01  | ABC                  | FURUNO    | Yamaseki      | Normal Waiting                 |
| 02  | DET                  | FURUNO    | Yamaseki      | Normal Sending                 |
| 03  | GHI                  | ASDEAS DF | 202           | Normal 97-08-20 9:40 CCC(002)  |
| 04  | JEL                  |           | 303           | Normal 97-08-18 20:16          |
| 05  | MINO                 | ABCDEFGHD | 123           | Normal 97-08-18 16:09 Complete |
| 06  | edit ms <u>s</u> 002 |           | 202           | Normal 97-08-18 9:48 EEE(001)  |
| 07  | edit ms $5001$       |           | Yamatchi      | Nomal 97-03-16 12 34 ?????     |

Figure 4-23 Sample request delivery states

# Message status list description

|                                                                                                    | Massage                                                                                                    |  |  |  |  |  |
|----------------------------------------------------------------------------------------------------|----------------------------------------------------------------------------------------------------|--|--|--|--|--|
| No.:                                                                                                    | Message number                                                                                                    |  |  |  |  |  |
| Message File:                                                                                                    | File name. For no file name, "edit msg. $00X$ " appears (X = number from 001-999).                                                                                                    |  |  |  |  |  |
| Station:                                                                                                    | Name of remote party (recipient)                                                                                                    |  |  |  |  |  |
| LES:                                                                                                    | The LES which received the message.                                                                                                    |  |  |  |  |  |
| Priority:                                                                                                    | Normal or distress                                                                                                    |  |  |  |  |  |
| Send Status:                                                                                                    | The transmission status from the MES (own ship) to<br>the LES; waiting or sending, and data and time of<br>transmission for messages transmitted.                                                                                                    |  |  |  |  |  |
| Delivery:                                                                                                    | The delivery status from the LES to the recipient.<br>Complete: Message transmitted successfully<br>White space: Delivery status not yet received<br>Reason for no delivery:                                                                            |  |  |  |  |  |
| ABS: Abs<br>BK: Me<br>BMC: No<br>DER: Out<br>DTE: Rer<br>EOS: Ele<br>FMT: For<br>IAB: Inv<br>INC: Inco<br>INF: Cal<br>INV: Inv<br>ITD: Aw<br>LDE: Ma<br>LPE: Loc<br>NA: Acc<br>NC: Net<br>NCH: Sub<br>NP: Not<br>NRC: Rev<br>RIS: Rec<br>RDI: Rec | note DTE clearing<br>ment of Service not subscribed (E-mail)<br>mat error<br>alid answerback<br>onsistent Request (E-mail)<br>I the Network Information service<br>alid Call<br>aiting delivery<br>ximum message length exceeded<br>cal Procedure Error |  |  |  |  |  |

- RSB: Retransmission still being attempted
- TMD: Maximum number of addresses exceeded
- UNK: Unknown status (for example when the Logical channel number is zero)

Note: Some LES do not use certain codes.

## Manually requesting delivery status

You can request a LES for delivery status of a message you have transmitted there within the past 24 hours.

- 1. Press [F3].
- 2. Press [3] to display the Request Delivery Status display.

|                  | k         | equestDeliv | very Status - |               |          |
|------------------|-----------|-------------|---------------|---------------|----------|
| No. Message File | Station . | LE;         | Priority      | Send Status   | Delivery |
| 01 ABC           | FURUNO    | Perti       | Normal        | 97-11-06 16:1 | 0        |
| 02_edit_ms_002   | TORONO    | Perti       | Noma          |               |          |
|                  |           |             |               |               |          |
|                  |           |             |               |               |          |
|                  |           |             |               |               |          |
|                  |           |             |               |               |          |
|                  |           |             |               |               |          |

Figure 4-24 Request delivery status display

- 3. Select a file.
- 4. Press [Enter]. A prompt asks you if you want to request delivery status on that message.

|     |                      | k        | equest Deliv | very Status – |               |          |
|-----|----------------------|----------|--------------|---------------|---------------|----------|
| No. | Message File         | \$tation | LE;          | Priority      | Send Status   | Delivery |
| 01  | ABC                  | FURUNO   | Perti        | Normal        | 97-11-06 16:1 | .0       |
| 02  | edit ms <u>s</u> 002 | TORONO   | Perti        | Nomal         |               |          |
|     |                      |          |              |               |               |          |
|     |                      |          |              |               |               |          |
|     |                      |          |              |               |               | Start    |
|     |                      |          |              |               | Ye            | I No     |

Figure 4-25 Sample message file list

- 5. Press [Enter] to request status. "Request started" appears on the display. (To cancel request, select "No" and press [Enter].)
- 6. "Press any key." appears on the display; press any key to return to the standby display.

Several minutes later the reply from the LES appears in the Delivery column of the Request Delivery Status screen.

## The 2-digit code services

A range of special safety and general maritime services, known as the 2-digit code services, may be received. The list on the next page shows the 2-digit code services available.

To access a 2-digit code service;

- 1. Using the text editor, prepare message requesting a 2-digit code service. (Refer to next page.)
- 2. Press [F3] to display the Transmit menu.
- 3. Press [Enter] to display the Transmit Message.

| Tik | Blit Trasmit BG    |              |           |      | Settip I | Position | \$topAlarm |
|-----|--------------------|--------------|-----------|------|----------|----------|------------|
| ГГ  | ——— Traismit ———   |              |           |      |          |          |            |
|     | <b>.</b>           |              | it Messay | e    |          |          |            |
|     | Priority           | Normal       |           |      |          |          |            |
|     | Message I ile      | Message 1000 | ∙beirg ed | ited | \$ ize   | . 2      | 4          |
|     | Station Name       |              |           |      |          |          |            |
|     | Destination Type   | TELEX        |           |      |          |          |            |
|     | PefacCode          |              |           |      |          |          |            |
|     | Cosstry/Oceas Code |              |           |      |          |          |            |
|     | Station ID         |              |           |      |          |          |            |
|     | Modem Type         |              |           |      |          |          |            |
|     | Address            |              |           |      |          |          |            |
|     | \$ abject          |              |           |      |          |          |            |
|     | Attack Tile        |              |           |      |          |          |            |
| -   | LES D              |              |           |      |          |          |            |
|     |                    |              |           |      |          |          |            |
|     | Option             |              |           |      |          |          |            |
|     | [ TRANSMIT ]       |              |           |      |          |          |            |

Figure 4-26 Transmit message menu

- 4. Press [ ] three times to place the cursor on the Destination Type line.
- 5. Press [Enter] to open the selection window.
- 6. Select "SPEC" (Special).
- 7. Press [Enter] to close the selection window.
- 8. Press [  $\downarrow$  ] to place the cursor on the Station ID line.
- 9. Press [Enter] to open the window for station ID entry.

10.Key in 2-digit code referring to the tables on the next page.

11. Press [Enter] to close the window.

#### For maritime safety service;

| 32 | Medical advice                    | Used for requesting medical advice.                                                    |
|----|-----------------------------------|----------------------------------------------------------------------------------------|
| 38 | Medical assistance                | Used for requesting medical assistance.                                                |
| 39 | Maritime assistance               | Used for requesting maritime search and rescue assistance.                             |
| 41 | Meteorological reports            | Necessary for ease of addressing weather reports from ships to meteorological centers. |
| 42 | Navigational Hazards and warnings | Used for making urgent navigational meteorological danger reports.                     |
| 43 | Ship position reports             | Used for routing of messages to ship safety reporting systems.                         |

#### For general utility;

| 31 | Maritime enquiries                        | Desirable for requesting information including service                 |
|----|-------------------------------------------|------------------------------------------------------------------------|
|    |                                           | offerings.                                                             |
| 33 | Technical assistance                      | Desirable for addressing technical enquiries to appropriate personnel. |
| 37 | Time and charges requested at end of call | Desirable for mobile operator when sending traffic for a third party.  |

12.Press [ ] to advance the cursor to the LES ID line.

13.Press [Enter] to open the LES table.

14.Press [Enter] to select LES ID.

15.Press [  $\downarrow$  ] to place the cursor on TRANSMIT.

16.Press [Enter]. A prompt asks if it is alright to start transmission. (The Confirmation, Send Delay and Delivery Delay remain "ON", "00:00" and "Immediate", respectively. If necessary, change these settings before pressing [Enter].)

17.Press [Enter] to transmit the message prepared.

18. Press any key to return to the standby display.

The message will be transmitted according to Send Delay setting. "Current State: SENDING" appears at the bottom of the screen during transmission.

If the message was transmitted successfully "Successful Sending message" appears and its particulars are sent to the Display Log.

**Note 1:** At present, not all LESs are offering the 2-digit code services. To find out which LESs are offering the services, contact the LES Operations Coordinator directly.

**Note 2:** Some 2-digit code services may be provided free of charge by LESs, while other services are chargeable, in some cases at reduced rates. For information, contact the LES directly.

## Inserting the destinations of a fax terminal

You can send a text message to a Group 3 type fax terminal which is connected to the international PSTN (telephone) land line, provided the LES selected supports fax delivery.

- 1. Prepare message. (To send stored file, close any open files.)
- 2. Press [F3] to display the Transmit menu.
- 3. Press [1] to select Transmit Message. The cursor is on the Priority line and "Normal" is selected.
- 4. Press [ ] to advance the cursor to the Message file line.
- 5. The message file line displays "Message now begin edited." when a file is the currently displayed. To send a file stored on a floppy disk, select the file from the file list.
- 6. Press  $[\downarrow]$  to advance the cursor to the Destination Type line.
- 7. Press [Enter] to open the selection window.
- 8. Select "FAX".
- 9. Press [Enter] to close the selection window.

| Priority         | Normal                   |                 |    |
|------------------|--------------------------|-----------------|----|
| Message File     | Message now being edited | ≸i <del>z</del> | 77 |
| Station Name     |                          |                 |    |
| Destination Type | LAX                      |                 |    |
| Prefac Code      |                          |                 |    |
| Country/Ocean Co | de                       |                 |    |
| \$ fation ID     |                          |                 |    |
| Modern Type      |                          |                 |    |
| Address          |                          |                 |    |
| \$ a bject       |                          |                 |    |
| Attack Tile      |                          |                 |    |
| LE; D            |                          |                 |    |
| Optio∎           |                          |                 |    |
| [ TRANSMIT ]     |                          |                 |    |

Figure 4-27 Transmit message menu, FAX selected

- 10.Press [ ] to advance the cursor. The cursor is now on the Country/Ocean Code line.
- 11. Press [Enter] to open the window for country/ocean code entry.
- 12.Key in international telephone code of recipient. A list of international telex/telephone country codes begins on page A-1 in the Appendix.
- 13.Press [Enter] to close the window.
- 14.Press [ ] to send the cursor to the Station ID line.
- 15.Press [Enter] to open the window for station ID entry.
- 16.Enter facsimile number.

17.Press [Enter] to close the window.

- 18.Press [  $\downarrow$  ] to send the cursor to the Modem Type line.
- 19.Press [Enter] to display the list of modem types.
- 20.Press [Enter] to select <u>"T30"</u>. (Other modem types are not supported.)
- 21.Press [ ] to advance the cursor to the LES ID line.
- 22.Press [Enter] to open the LES Table.

23.Select LES ID.

**Note:** *If the LES ID entered is invalid, "Cannot use this LES. Please check network configuration." appears.* 

- 24.Press [Enter] to close the LES Table.
- 25.Press [ ] twice to place the cursor on TRANSMIT.
- 26.Press [Enter] twice to send the message to the message buffer.(To escape, select No and press [Enter].) The message "Message is entered in sending Buffer." appears.At the same time, the message prepared is printed.
- 27.Press any key to return to the standby display.

The message(s) will be transmitted according to the Send Delay setting. "Current State: SENDING" appears at the bottom of the screen during transmission.

When the message is transmitted successfully "Successful Sending message" appears and its particulars are sent to the Display Log.

# Receiving

#### When a message is received

Each time the FELCOM 12 receives a message it automatically registers, saves, prints (except messages with passwords) and files it.

#### 1) registration

Each message received is assigned a receive message number. This number is also used when the file is saved to a floppy disk.

| <u>R</u> | <u>o</u>                 | <u>97</u> | <u>0 1</u> | <u>15.</u> | <u>0 0 1</u>           |
|----------|--------------------------|-----------|------------|------------|------------------------|
| Receive  | 0: main DTE<br>1:2nd DTE | уеаг      | month      | day        | receive<br>message no. |

#### 2) display log

The Display Log shows message number, priority, date and time of transmission, LES ID and file size (in bytes) of the latest 50 received and transmitted messages.

#### 3) printing

Printing of a message begins (except messages with passwords) as soon as it is received.

#### 4) saving and filing

The DTE saves and files a receive message to the Display Message List. (For installations with both a main and a 2nd DTE, you may select where to store receive messages, on the system setup menu.) The Display Message List shows the following:

Receive message no. LES ID Priority File size (in bytes) Message classification Password for confidential messages Date and time of transmission Status

## Setting the receive alarm

An audible alarm may be set to ring when a routine message is received. The factory setting is OFF.

- 1. Press [F8] to display the Setup menu.
- 2. Press [6] to display the Auto Mode Setup.

| Auto Mode Setup                                                             | ,                                                        |
|-----------------------------------------------------------------------------|----------------------------------------------------------|
| A to Log Print<br>Receive Alarm<br>Anto Telez May Save<br>Anto EGC May Save | 0 <b>11</b><br>0 <b>11</b><br>0 <b>11</b><br>0 <b>11</b> |
| 7. <b>B-M</b> ail \$ et up<br>8. Directories<br>9. Configuration            |                                                          |

Figure 4-28 Auto mode setup menu

- 3. Press [ ] to send the cursor to the Receive Alarm line.
- 4. Press [Enter] to open the selection window.
- 5. To enable the alarm, select ON. The alarm will be released for one second when a message is received.

- 6. Press [Enter] to close the selection window.
- 7. Press [Esc] twice.

# **Displaying receive messages**

When you can't read an attached file in Log menu refer to page 3-15.

- 1. Press [F6].
- 2. Press [2] to display list of receive messages.

| r<br>Ch | ®       |           | -Received |        |             | <u> </u>                        | - P     |
|---------|---------|-----------|-----------|--------|-------------|---------------------------------|---------|
| Meny    | e No. 👘 | LÉS       | Priority  | \$ ize | Addressee   | Rec date & Time                 | Stitus  |
| R09711  | 06.001  | Perth     | Normal    | 32767  |             | 97-11-06 16:10                  | Saud    |
| 109711  | .05.002 | ABCDEFGED | Normal    | - 200  | CAPTAIN     | 97411-0517:30                   |         |
| 109711  | .05.001 | Perti     | Distress  | 1234   |             | 97-11-0514:15                   | Printed |
| 109710  | 24.001  | Perti     | Normal    | 8251   |             | 97-10-24 13:20                  | Saved   |
| Space   | display | part view |           | '      | Lemory Avai | ihble: 12945 B <del>yte</del> s |         |
| ØvrtV   | iew Wie | ¢100b     |           | ۵.     |             |                                 |         |

Figure 4-29 Sample display message screen

Display message list description

| Message No.:      | Receive message no.                                                                                                    |
|-------------------|----------------------------------------------------------------------------------------------------|
| LES:              | LES name                                                                                                    |
| Priority:         | Normal or distress                                                                                                    |
| Size:             | Size of file in bytes                                                                                                    |
| Addressee:        | Addressee code appears for confidential mes-<br>sages. Nothing appears for routine messages.                                                     |
| Rec date & time:  | Date and time message was received.                                                                                                    |
| Status:           | Printed: message printed<br>Saved: message saved to floppy disk<br>No display: not yet printed confidential mes-<br>sage, or printer malfunction |
| Memory available: | : Memory available in DTE                                                                                                    |

3. Select a file. To get a partial display of a file selected, tap the space bar. A part of the file appears in the View Window.

4. Press [Enter] for routine messages and messages with addressee code (no password).

Your selection appears on the display.

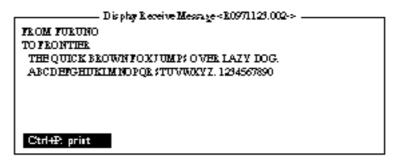

Figure 4-30 Sample receive message

5. For messages with both addressee code and password, a Password window appears. Enter the password corresponding to the addressee code and then press [Enter]. If the password is entered incorrectly an alarm sounds. Reenter the password.

| Disphy Message |                                   |          |        |                     |                   |         |  |  |
|----------------|-----------------------------------|----------|--------|---------------------|-------------------|---------|--|--|
| Message No.    | LE:                               | Priority | \$ ize | Addressee           | Rec date & Time   | Status  |  |  |
| 10971106.001   | Perth                             | Normal   | 32767  |                     | 97-11-0616:10     | Saved   |  |  |
| R0971105.002   | ABCDERG HIJ                       | Normal   | 200    | (CAPT AIN           | 97-11-05 17:30    |         |  |  |
| R0971105.001   | Perti                             | Distress | 1234   | $\overline{\nabla}$ | 97-11-0514:15     | Printed |  |  |
| 10971024.001   | Perti                             | Normal   | *23    |                     | 97-10-2419:20     | Saved   |  |  |
|                |                                   |          |        | Lemory Parai        | hble: 12845 Bytes |         |  |  |
| PASS WORD      | EA\$\$ WORD: Contidential Message |          |        |                     |                   |         |  |  |

Figure 4-31 Location of password

The screen can be scrolled with the up and down arrow keys.

## Printing receive messages

- 1. Follow steps 1 thru 6 in "Displaying receive messages".
- 2. While pressing and holding down [Ctrl], press [P]. The printer starts printing the message on the screen.

| Message No.        | 7<br>: R0970828.001    | <ul> <li>Appears only for confidential messages</li> </ul> |
|--------------------|------------------------|------------------------------------------------------------|
| Message Ref. No.   | : 00000000             |                                                            |
| LES                | : LES or LES ID        |                                                            |
| Priority           | : Normal (or Distress) |                                                            |
| Message 5 ize      | : 205 chanciers        |                                                            |
| Receive Date & Tin | ne : 97-08-28          |                                                            |

*Figure 4-32 Sample receive message printout* 

## Saving receive messages to a floppy disk

- 1. Press [F6].
- 2. Press [2] to display the Receive Message Log.

|                              |                | Receive  | -            | -         |                 |         |  |
|------------------------------|----------------|----------|--------------|-----------|-----------------|---------|--|
| Message No.                  | LE\$           | Priority | Size         | Addressee | Rec date & Time | Status  |  |
| R0971106.001                 | Perth          | Normal   | <u>82767</u> |           | 97-11-06 16:10  | S tel   |  |
| 10971105.002                 | ABCDEFGED      | Normal   | 200          | CAPTAIN   | 97-11-0517:30   | Printed |  |
| k0971105.001                 | Perti          | Distress | 1234         |           | 97-11-0514:15   | Printed |  |
| k0971101.001                 | Perti          | Normal   | 3256         | OFFICER   | 97-11-01 9:45   | Printed |  |
| R0971024.001                 | Perti          | Normal   | 8251         |           | 97-10-24 13:20  | Saved   |  |
| Memory Available: 3917 Bytes |                |          |              |           |                 |         |  |
| Enter: Display               | 5: Saue - D: D | elete    |              |           |                 |         |  |

Figure 4-33 Sample delete message screen

- 3. Select a file. To display a portion of the file selected, tap the space bar.
- 4. For confidential messages enter password. This password will also be saved to the floppy disk.
- 5. Press [Enter] to copy the file to the floppy disk. "Saving to FD" appears during saving.

**Note:** If a file by that name already exists on the floppy disk, "A file by that name already exists on FD." appears.

#### Automatically saving receive messages

- 1. Press [F8].
- 2. Press [6] to display Auto Mode Setup menu.

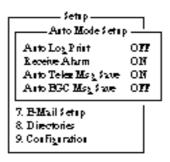

Figure 4-34 Auto mode setup menu

- 3. Press [ ] to select "Auto Telex MSG Save".
- 4. Press [Enter] to open the selection window.
- 5. Select "ON".
- 6. Press [Enter] to close the selection window.
- 7. Press [Esc] twice.

The drive and directory where to save receive messages and created files can be specified with "MSG Directory". The default setting is as follows;

For IB-581 B:\ For PC "MAIL" directory in directory which stores program files

**Note:** For IB-581 do not specify the ROM disk (drive A) as the "MSG directory." The ROM disk can only be written to 1000 times.

Receive messages are automatically assigned a file name as described on page 4-20.

EGC messages can also be automatically saved. EGC messages are automatically assigned a file name and they begin with E.

#### **Deleting receive messages**

- 1. Press [F6].
- 2. Press [2] to display list of receive messages.

| Delete Message               |           |          |        |           |                 |         |  |
|------------------------------|-----------|----------|--------|-----------|-----------------|---------|--|
| Message No.                  | LE:       | Priority | \$ ize | Addressee | Rec date & Time | States  |  |
| R0971106.001                 | Perti     | Normal   | \$2767 |           | 97-11-06 16:10  | S ved   |  |
| 10971105.002                 | ABCDEFGED | Normal   | 200    | CAPIAIN   | 97-11-0517:30   | Printed |  |
| R0971105.001                 | Perth     | Distress | 1234   |           | 97-11-0514:15   | Printed |  |
| k0971101.001                 | Perth     | Normal   | 3256   | OFFICER   | 97-11-01 3:45   | Printed |  |
| 10971024.001                 | Perti     | Normal   | 8251   |           | 97-10-24 13:20  | Saved   |  |
| Memory Available: 3317 Bytes |           |          |        |           |                 |         |  |
| @art ViewWie                 | ¢00¢      |          |        |           |                 |         |  |

Figure 4-35 Sample delete message screen

- 3. Select the message you want to delete. To display a part of a message (except confidential messages), tap the space bar.
- 4. To view a portion of a confidential file, enter the password and then tap the space bar.
- 5. Press [D]. You are asked to confirm.
- 6. Press [Enter] to delete the message, or select No and press [Enter] to escape.
- 7. To return to the standby display, press [Esc] three times.

# **Distress/Urgent Receiving Call Unit IC-303**

The IC-303 releases an audible alarm when a normal priority message and distress or urgency of navtex is received. You can silence the normal priority alarm by pressing the ALARM RESET button.

For distress or urgency of navtex, you can silence the audible alarm by pressing the [F10] key on the key board of terminal unit.

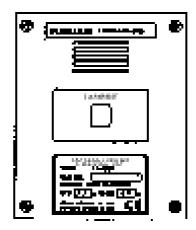

Figure 4-36 Distress/Urgent Receiving Call Unit IC-303

# **Display Log**

The Display Log stores the particulars of the latest 50 received and transmitted messages. When the log is full, the oldest message is deleted.

## Displaying and printing the display log

- 1. Press [F6].
- 2. Press [4] to display the Display Log.

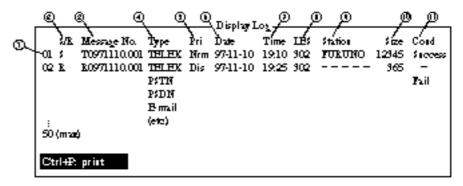

Figure 4-37 Sample display log

3. To scroll the Display Log screen, press the down key several times.

4. To print the log, press and hold down [Ctrl] and press [P]. "Now printing" appears on the screen.

To stop printing, press [Esc].

#### display log description

| S/R:<br>Message No.:<br>Type: | Send or Receive message<br>Message no. or file name<br>Currently, TELEX, PSTN, PSDN or SPEC (2-<br>digit code service). |  |  |  |  |
|-------------------------------|----------------------------------------------------------------------------------------------------|--|--|--|--|
| Pri:                          | Normal or distress                                                                                                    |  |  |  |  |
| Date:                         | Date message was received (or transmitted).                                                                             |  |  |  |  |
| Time:                         | Time message was received (or transmitted).                                                                             |  |  |  |  |
| LES:                          | ID of LES which handled the message                                                                                     |  |  |  |  |
| Station:                      | Transmitting station name. Blank for unregistered station or receive message.                                           |  |  |  |  |
| Size:                         | Size of message in bytes                                                                                                |  |  |  |  |
| Cond:                         | Transmission results. Blank if receive message.                                                                         |  |  |  |  |
|                               | Success:Successful transmissionFail:Failed transmissionRejected:Message rejected by LES                                 |  |  |  |  |

### Automatic printing of display log

The Display Log can be automatically printed every 24 hours.

- 1. Press [F8] to display the Setup menu.
- 2. Press [6] to display the Auto Mode Setup menu.

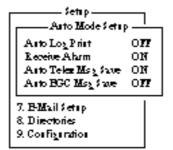

Figure 4-38 Auto mode setup menu

- 3. Press [Enter] to open the selection window of Auto Log Print.
- 4. Set Auto Log Print to ON.
- 5. Press [Enter] to close the selection window.
- 6. Press [Esc] twice.

## Display send message log or receive message log

You can display send message log or receive message log as follow.

- 1. Press [F6].
- 2. Press [1] (Send message log) or [2] (Receive message log).
- 3. Press [Esc] to escape.

## **EGC Messages**

EGC messages are automatically received, printed and saved to the DTE. The memory capacity for EGC message is 32k bytes. When the memory is full, the oldest information is deleted.

### **Displaying and reprinting EGC messages**

- 1. Press [F6].
- 2. Press [3]. The Display EGC Message screen appears.

| Fi k | Edit                                            | Tarensi               | EGC        | Reparts    | iogs  | Options   | ≲கூற | StopAiam            |
|------|-------------------------------------------------|-----------------------|------------|------------|-------|-----------|------|---------------------|
|      |                                                 |                       |            | — Display  | EGC N | Aessage - |      |                     |
| E    | EGC Message MET Navatea Warning or MET Forecast |                       |            |            |       |           |      |                     |
| м    | essages                                         | Sequence N            | io. : 0047 | 2 -        |       |           |      |                     |
| 11   | 6S -                                            |                       | :YAN       | AGUCHI     |       |           |      |                     |
| Я    | in iy                                           |                       | : Utge     | rit i      |       |           |      |                     |
| Si   | <b>.</b>                                        |                       | : 295 (    | haracters  |       |           |      |                     |
| Re   | iotàve I                                        | ate & Tim             | e :97-06   | - 19 06:00 | ത്ത്ര |           |      |                     |
|      | 270                                             |                       |            |            |       |           |      |                     |
| 1    |                                                 | A XIWAI               |            |            |       |           |      |                     |
| 1    |                                                 | a XI VAI<br>A XI 0490 |            |            |       |           |      |                     |
| 1    |                                                 |                       |            |            |       |           |      |                     |
|      |                                                 | ACIFIC, S             |            | MHZAND     |       |           |      |                     |
| 1    |                                                 | S SIGNAL<br>IZ RECEIN |            | MHZAND     |       |           |      |                     |
| 1    |                                                 | 174-15.0E             |            |            |       |           |      |                     |
| 1 ~  |                                                 | 194-190E              | -          | Mr. Mont   |       |           |      |                     |
| 1 ~  |                                                 | <b></b> 7. 1          | CO1005     | 11. 1904   |       |           |      |                     |
|      |                                                 |                       |            |            |       |           |      |                     |
| Ome  | erit Stab                                       | E IDLE                |            | <br>ഖ      | NCIN  | 1051      | 9    | 7-09-19 07:15 (UTC) |
|      |                                                 |                       |            |            |       | LOG       |      | LAT: 3500.00N       |
| DCE  | Ve **                                           |                       |            |            |       |           |      | LON: 135:00.00E     |

Figure 4-39 Sample Display EGC Message screen

- 3. To scroll the message, use the up and down arrow keys.
- 4. To view next and previous messages, use the [N] and [P] keys.
- 5. To print the message appearing on the display, press and hold down [Ctrl] and press [P]. To stop printing, press [Esc].

EGC messages can be automatically saved on a floppy disk. See page 4-24 for details.

## Displaying EGC closed network ID (ENID)

To join a FleetNET<sup>TM</sup> service, an MES must be registered with an information provider. The information provider adds the MES to the group which is to receive the service by downloading a Group Call ID, via a LES which supports FleetNET<sup>TM</sup> broadcasts, uniquely addressed to the MES. The MES stores the ID and can accept broadcasts from the information provider. The MES operator can not change this stored EGC closed network IDs (ENIDs). Up to 64 ENIDs are stored on a non-volatile memory.

The ENID stored can be accessed for downloading and deleting via the satellite path. It is possible for an MES operator to inhibit (or activate as required), via the DTE, selected ENIDs previously downloaded.

Along with the ENID, the name of the information provider is stored. In the event that a download command is received and the ENID storage area is full, then an ENID which has been inhibited (de-activated) by the MES operator will be written over. If none has been inhibited, then the new download is not accepted.

Follow the procedure below to inhibit (or activate) an ENID.

- 1. Press [F4] to display EGC menu.
- 2. Press [2] to display the EGC Network ID List.

| 2, EC |      | Activate<br>*** mea |     | ACE: Inhibit<br>vation | Cirl+P. P | rint ESC | Quit |  |
|-------|------|---------------------|-----|------------------------|-----------|----------|------|--|
|       | 04 + | 00004               | 202 | FURUNO                 |           |          |      |  |
|       |      |                     |     | FURUNO                 |           |          |      |  |
|       | 03.+ | 64661               | 202 | FURUNO                 |           |          |      |  |
|       |      |                     |     | FURUNO                 |           |          |      |  |
|       |      |                     |     | FURUNO                 |           |          |      |  |
|       |      |                     |     | FURUNO                 |           |          |      |  |
|       |      |                     |     | FURUNO                 |           |          |      |  |
|       | 08.+ | 04007               | 202 | FURUNO                 |           |          |      |  |
|       |      |                     |     |                        |           |          |      |  |
|       |      |                     |     |                        |           |          |      |  |
|       |      |                     |     |                        |           |          |      |  |
|       |      |                     |     |                        |           |          |      |  |

Figure 4-40 EGC network ID list

- 3. Select an ENID you want inhibit (or activate).
- 4. Press the Space bar to inhibit (or [Enter] key to reactivate).
- 5. Press [Esc] to return to the standby display.

### **Receiving EGC distress or urgent message**

When the FELCOM 12 receives a EGC distress or an urgent message, an alarm buzzer sounds on the terminal unit and the Distress/ Urgent Receiving Unit IC-303 or the Distress Message Controller DMC-5 when connected.

To silence the alarm buzzer, press [F10] on the terminal unit.

**Note:** To silence the alarm from the IC-302, also press . DO NOT press the DISTRESS button on the IC-302 to silence the alarm; you will transmit <u>own</u> ship's distress alert.

# DATA REPORTING AND POLLING

This chapter explains data reporting settings and polling reception.

## **Data Reporting**

Data reporting provides automatic data transmission at regular (preset) intervals from your ship to your home office. The data are position, speed, bearing and other data sent from a navigational equipment or an interface unit.

The data transmitted from the FELCOM 12 is temporarily stored in a data reporting file at the LES. When an operator at your home office accesses the LES, the LES delivers the data to your home office. Some LESs may deliver it without being accessed.

Data reporting can be initiated by setting a data report on the FELCOM 12 or receiving a polling command from your home office.

FELCOM 12 offers two types of data reporting as follows:

- Data report -----on MES signalling channel Refer to "Setting a data report" below.
- Message report --- on MES message channel Refer to "Setting a message report" on page 5-4.

## Setting a data report

1. Press [F5] to display the Position Reports menu.

| -Position Reports   |
|---------------------|
|                     |
| 1. Data Report      |
| 2 Message Report    |
| 3. Data Network ID  |
| S. D. BELICHOOPE ID |

Figure 5-1 Position reports menu

2. Press [Enter] or [1] to display Data Report setting screen. The cursor is on the Status line and "OFF" is selected.

| Position Reports                                                                                                    |                                                                                                    |
|----------------------------------------------------------------------------------------------------|----------------------------------------------------------------------------------------------------|
| Data Leport Program miss<br>Suctors OFF<br>Leport Length 2<br>Destination<br>DND<br>LES ID<br>Member No.<br>Activation Regular Interval —<br>Interval Time 00:10<br>Leport Times 1 (: No Limit<br>Start Time2:<br>Start Time3:<br>Start Time3:<br>Start Time4: | Daily is selected<br>- Regular Interval' <u>Daily</u><br>Start Timel:<br>Start Time2:<br>Start Time3:<br>Start Time4: |

Figure 5-2 Data report menu

- 3. Press [Enter] to open the selection window.
- 4. Select "ON" or "OFF".

ON: Data report on OFF: Data report off

- 5. Press [Enter] to close the selection window.
- 6. Press [  $\downarrow$  ] to advance the cursor to the Report Length line.
- 7. Press [Enter] to open the selection window.
- 8. Select "1" or "2".
  - 1: Position
  - 2: Position, speed, bearing, depth
  - 3: Spare (not used)

9. Press [Enter] to close the selection window.

10.Press [ ] to advance the cursor to the Destination line.

11. Press [Enter] to display the DNID list.

12.Select DNID.

(LES ID and Member ID are automatically selected with DNID.)

13.Press [Enter] to close the DNID list.

14.Press [ ] to advance the cursor to the Activation line.

15.Press [Enter] to open the selection window.

16.Select "Regular Interval" or "Daily".

17.Press [Enter] to close the selection window.

18.Press [ ] ].

• When "Regular Interval" is selected on step 16,

(1) Press [Enter] to open the window for interval time entry.

(2) Key in the interval time at Interval Time.

(3) Press [Enter] to close the window.

(4) Press [ ] ].

(5) Press [Enter] to open the window for report times entry.

(6) Key in the Report times or select "No limit".

(7) Press [Enter] to close the window.

• When "Daily" is selected on step 16,

(1) Press [Enter] to open the window for start time entry.

(2) Key in the start time at Start Time 1.

(3) Press [Enter] to close the window.

- (4) Press [ ] ].
- (5) If necessary, key in the start time of Start Times 2-4.

19.Press [Esc] to register the above settings.

|   | -Position Reports-<br>D: |         | +         |
|---|--------------------------|---------|-----------|
|   | Data Report Progr        | •       |           |
|   | \$ tates                 | 077     |           |
| ١ | ReportLeagth             | 2       |           |
|   | Destination              |         |           |
|   | DND                      |         |           |
|   | LES ID                   |         |           |
|   | MemberNo.                |         |           |
|   | Activation               | Reah    | rInterval |
|   | Interval Time            | 01:00   |           |
|   | Report Times             | - 24 () |           |
|   | Start Timel              | :       | Entry     |
|   | \$ tart Time2            | :       |           |
|   | Start Time?              | :       | Yes   No  |
|   | \$ tart Time4            | :       |           |

Figure 5-3 Data report menu

20.Select "Yes".

21.Press [Enter] to close the Data Report window.

#### Setting a message report

1. Press [F5] to display the Position Reports menu.

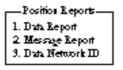

Figure 5-4 Position reports menu

2. Press [2] to display the Message Report.

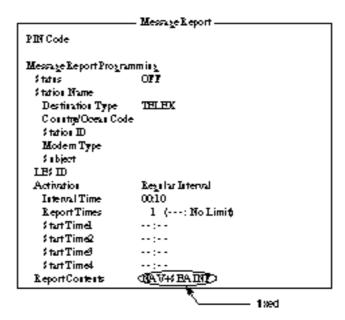

Figure 5-5 Message report menu

- 3. Press [Enter] to open the window for PIN code entry.
- 4. Key in the PIN code. PIN code (max. 8 digits) should be agreed upon with your recipient beforehand.
- 5. Press [Enter] to close the window.
- 6. Press [ ] ].
- 7. Press [Enter] to open the selection window.
- 8. Select "ON" or "OFF".

ON: Message report on OFF: Message report off

9. Press [Enter] to close the selection window.

10.Press [ ] ].

- 11. Press [Enter] to display the station list.
- 12.Select a station.

13.Press [Enter] to close the station list.

14. Press [  $\downarrow$  ] to place the cursor on the LES ID line.

15.Press [Enter] to display the LES list.

16.Select LES.

17.Press [Enter] to close the LES list.

18.Press [ ] ].

19.Press [Enter] to open the selection window.

20.Select "Regular Interval" or "Daily".

21.Press [Enter] to close the selection window.

22.Press [ ] ].

• When "Regular Interval" is selected on step 20,

(1) Press [Enter] to open the window for interval time entry.

(2) Key in the interval time.

(3) Press [Enter] to close the window.

(4) Press [ ] ].

(5) Press [Enter] to open the window for report times entry.

(6) Key in the report times or select "No Limit".

(7) Press [Enter] to close the window.

• When "Daily" is selected on step 20,

(1) Press [Enter] to open the window for start time entry.

(2) Key in the start time.

(3) Press [Enter] to close the window.

(4) Press [ ] ].

(5) If necessary, key in the start time of Start Times 2-4.

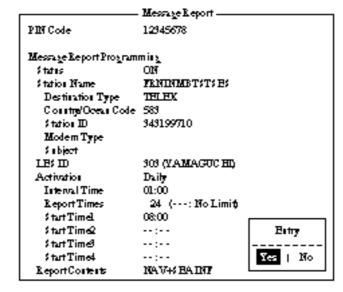

23.Press [Esc] to register the above settings.

Figure 5-6 Message Report Screen

24.Select "Yes".

25.Press [Enter] to finish.

## Polling

When the FELCOM 12 receives a polling command from your home office, it automatically transmits data to your home office. The data are position, speed, bearing and other data sent from a navigational equipment or an interface unit.

A polling command from your home office can also activate data report or message report if the corresponding setting is completed on the FELCOM 12. If a polling command with a file name is received, the FELCOM 12 transmits the file to your home office.

### **Polling command**

This paragraph shows you how to make the polling command **at your** home office.

There are two kinds of polling commands: one is sent on the MES signalling channel and the other is sent on the MES message channel.

#### Polling command on MES signalling channel

Request a land station to make the polling command because the format vavies with land station.

#### Polling command on MES message channel

To make the polling command, enter D???, hyphen, PIN code (max. 8 digits), hyphen, file name (stored in the floppy disk of the FELCOM 12), colon and text of message.

To send file data, type a hyphen and file name. If no hyphen and file name is entered, MES automatically transmits nav data (own ship position, course, speed, etc). For PIN Code setting refer to page 5-4.

D???-PIN code-file name: (text of message)

Figure 5-7 Polling command

### **Polling reception**

No operator intervention is required during polling reception.

The printer PP-510 prints the status of polling reception and data transmission in response to polling request as shown below.

\_\_\_\_\_ POLLING Message --- Program Unreserved Data Reporting---DNID : 0004 LES ID : 101 (Southbury) SubAddress : 000 Member Number : 001 Response: No Response Receive Data & Time: 97-04-15 00:01 (UTC) StartTrame 00030 Internal 00030 97-04-15 00.01 (UTC) Data Report Program has been initiated by Polling. ----- 

 POLLING Message
 --- Initiate Unreserved Data Reporting -- 

 DRID
 :0004
 LE\$ ID
 :101 (\$ outbory)

 \$abAddress
 :000
 Member Number :001 Response: Data Report

 Receive Data & Time: 97-04-15 00:01 (UTC) StartTrame 00030 Interval 00030 ------Data Reported (Poll Response) LES :Southbury Date : 97-04-15 DRID ::00004 Time : 00:03 (UTC) Member No. :001 Position LAT 10.14.03N LON 12436.81E \_\_\_\_\_ ------97-04-15 00:06 (UTC) SuccessFul Data Report Seading.

Figure 5-8 Sample MES signalling channel printout

Receive Message Message No. : E0990907.002 Message Lef. No. : 00616923 LES LE\$ : VAMAGUCHI Priority : Normal Message \$ ize : 121 characters Leveive Data & Time: 99-09-09 04:07 (UTC) KDD INMAR\$AT-C \$ HEVICE 9-\$ HP-1999 04:02-28 UTC R H: 61:6923 KKKKKKKKKABC D Kviz YAMAGUCHI LES D???-12845678; test test \_\_\_\_\_ 99-09-09-04:09(UTC) Successful Sending message. Sent Message DELIVERY CONFIRMATION OFF Message File : Report Message Size : 284 characters LES : VAMAGUCHI Date : 99-09-09 Priority : Normal Time : 04:09 (UTC) Destination : TELEX 582 (IAS) 582+ 
 Date & Time
 99-09-09
 04:07 (UTC)

 Position
 LAT
 1234.56H
 Water Temp
 321

 LON
 123:45.67E
 Water Current
 223 KT;
 Course 321.1 111.0 Speed 1.1 KTS Depti 123.4FT \_\_\_\_\_

------

Figure 5-9 Sample MES message channel printout

## **DNID (Data Network Identification)**

When you make a contract with an information provider, DNIDs are downloaded from the information provider to your FELCOM12 via an LES.

Up to 64 DNIDs can be downloaded to the FELCOM 12.

### **Displaying DNID**

- 1. Press [F5] to display the Position Reports menu.
- 2. Press [3] to display the Data Network ID screen.

|     |     |          |     | — Data      | Network ID  |         |  |
|-----|-----|----------|-----|-------------|-------------|---------|--|
|     |     | vate SPA |     | nibit Ctrl+ | P: Print ES | C: Quit |  |
|     |     |          |     |             |             |         |  |
| No. | Act | DNID     | ES  | Subaddr     | Member      | Text    |  |
| 01  | *   | 00004    | 101 | 000         | 001         |         |  |
| 02  | *   | 00004    | 101 | 002         | 003         |         |  |
| 03  | *   | 23456    | 101 | 002         | 223         |         |  |
| )4  | *   | 03333    | 101 | 002         | 044         |         |  |
| )5  | *   | 03333    | 101 | 000         | 044         |         |  |
| )6  | *   | 07777    | 101 | 000         | 099         |         |  |
| )7  | *   | 09999    | 101 | 000         | 088         |         |  |
| )8  |     |          |     |             |             |         |  |
| )9  |     |          |     |             |             |         |  |
| 10  |     |          |     |             |             |         |  |

Figure 5-10 Data network ID menu

Note: DNID with "\*" mark are available for use.

### **Enabling/Disabling DNID**

DNID can be enabled or disabled as follows:

- 1. Press up/down arrow key to place the cursor on the desired DNID.
- 2. Press [Enter] to enable the DNID. (\* mark appears.) Press [Enter] to disable the DNID. (\* mark disappears.)

**Note:** When a DNID is disabled "running data program (poll)" is displayed and polling is cancelled.

- 3. Press [Esc] to close the window.
- 4. To return to the standby display, press [Esc] twice.

Note: "Disable" not permitted in FFA version.

# **Preparing a Distress Alert**

- 1. Press [F8] to display the Setup menu. Note that this key has precedence over any operation.
- 2. Press [1] to display the Distress Message Setup screen.

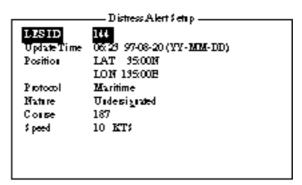

Figure 6-1 Distress Alert setup screen

- 3. The default LES ID is 144, AOR-E, NCS. To change, press [Enter] to display the LES ID list. Select a suitable LES and press [Enter].
- 4. Press [ ] to select Update Time. Enter the time (hours and minutes and date) if necessary. The time indication stays still showing the last update. Current time and position are shown at the bottom right on the screen.
- 5. Press [ ] to select Position.
- 6. Press [Enter] to open the window for position entry.
- 7. Enter position in latitude and longitude. Use [→] to shift the cursor from degree to minutes and co-ordinate. Enter co-ordinate with appropriate alphabet key.
- 8. Press [Enter] to close the window.
- 9. Press [ ] to advance the cursor to the Protocol line.

10.For marine vessels Protocol should be set to Maritime.

11. Press [ ] to select Nature. Press [Enter] to display the list. Select appropriate nature of distress.

| Undesignated   | Listing                     |
|----------------|-----------------------------|
| Fire/Explosion | Sinking                     |
| Flooding       | Disabled & Adrift           |
| Collision      | Abandoning ship             |
| Grounding      | Further assistance required |
| -              | Piracy or Armed Attack      |

If nature of distress is not specified, "Undesignated" is automatically selected.

12.Press [Enter] to close the list.

13.Press [ ] to go to the Course and/or Speed entry. Enter course and/or speed if they are different from what appears on the screen.

14.Press [Esc]. You are now asked to update data entered.

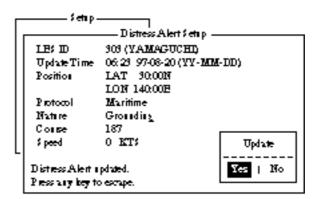

\*Current update is shown at the position display of the bottom right corner.

Figure 6-2 Distress Alert setup, requesting confirmation of settings

15.Press [Enter] to register data you've just entered.

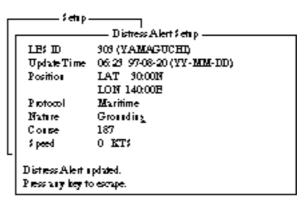

Figure 6-3 Distress Alert setup, distress alert updated

## **Transmitting a Distress Alert**

- 1. Open cover on DISTRESS button.
- Press the DISTRESS button 4 seconds on Distress Alert Unit IC-302.

Note: Within 3 seconds, the distress alert will not be transmitted.

The lamp inside the button flashes quickly and an audible alarm sounds intermittently. Four seconds later, the distress alert is transmitted and light the lamp and an audible alarm sounds continuously. When you receive acknowledgment of the distress alert from an LES, the lamp flashes slowly and the audible alarm sounds intermittently.

To silence the audible alarm, press [F10].

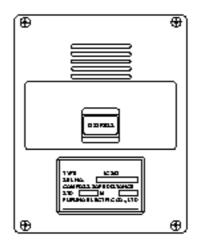

Figure 6-4 Distress Alert Unit IC-302

Do not press the button to silence an alarm for incoming distress or urgent message. This will transmit a distress alert for <u>own</u> ship.

## **Testing Distress Button**

The DISTRESS button on the IC-302 may be tested without transmitting the distress signal as follows:

- 1. Press [F7] to display the Options menu.
- 2. Press [6] to display the Test menu.

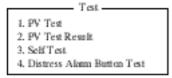

Figure 6-5 Test Menu

- 3. Press [4].
- 4. Press [Enter]. The Distress Alert Button Test mode screen appears.

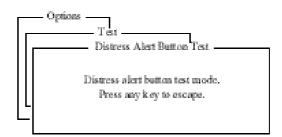

Figure 6-6 Distress alert button mode screen

- 5. Open cover on DISTRESS button.
- 6. Press the DISTRESS button 4 seconds.
- 7. Confirm that the IC-302 sounds the audible alarm.
- 8. Close the cover on DISTRESS button.
- 9. Press any key to escape.

## **Distress Communications**

The **distress alert** provides the minimum distress reporting requirements: own vessel's ID, speed, course, L/L position and nature of distress. After receiving the distress alert acknowledgment and you are not pressed for time you may send detailed information as follows:

- 1. Press [F1] followed by [Enter] to display the editor screen.
- 2. Prepare distress communication message. Figure 6-7 shows a sample distress message.

| MAYDAY MAYDAY MAYDAY                      |  |  |  |  |
|-------------------------------------------|--|--|--|--|
| THE NAME IS Ship's name                   |  |  |  |  |
| INTERD HELP : Type of assistance required |  |  |  |  |
|                                           |  |  |  |  |
|                                           |  |  |  |  |

Figure 6-7 Sample distress message

- 3. Press [F3].
- 4. Press [Enter]. The screen should look something like Figure 6-8. The cursor is on the Priority line.

| - [ | Traismit           |                          |                   |   |  |
|-----|--------------------|--------------------------|-------------------|---|--|
|     | Priority           | Normal                   |                   |   |  |
|     | Message File       | Message now being edited | \$i <del>ze</del> | ങ |  |
| L   | Station Name       |                          |                   |   |  |
|     | Destination Type   | THINK                    |                   |   |  |
|     | PreForCode         |                          |                   |   |  |
|     | Country/Ocean Code |                          |                   |   |  |
|     | Station ID         |                          |                   |   |  |
|     | Modern Type        |                          |                   |   |  |
| _   | Address            |                          |                   |   |  |
| -   | Subject            |                          |                   |   |  |
|     | Attack Tile        |                          |                   |   |  |
|     | LESID              |                          |                   |   |  |
|     | Optios             |                          |                   |   |  |
|     | [ TRANSMIT ]       |                          |                   |   |  |

Figure 6-8 Transmit message screen

- 5. Press [Enter] to open the selection window.
- 6. Press [ ] to select "Distress".
- 7. Press [Enter] to close the selection window.
- 8. Press [  $\downarrow$  ] to go the LES ID line.
- 9. Press [Enter] to open the LES list.

10.Select the LES where the distress alert was transmitted.

11. Press [Enter] to close the LES list.

12.Press [ ] to place the cursor on TRANSMIT.

13.Press [Enter]. The display should look similar to Figure 6-9.

| Γ  | Traismit           |                          |           | ٦ |
|----|--------------------|--------------------------|-----------|---|
|    | Priority           | Distress                 |           |   |
|    | Message File       | Message now being edited | ≴ize 63   |   |
| יו | Station Name       |                          |           |   |
|    | Destination Type   | TELEX                    |           |   |
|    | PrefacCode         |                          |           |   |
|    | Cosstry/Oceas Code | 000                      |           |   |
|    | Station ID         | SEARC HAND RESCUE        |           |   |
|    | Modern Type        |                          |           |   |
| _  | Address            |                          |           |   |
|    | Subject            |                          |           |   |
|    | Attack Tile        |                          | · ا ر ا   |   |
|    | LESID              | 303 (YAMAGUC HI)         | \$t⊾rt    |   |
|    | Optios             |                          | - <u></u> |   |
|    | [ TEANSMIT ]       |                          | Yes   No  |   |

Figure 6-9 Transmit message screen with send start confirmation prompt

14.Press [Enter] to transmit the distress message to the LES.

**Note:** *Country/Ocean Code and Station ID are not required in a distress message.* 

This chapter describes how to abort operation, scan NCS and select EGC and NCS channels.

## **Aborting an Operation**

You can abort transmission, receiving or scanning during operation.

1. Press [F7] to display the Options menu.

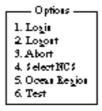

Figure 7-1 Options menu

**Note:** *If the FELCOM 12 is set to operate as an EGC-only receiver, the menu looks like this:* 

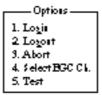

Figure 7-2 Options menu, EGC-only receiver status

2. Press [3] to select Abort.

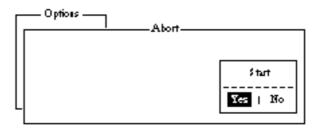

Figure 7-3 Abort screen

- 3. Press [Enter] to abort. (The message "Forced Clearing" replaces either Sending, Receiving or Scanning at the bottom of the screen.)
  - **Note:** Aborting is possible in sending, receiving or scanning. If attempted in other operating modes "Cannot abort current process." appears.

## **Scanning NCS**

The communication unit automatically tunes itself to the NCS selected on the System Setup menu. You can, however, tune to another NCS which has a stronger signal. Scanning is possible only when the communication unit is IDLE and FELCOM 12 is set to operate as an Inmarsat-C transceiver.

If the communication unit is not idle, "Communication unit is not Idle now. Cannot start scan." appears. Press any key to escape then wait until the unit is in the idle state.

- 1. Press [F7] to display the Options menu.
- 2. Press [5] to display the Ocean Region screen.

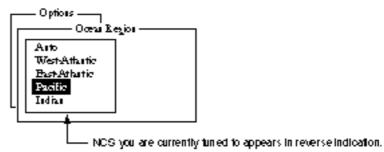

Figure 7-4 Ocean region screen

- 3. The NCS you are currently tuned to appears in reverse indication. If necessary, select another NCS.
- 4. Press [Enter].

If Auto is selected, FELCOM 12 scans all NCSs in turn. If a particular ocean region is selected, FELCOM 12 scans all channels of that NCS. (NCSs will begin using multiple channels when the third generation satellites come into use.)

| Options<br>Ocean                                          | Lejoi —           |
|-----------------------------------------------------------|-------------------|
| Anto<br>WestAttartic<br>BastAttartic<br>Pacific<br>Indian | Start<br>Ver   No |

Figure 7-5 NCS scan confirmation screen

5. Press [Enter] to start the scanning.

The message "Starting Scan Process. Press any key to escape." appears during the scanning.

## **Selecting EGC Receiving Channel**

EGC channel can be selected when the DTE is set to operate as an EGC-only receiver. This procedure is shown for reference; currently there is only one EGC channel per NCS.

- 1. Press [F8] to display the Setup menu.
- 2. Press [9] to display the Configuration menu.
- 3. Press [3]. The EGC channel which the EGC receiver is currently tuned to appears on the display in reverse indication.

| Fait Edit Thanamat EGC Reports                                                                                      | 10gs Options Setup Po                                                                                                | skian StopAtam                   |
|----------------------------------------------------------------------------------------------------|----------------------------------------------------------------------------------------------------|----------------------------------|
| Sebup<br>Configration<br>EGC Charmei List<br>ENT: set ESC: quit<br>110007   123007   100407   110007<br>       <br> | BBER<br>C/M<br>Send Level<br>Rolf AGC Level<br>REF Caffet Req<br>Synthe 1st -1 Local<br>1st -2 Local<br>R Mand Local | ak                               |
| Current Channel NCS CC                                                                                              | Arberna Fower Supply                                                                                                 | <i></i>                          |
| Current TDM NCS CC                                                                                                  | Water Temperature                                                                                                    | DEG                              |
| MES Status 1996                                                                                                    | Water Oment                                                                                                    |                                  |
| GPS-Status >>>>                                                                                                    | Direction                                                                                                    | DEG                              |
|                                                                                                    | Speed                                                                                                    | RTS                              |
| DCE Memary 32010 Bytes free                                                                                         | Depin                                                                                                    |                                  |
|                                                                                                    | NC (NCS) 97-09<br>S: IDR LOGOUT                                                                                      | 21 02:00 (UTC)<br>LAT: 00:00.001 |
| DCE Ve >>                                                                                                    |                                                                                                    | LON: 000:00.00E                  |

Figure 7-6 EGC channel list screen

- 4. Select desired channel.
- 5. Press [Enter] to start the tuning.
- 6. Press [Esc] to close the Update screen.
- 7. Press [Enter] to select "Yes".

## **Selecting NCS Channel**

NCS channel can be selected as shown in the procedure below. Currently, each satellite transmits one global beam. In the future, the satellites will transmit multiple spot beams, namely, the NCS will have multiple channels.

- 1. Press [F7] to display the Options menu.
- 2. Press [4] to display the Select NCS menu. The NCS Channel List appears.

NCS channels programmed at page 2-16 appear on the list.

|   | 1. Lo | _ | n n |     |        |   | :   | М  | 25 Chan | 1921 | 1 Læt | _ | EN     | <b>T</b> : | set | E | 9C: quit |
|---|-------|---|-----|-----|--------|---|-----|----|---------|------|-------|---|--------|------------|-----|---|----------|
|   | ж     | ī | 80  | R ( | (WEST) | 1 | aα  | Ri | (EAST)  | ī    |       | ъ | <br>DR | ï          |     | 1 | DR.      |
|   |       | ļ | Þ   |     | FREQ   | ļ | Þ   |    | FREQ    | ļ    | Ð     |   | FREQ   | ļ          | Þ   |   | FREQ     |
| L | 1     | ī | 044 | ï   | 110902 | 1 | 144 | ī  | 12590*  | î    | 244   | ī | 12390* | ï          | 344 | ï | 10940*   |
|   | 2     | I | 0   | I   |        | I | 1   | I  |         | I    | 2     | I |        | I          | з.  | I |          |
|   | 3     | I | 0   | I   |        | I | 1   | I  |         | I    | 5     | I |        | I          | з.  | I |          |
|   | +     | I | 0   | I   |        | I | 1   | I  |         | I    | 5     | I |        | I          | з.  | I |          |
|   | 5     | I | 0   | I   |        | I | 1   | I  |         | I    | 5     | I |        | I          | з.  | I |          |
|   | 6     | I | 0   | I   |        | I | 1   | I  |         | I    | 5     | I |        | I          | з.  | I |          |
|   | 7     | I | 0   | I   |        | I | 1   | I  |         | I    | 5     | I |        | I          | з.  | I |          |
|   | ۹     | I | 0   | ١   |        | I | 1   | I  |         | I    | 5     | I |        | I          | 3   | I |          |

Figure 7-7 NCS channel list

- 3. Select NCS channel.
- 4. Press [Enter].
- 5. Press [Esc] to close the Update screen.
- 6. Press [Enter] to select "Yes". The unit tunes to the channel selected.

MAINTENANCE

This chapter provides the information necessary for the maintenance and checking of the FELCOM 12.

## **Safety Information**

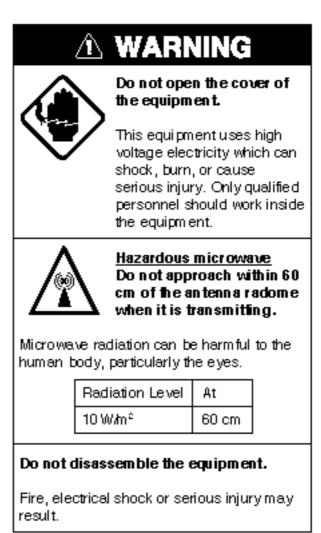

## **General Checking and Maintenance**

Turn off the power before conducting any maintenance procedures other than the cleaning of the terminal unit and communication unit.

# Cleaning the terminal unit and communication unit

These units can be cleaned with a soft, dry cloth. DO NOT use chemical cleaners. They may remove paint and markings.

#### Checking connectors and earth terminal

The connectors and earth terminal on the rear panel of the communication unit and on the bottom panel of the terminal unit should be checked periodically for tightness. If the earth terminal has rusted, clean it.

### Floppy disk drive head

The floppy disk is coated with a magnetic material which stores information entered into the disk. If this material is damaged by foreign material adhering to the disk drive head it may not be possible to read from or write to the disk. Clean the head regularly with a cleaning floppy disk to prevent loss of data.

# When the power can't be turned on (power lamp does not light)

- 3) and 4) are for service technicians.
- 1) Check the power cable connector on both the rear panel of the terminal unit and communication unit for tightness. Check if the ship's mains switchboard is turned on.
- 2) On the terminal unit, check the breaker on the rear panel. If it has tripped it will be protruding several millimeters. Reset it if necessary.
- On the rear panel of the terminal unit, disconnect the power cable. Connect a multimeter to the power cable connector and confirm 21.6 and 31.2 V. (pin #1: positive, pin #2: negative)
- On the rear panel of the communication unit, disconnect the power cable. Connect a multimeter to the power cable connector and confirm 21.6 and 31.2 V. (pin #1 and #2: positive, pin #3 and #4: negative)

## **Self Tests**

The communication unit and the terminal unit are equipped with self tests which check them for proper operation.

# Self test at power application (communication unit)

The communication unit performs the following tests when it is turned on:

- a) ROM sum test
- b) RAM read and write test
- c) DP RAM read and write test
- d) EEPROM sum test
- e) VITERBI decoder test

If the unit finds no fault it goes into normal operation.

# Testing the communication unit through the keyboard

This test can only be initiated from the main DTE. The communication unit must be idle.

- 1. Press [F7] to display the Options menu.
- 2. Press [6] to display the Test menu.
- 3. Press [3]. The Communication Unit (self test) screen appears.

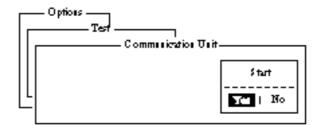

Figure 8-1 Communication unit screen

4. Press [Enter] to start the test.

The message "Now Communication Unit-testing" appears in blinking reverse video during testing.

5. When the test is completed the screen shows the results of the test.

|                    | tions —<br>—— Tes | ]Communik  | 7<br>ratios Veit |              |
|--------------------|-------------------|------------|------------------|--------------|
| CPT                | n 16              | 5-0086-100 | CPU2             | 165-0087-108 |
| 1 1 101            | NI OB             | 2          | ROM              | OK           |
| RAI                | NI OB             | £          | RAMI             | OK           |
| <sup>L</sup>   DP- | RAM OF            | 2          | RAM2             | OK           |
| Vite               | nbi OB            | £          | FEPROM           | OK           |
|                    |                   |            | GP\$             | OK           |
|                    |                   |            | DP-RAM           | OK           |
| Pres               | s any key t       | b escape   |                  |              |

Figure 8-2 Sample communication unit self test results

Either "OK" or "NG" (No Good) appears next to each ROM and RAM tested. NG display releases the audible alarm. For defective ROM, RAM, DP-RAM, EEPROM or VITERBI replace the CPU Board. For GPS, NG appears when there is no GPS board or it is faulty.

6. Press any key to finish the communication unit test.

## **Performance Verification (PV) Test**

After the FELCOM 12 is installed, the installing technician usually confirms that the unit is functioning properly and is logged in with the Inamarsat C system by conducting the PV test.

The PV test consists of the message reception test, message transmission test and distress alert test.

The results of the test appear on the PV test result display.

Note that the test cannot be conducted from a 2nd DTE. Note also that the test can be initiated by a LES.

#### PV test sequence

- 1. Select PV Test on the Test menu.
- 2. The NCS acknowledges request for testing.
- 3. The MES, upon receiving acknowledgment from NCS, goes into pending state.
- 4. NCS will select a (not busy) LES to perform the test.
- 5. The LES transmits a test message to the MES.
- 6. MES transmits a test message to the designated LES.
- 7. LES receives test message.

- 8. The MES automatically transmits the distress alert test within two minutes after completion of step 8.
- 9. When the distress alert test is finished the results of the test are sent to MES.

The entire PV test can be conducted automatically (taking about 15 minutes in total).

#### **PV test procedure**

- 1. Confirm that the communication unit is in idle condition and logged in.
- 2. Press [F7] to display the Options menu.
- 3. Press [6] to display the Test menu.
- 4. Press [1] to select PV Test.

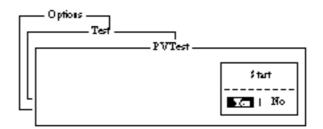

Figure 8-3 PV test screen

- Note: If the communication unit is not idle when the test is initiated the screen displays "MES is not idle now. Cannot start PV Test." And if not logged in, "Cannot start PV Test. (not Logged-in)" appears.
- 5. Press [Enter] to transmit the PV test request to NCS.

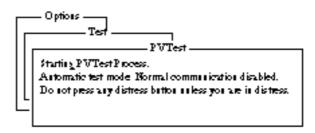

Figure 8-4 PV test screen

- 6. Press [Esc] to return to the standby display.
- 7. The screen displays "Current State: Idle (pending!)" when the acknowledge signal is received from the NCS.
- 8. When testing begins the screen displays "Current State: TEST-ING".
- 9. Transmit a message to the LES. The LES, after acknowledging receipt of your message, transmits a message to you.

- 10. Though a prompt asks you to test distress alert, do not press any key. The alert test is automatically conducted two minutes later.
- 11. When testing is completed the indication TESTING is replaced by IDLE.
- 12. The test results appear on the PV Test Result screen. (The next section shows how to interpret the results.)

#### **Results of PV test**

- 1. At the standby display, press [F7] to display the Options menu.
- 2. Press [6] to display the Test menu.

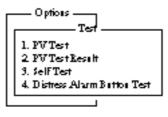

Figure 8-5 Test menu

3. Press [2] to display the results of the PV test.

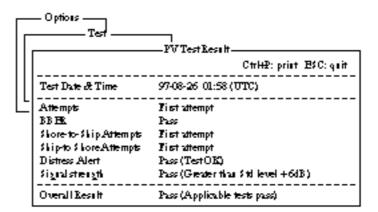

Figure 8-6 Sample PV test results

- **Note:** If the communication unit is off or malfunctioning, "DCE error: No response from DCE!!" appears. Check the connection between the communication unit and the terminal unit.
- 4. To escape, press any key. The standby display appears.

#### Interpreting the PV tests results display

| Test Date & Time: | Date and time of test                      |
|-------------------|--------------------------------------------|
| Attempts:         | Number of times the PV test was conducted. |

| BBER:                   | Bulletin Board Error Rate (%). Pass appears for no error.            |
|-------------------------|----------------------------------------------------------------------|
| Shore-to-Ship Attempts: | Number of tests initiated by LES.                                    |
| Ship-to-Shore Attempts: | Number of tests initiated by MES.                                    |
| Distress Alert:         | "Pass (Test OK)" appears for successful testing.                     |
| Signal Strength:        | "Pass" appears if signal strength is greater<br>than standard level. |
| Overall Result:         | "Pass" appears for satisfactory comple-<br>tion of test.             |

# **System Status Monitor**

The system status monitor, which is always displayed, provides date, time, equipment status and navigation data on one screen.

| 97-08-21         | BBER                                                                                                    | 004                                                                                                    |
|------------------|----------------------------------------------------------------------------------------------------|----------------------------------------------------------------------------------------------------|
| 0612(UTC)        | CAN                                                                                                    | OK (384B)                                                                                                    |
|                  | Sead Level                                                                                                    | OR(0)                                                                                                    |
| LAT 35:00.00N    | Rall AGC Level                                                                                                    | OK (133)                                                                                                    |
| LON13500.00E     | REF Of Set Freq                                                                                                    | OK ( 0Hz)                                                                                                    |
| LAT              | Systic 1st 1 Local                                                                                                    | OK                                                                                                    |
| LON              | 1st2Local                                                                                                    | OK                                                                                                    |
| DBG              | R3C2sd Local                                                                                                    | OK                                                                                                    |
| KT;              |                                                                                                    |                                                                                                    |
| 344 (IDR) LOGIN  | Astessa Bower Supply                                                                                                    | OK                                                                                                    |
| LES TOM          |                                                                                                    |                                                                                                    |
| LES TOM          | WAter Temperature                                                                                                    | DBG                                                                                                    |
| Bisy             | WAterC arrest                                                                                                    |                                                                                                    |
|                  | Direction                                                                                                    | DBG                                                                                                    |
|                  | \$ peed                                                                                                    | KT:                                                                                                    |
| 32818 Bytes Free | Depti                                                                                                    |                                                                                                    |
|                  |                                                                                                    |                                                                                                    |
|                  |                                                                                                    | 21 06.12(TTC)                                                                                                    |
| MESSAGE NC:      | IOR LOGIN                                                                                                    | LAT: 35:00.001                                                                                                    |
|                  | 06:12 (UTC)<br>LAT 95:00:00H<br>LON195:00:00E<br>LAT<br>LON<br>DEG<br>KT;<br>344 (DE) LOGIN<br>LE: TDM<br>LE: TDM<br>B::57<br><br>32818 Bytes free<br>RG ; YI) | 06:12 (UTC) C/N<br>Send Level<br>LAT 35:00:00N EnTFAGC Level<br>LON135:00:00E EFF Offset F eq<br>LAT Synthe 1st 1 Local<br>LON 1st 2 Local<br>DEG EX2nd Local<br>KTS<br>344 (DE) LOGIN Antenna Power \$ apply<br>LES TDM<br>LES TDM Water Temperature<br>Busy Water C areat<br>'''' Direction<br>\$ peed<br>32818 Bytes free Depth<br>MESSAGE NCS: IOK LOGEN |

Figure 8-7 System status monitor display

## Interpreting the system status monitor

| Date:<br>Time:   | Current date<br>Current time                                                                                                    |
|------------------|----------------------------------------------------------------------------------------------------|
| Position:        | Vessel's position (either manual entry or au-<br>tomatic input by navigation aid)                                                                                                    |
| Waypoint:        | Destination                                                                                                    |
| Course:          | Heading                                                                                                    |
| Speed:           | Ship's speed                                                                                                    |
| Current NCS:     | NCS your vessel is logged in with                                                                                                    |
| Current Channel: | Channel in use                                                                                                    |
| Current TDM:     | Channel TDM                                                                                                    |
| MES Status:      | Operational status of MES                                                                                                    |
| GPS Status:      | Receiving signal status from GPS receiver.<br>CST: Cold Start<br>ACK: Acquired; Almanac data acquired<br>IMP: Impossible; cannot receive GPS signal<br>INT: Interrupted; object interfering reception<br>of GPS signal<br>ALM: Receiving the almanac<br>2D, 3D: Position-fixing method by 2 or 3 di-<br>mension |

*Note: The above status indication depends on the GPS receiver connected.* 

| DCE memory:      | Memory remaining in communication unit                                                                                                    |  |  |  |  |
|------------------|----------------------------------------------------------------------------------------------------|--|--|--|--|
| BBER:            | Bulletin Board Error Rate (%)                                                                                                    |  |  |  |  |
| C/N:             | Check of circuit status with LES, receiving<br>circuit in antenna unit, RF CON Board and<br>CPU Board (DEMOD section). OK appears<br>for figure greater than 31. |  |  |  |  |
| Send Level:      | TX level check. At transmission, OK appear<br>for more than 123. At reception OK appears<br>for figure less than 32.                                             |  |  |  |  |
| RX IF AGC Level: | Check the receiving circuit of the antenna unit<br>and the RF CON Board in the communica-<br>tion unit. OK appears for figure greater than<br>80.                |  |  |  |  |

| REF Offset Freq:   | Operating normally. If it does not light check RX Synthesizer or REF OSC in the RF CON Board. OK appears for figure less than 150. |
|--------------------|----------------------------------------------------------------------------------------------------|
| Synthe 1st Local:  | Check of RF CON Board.                                                                                                    |
| RX 2nd Local:      | Check of RF CON Board 2nd local oscillator.                                                                                        |
| Antenna Power Supp | bly:<br>NG appears for discontinuity or short in cable.                                                                            |
| Temperature*:      | Water temperature                                                                                                    |
| Water Current*     |                                                                                                    |
| Direction:         | Tidal current direction                                                                                                    |
| Speed:             | Tidal current speed                                                                                                    |
| Depth*:            | Depth of water                                                                                                    |
|                    |                                                                                                    |

*Note:* \* *requires data from the navigation device.* 

## **Replacing Internal Battery**

A lithium battery in the communication unit is used to backup system settings. The life of this battery is about five years, however actual life depends on usage when the battery is dead the communication unit automatically reverts to default system settings. Contact you dealer to request replacement of the battery.

Name: BTT(L1) Code No.: 000-103-769 Type: CR1/2 8.L-F

# **SPECIFICATIONS**

| Transmitting Frequency         | 1626.5 to 1646.5 MHz                                                                                                    |
|--------------------------------|----------------------------------------------------------------------------------------------------|
| <b>Receiving Frequency</b>     | 1530.0 to 1545.0 MHz                                                                                                    |
| Antenna                        | Omnidirectional                                                                                                    |
| G/T                            | Better than -23 dB/K (elevation angle 5°)                                                                                                    |
| EIRP                           | 12 to 16 dBW (elevation angle $5^{\circ}$ )                                                                                                    |
| Modulation                     | BPSK                                                                                                    |
| Modulation Rate                | 1200 sps                                                                                                    |
| Coding                         | Convolutional coding with coding rate 1/2 and constraint length 7                                                                                                    |
| Decoding                       | Viterbi decoder                                                                                                    |
| Transmission Speed             | 600 bps                                                                                                    |
| Internal GPS Receiver (option) | Eight discrete channels, all-in-view<br>Approx. 50 m, 95% of the time, Horizontal dilution of<br>position (HDOP)≤4<br>All GPS receivers are subject to degradation of position<br>and velocity accuracies under the U.S. Department of<br>Defense. |
| Navigation Equipment Interface | Internal GPS Board (option): NMEA0183                                                                                                    |
| <b>Operating Environment</b>   | Above deck equipment                                                                                                    |
|                                | Temperature: -35°C to +55°C<br>Relative humidity: 95% (at 40°C)                                                                                                    |
|                                | Below deck equipment                                                                                                    |
|                                | Temperature: -20°C to +55°C<br>Relative humidity: 95% (at 40°C)                                                                                                    |
| Ship's Mains                   | Communication unit, Terminal unit and Printer: 24VDC 100/110/120/200/220/240 VAC by optional AC-DC Power Supply Unit PR-300]                                                                                                    |
| Power Consumption              | IC-112 & IC-212: Receiving 25W, Transmitting 120W<br>IB-581: 18W<br>PP-510: 36 W MAX                                                                                                    |

Color

Antenna unit: N9.5 Antenna unit base: 2.5PB3.5/10 Communication unit: N3.0 Terminal unit: Cover: 2.5GY5/1.5 Panel: N3.0 Distress alert unit: 2.5GY5/1.5 Received call unit: 2.5GY5/1.5

Antenna unit: IEC529 IPX6 Communication unit: IEC529 IPX2 Terminal unit: IEC529 IPX0

#### Waterproofing:

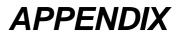

## International Telex/Telephone Country Code List

| Area and Country                   | Telephone<br>CountryCode | TelexCountry<br>Code | Remarks for TelexCode                                                                             |
|------------------------------------|--------------------------|----------------------|---------------------------------------------------------------------------------------------------|
| Afghanistan                        | 93                       | 79                   |                                                                                                   |
| Alaska                             | 1                        | 200                  |                                                                                                   |
| Albania                            | 355                      | 604                  |                                                                                                   |
| Algeria.                           | 21                       | 408                  |                                                                                                   |
| American Samoa                     | 684                      | 770                  |                                                                                                   |
| American Yirgin Is.                | 1                        | 208                  | Telex calls to former WUI subscribers, insert the figure<br>"9" after the destination code "208". |
| Andorra                            | 33                       | 590                  |                                                                                                   |
| Angola                             | 244                      | 991                  |                                                                                                   |
| Anguilla                           | 1                        | 391                  |                                                                                                   |
| Antigua & Barbuda                  | 2                        | 393                  |                                                                                                   |
| Argentina                          | 54                       | 33                   | Disregard the figure "0" at head of subscriber number.                                            |
| Amenia                             | 7                        | 684                  |                                                                                                   |
| Aruba                              | 297                      | 303                  | Subscriber numbers are 2XXX or 5XXX                                                               |
| Ascension                          | 247                      | 939                  | Manual calls 3XXX                                                                                 |
| Australia                          | 61                       | 71                   |                                                                                                   |
| Australian External<br>Territories | 672                      | 766                  |                                                                                                   |
| Austria                            | 43                       | 47                   |                                                                                                   |
| Azerbaijani                        | 994                      | 784                  |                                                                                                   |
| Azores Is.                         | 351                      | 404                  | Destination code is the same as for Portugal.                                                     |
| Bahamas                            | 1                        | 297                  |                                                                                                   |
| Bahrain                            | 973                      | 490                  |                                                                                                   |
| Bangladesh                         | 880                      | 780                  |                                                                                                   |
| Barbados                           | 1                        | 392                  |                                                                                                   |
| Belarus                            | 7                        | 681                  |                                                                                                   |
| Belgium                            | 32                       | 46                   |                                                                                                   |
| Belize                             | 501                      | 371                  |                                                                                                   |
| Benin                              | 229                      | 972                  |                                                                                                   |
| Bermuda                            | 1                        | 290                  |                                                                                                   |
| Bhutan                             | 975                      | 890                  |                                                                                                   |
| Bolivia (Rep. of)                  | 591                      | 371                  |                                                                                                   |
| Bolivia (ENTAL)                    |                          | 309                  |                                                                                                   |
| Bosnia-Hercegovina                 | 387                      | 600                  |                                                                                                   |
| Botswana.                          | 267                      | 962                  |                                                                                                   |
| Brazil                             | 55                       | 38                   | Disregard the figure "0" at head of subscriber number.                                            |
| British Yirgin Is.                 | 1                        | 292                  |                                                                                                   |
| Brunei Darussalam                  | 673                      | 809                  |                                                                                                   |
| Bulgaria.                          | 359                      | 67                   |                                                                                                   |
| Burkina Faso                       | 226                      | 978                  |                                                                                                   |
| Burundi                            | 257                      | 903                  |                                                                                                   |

| Area and Country    | Telephone<br>CountryCode | TelexCountry<br>Code | <b>Benarks for TelexCode</b>                           |
|---------------------|--------------------------|----------------------|--------------------------------------------------------|
| Cambodia.           | 855                      | 807                  | Kampuchea Rep.                                         |
| Cameroon            | 237                      | 970                  |                                                        |
| Canada.             | 1                        | ∫ 21                 | Disregard the figure "0" at head of subscriber number. |
|                     |                          | ົ 26                 |                                                        |
| Canary Is.          | 34                       | 52                   | Destination code is the same as for Spain.             |
| Cape Verde          | 238                      | 993                  |                                                        |
| Cayman Is.          | 1                        | 293                  |                                                        |
| Central Africa Rep. | 236                      | 971                  |                                                        |
| Chad                | 235                      | 976                  |                                                        |
|                     |                          | ſ                    | TCH subscribers 2XXXXX                                 |
|                     |                          |                      | ENTEL subscribers 5XXXXX                               |
| Chile               | 56                       | 34 {                 | TRA subscribers 3XXXXX                                 |
|                     |                          |                      | TECOM subscribers 6XXXXX                               |
|                     |                          | l l                  | YTR CM subscribers 4XXXXX                              |
| China               | 86                       | 85                   |                                                        |
| Christmas Is. (Aus) | 672                      | 766                  |                                                        |
| CIS (formerly USSR) | 7                        | 64                   |                                                        |
| Cocos-Keeling Is.   | 672                      | 766                  |                                                        |
| Colombia            | 57                       | 35                   | Disregard the figure "0" at head of subscriber number. |
| Comoros             | 269                      | 994                  | Manual calls                                           |
| Congo               | 242                      | 981                  |                                                        |
| Cook Is.            | 682                      | 772                  |                                                        |
| Costa Rica          | 506                      | 376                  |                                                        |
| Cote d' lvoire      | 225                      | 983                  | lvory Coast                                            |
| Croatia             | 385                      | 599                  |                                                        |
| Cuba                | 53                       | 28                   |                                                        |
| Cyprus              | 357                      | 605                  |                                                        |
| Czechoslovakia      | 42                       | 66                   |                                                        |
|                     |                          |                      |                                                        |
| Denmark             | 45                       | 55                   |                                                        |
| Diego Garcia        | 246                      | 938                  |                                                        |
| Djibouti            | 253                      | 979                  |                                                        |
| Dominica            | 1                        | 394                  |                                                        |
|                     |                          | ſ 201                | RCA subscribers 4XXXXX                                 |
| Dominican Rep.      | 1                        | 202                  | For subscriber number beginning with 346, disregard    |
|                     |                          |                      | "346" at head of subscriber number.                    |
|                     |                          | 241                  | AGEM IR subscribers 61XX                               |
|                     |                          | (                    |                                                        |
| Ecuador             | 593                      | 308                  |                                                        |
| Egypt               | 20                       | 91                   |                                                        |
| El Salvador         | 503                      | 373                  |                                                        |
| Estonia             | 372                      | 537                  |                                                        |
| (formerly USSR)     |                          |                      |                                                        |
| Ethiopia.           | 251                      | 980                  |                                                        |

| Area and Country        | Telephone<br>CountryCode | TelexCountry<br>Code | Remarks for Telex Code                                                     |
|-------------------------|--------------------------|----------------------|----------------------------------------------------------------------------|
| Falkland Is. (Malvinas) | 500                      | 306                  |                                                                            |
| Faroe Is.               | 298                      | 502                  |                                                                            |
| Fiji                    | 679                      | 701                  |                                                                            |
| Finland                 | 358                      | 57                   |                                                                            |
| France                  | 33                       | 42                   |                                                                            |
| French Guiana           | 594                      | 300                  |                                                                            |
| French Polynesia        | 689                      | 702                  |                                                                            |
| Gabon                   | 241                      | 973                  |                                                                            |
| Gambia.                 | 220                      | 996                  |                                                                            |
| Georgia                 | 7                        | 683                  |                                                                            |
| Germany (Fed, Rep. of)  | 49                       | ∫ 69                 | formerly East Germany                                                      |
|                         | 49                       | ົ້ 41                | formerly West Germany                                                      |
| Ghana                   | 233                      | 94                   |                                                                            |
| Gibraltar               | 350                      | 405                  |                                                                            |
| Greece                  | 30                       | 601                  |                                                                            |
| Greenland               | 299                      | 503                  |                                                                            |
| Grenada                 | 1                        | 395                  |                                                                            |
| Guadeloupe              | 590                      | 299                  |                                                                            |
| Guam (RCA)              | 671                      | 700                  |                                                                            |
| Guatemala               | 502                      | 372                  |                                                                            |
| Guiana                  | 594                      | 300                  |                                                                            |
| Guinea Conakry          | 224                      | 995                  | Manual calls                                                               |
| Guinea Bissau           | 245                      | 969                  |                                                                            |
| Guyana                  | 592                      | 295                  |                                                                            |
| Haiti                   | 509                      | 203                  | RCA subscribers 9XXX                                                       |
|                         |                          | ( 704                | RCA subscribers 8XXX or 2968XX                                             |
|                         |                          | 705                  | ITT subscribers 743XXX                                                     |
| Haw aii                 | 1                        | 708                  | WUI subscribers 63XXX or 63XXXX                                            |
|                         |                          | 709                  | WUH subscribers 39XXXX                                                     |
|                         |                          | (773)                | Telex calls to HTC subscribers can be made using<br>Sem i-automatic calls. |
| Honduras                | 504                      | 374                  |                                                                            |
| Hong Kong               | 852                      | 802                  |                                                                            |
| Hungary                 | 36                       | 61                   |                                                                            |
| Iceland                 | 354                      | 501                  |                                                                            |
| hdia.                   | 91                       | 81                   |                                                                            |
| Indonesia               | 62                       | 73                   | Disregard the figure "0" at head of subscriber number.                     |
| Iran                    | 98                       | 88                   |                                                                            |
| Iraq                    | 964                      | 491                  |                                                                            |
| reland                  | 353                      | 500                  |                                                                            |
| Israel                  | 972                      | 606                  | Disregard the figure "0" at head of subscriber number.                     |
| Italy                   | 39                       | 43                   |                                                                            |

| Area and Country                  | Telephone<br>CountryCode | TelexCountry<br>Code | Remarks for TelexCode                                                                |
|-----------------------------------|--------------------------|----------------------|--------------------------------------------------------------------------------------|
| Jam aica.                         | 1                        | 291                  |                                                                                      |
| Japan                             |                          | 72                   | KDD (for 5 digits)                                                                   |
|                                   | 81                       | 720                  | NTT                                                                                  |
| Jordan                            | 962                      | 493                  |                                                                                      |
|                                   |                          |                      |                                                                                      |
| Kazakhstan                        | 7                        | 785                  |                                                                                      |
| Kenya                             | 254                      | 987                  |                                                                                      |
| Kiribəti                          | 686                      | 761                  | Subscriber numbers are 770XX                                                         |
| Korea (Demo, People's<br>Rep. of) | 850                      | (899)                |                                                                                      |
| Korea.(Rep. of)                   | 82                       | 801                  |                                                                                      |
| Kuwait                            | 965                      | 496                  |                                                                                      |
| Kyrgyzstan                        | 7                        | 788                  |                                                                                      |
| Lao                               | 856                      | 804                  |                                                                                      |
| Latvia (formerly USSR)            | 371                      | 538                  |                                                                                      |
| Lebanon                           | 961                      | 494                  |                                                                                      |
| Lesotho                           | 266                      | 963                  |                                                                                      |
| Liberia                           | 231                      | 997                  |                                                                                      |
| Libya                             | 21                       | 901                  |                                                                                      |
| Liechtenstein                     | 41                       | 45                   |                                                                                      |
| Lithunia<br>(formerly USSR)       | 370                      | 539                  |                                                                                      |
| Luxembourg                        | 352                      | 402                  |                                                                                      |
| Macao                             | 853                      | 808                  |                                                                                      |
| Macedonia.                        | 389                      | 597                  |                                                                                      |
| Madagascar                        | 261                      | 986                  | Subscriber number beginning with 4, 5, 7, 8 and 9 can<br>be reached by Manual Calls. |
| Madeira Is.                       | 351                      | 404                  | Destination code is the same as for Portugal.                                        |
| Malawi                            | 265                      | 904                  |                                                                                      |
| Malaysia                          | 60                       | 84                   |                                                                                      |
| Maldives Is.                      | 960                      | 896                  |                                                                                      |
| Mali                              | 223                      | 985                  |                                                                                      |
| Malta.                            | 356                      | <b>4</b> 06          | Subscriber number beginning with 11XX can be                                         |
|                                   |                          | 403                  | reached by Semi-automatic calls.                                                     |
| Mariana Is.                       | 671                      | 760                  |                                                                                      |
| Marshall Is.                      | 692                      | 765                  |                                                                                      |
| Maritinique                       | 596                      | 298                  |                                                                                      |
| Mauritania                        | 222                      | 974                  |                                                                                      |
| Mauritius                         | 230                      | 966                  |                                                                                      |
| Mexico                            | 52                       | 22                   | Disregard the figure "0" at head of subscriber number.                               |
| Micronesia                        | 691                      | 764                  |                                                                                      |
| Moldova                           | 373                      | 682                  |                                                                                      |
| Monaco                            | 33                       | 42                   | Destination code is the same as for France.                                          |
| Mongolia                          | 976                      | 800                  |                                                                                      |

| Area and Country     | Telephone<br>CountryCode | TelexCountry<br>Code | Remarks for TelexCode                                                          |
|----------------------|--------------------------|----------------------|--------------------------------------------------------------------------------|
| Montserrat           | 1                        | 396                  |                                                                                |
| Morocco              | 21                       | 407                  |                                                                                |
| Mozambique           | 258                      | 992                  |                                                                                |
| Myanmar              | 95                       | 83                   |                                                                                |
| (formerly Burma)     |                          |                      |                                                                                |
|                      |                          |                      |                                                                                |
| Namibia.             | 264                      | 908                  |                                                                                |
| Nauru                | 674                      | 775                  |                                                                                |
| Nepal                | 977                      | 891                  |                                                                                |
| Netherlands          | 31                       | 44                   |                                                                                |
| Netherlands Antilles | 599                      | 390                  |                                                                                |
| New Caledonia        | 687                      | 706                  |                                                                                |
| New Zealand          | 64                       | 74                   |                                                                                |
| Nicaragua            | 505                      | 375                  |                                                                                |
| Niger                | 227                      | 975                  | 2XXXX other numbers are for Semi-automatic calls.                              |
| Nigeria              | 234                      | 905                  |                                                                                |
| Niue Is.             | 683                      | 776                  |                                                                                |
| Northern Mariana Is. | 670                      |                      |                                                                                |
| Norfolk Is.          | 672                      | 766                  |                                                                                |
| Norway               | 47                       | 56                   |                                                                                |
| Oman                 | 968                      | 498                  |                                                                                |
| Pakistan             | 92                       | 82                   |                                                                                |
| Palau                | 680                      | 763                  |                                                                                |
|                      |                          | ſ 377                | TRT subscribers                                                                |
| Panama               | 507                      | { 378                | AACR subscribers                                                               |
|                      |                          | 379                  | INTEL subscribers                                                              |
| Papua New Guinea     | 675                      | 703                  |                                                                                |
| Paraguay             | 595                      | 305                  |                                                                                |
| Peru                 | 51                       | 36                   |                                                                                |
|                      |                          | ſ                    | PH LCOM subscribers 2XXXX                                                      |
|                      |                          |                      | RCPI subscribers 7XXXX                                                         |
| Philippines          | 63                       | 75 {                 | GMCR subscribers 4XXXX                                                         |
|                      |                          |                      | ETPI subscribers 6XXXX                                                         |
|                      |                          |                      | CAPWIRE subscribers 1XXXX                                                      |
|                      |                          |                      | For PTT subscribers, insert the figure "8" after the<br>destination code "75". |
| Poland               | 48                       | 63                   | Disregard the figure "0" at head of subscriber number.                         |
| Portugal             | 351                      | 404                  |                                                                                |
|                      |                          | ſ 205                | RCA subscribers 2XXX                                                           |
| Puerto Rico          | 1                        | 206                  | ITT subscribers 345XXX                                                         |
|                      |                          | 207                  | C&W, WUI subscribers                                                           |
|                      |                          | 209                  | AC PR (PRCA) subscribers                                                       |
| Qatar                | 974                      | 497                  |                                                                                |
| 30 3000M             | 1 217                    | 191                  |                                                                                |

| Area and Country                | Telephone<br>CountryCode | TelexCountry<br>Code | Remarks for Telex Code                                 |
|---------------------------------|--------------------------|----------------------|--------------------------------------------------------|
| Reunion                         | 262                      | 961                  | Subscriber numbers are 916XXX                          |
| Romania.                        | 40                       | 65                   | Disregard the figure "0" at head of subscriber number. |
| Russian Federation              | 7                        | 64                   |                                                        |
| Rwanda.                         | 250                      | 909                  |                                                        |
|                                 |                          |                      |                                                        |
| Saipan                          | 670                      | 760                  |                                                        |
| San Marino                      | 378                      | 505                  |                                                        |
| Sao Tome & Principe             | 239                      | 967                  | Manual calls                                           |
| Saudi Arabia                    | 966                      | 495                  |                                                        |
| Senegal                         | 221                      | 906                  |                                                        |
| Seychelles                      | 248                      | 965                  |                                                        |
| Sierra Leone                    | 232                      | 998                  |                                                        |
| Singapore                       | 65                       | 87                   |                                                        |
| Slovak                          | 42                       | 66                   |                                                        |
| Slovenia                        | 386                      | 598                  |                                                        |
| Solomon Is.                     | 677                      | 778                  |                                                        |
| Somalia                         | 252                      | 900                  |                                                        |
|                                 |                          | ſ                    | Cape Town subscribers XXXXXX                           |
| South Africa                    | 27                       | 95 {                 | Bophuthatswana.subscribers.08XXXX                      |
|                                 |                          | l                    | Transkei subscribers 09XXX                             |
| Spain                           | 34                       | 52                   |                                                        |
| Spanish North Africa            | 34                       | 52                   |                                                        |
| Sri Lanka                       | 94                       | 803                  |                                                        |
| St. Helena                      | 290                      | (960)                | Manual calls 4XXX                                      |
| St. Kitts & Nevis               | 1                        | 397                  |                                                        |
| St. Lucia.                      | 1                        | 398                  |                                                        |
| St. Pierre & Miquelon           | 508                      | 204                  |                                                        |
| St. Yincent &<br>the Grenadines | 1                        | 399                  |                                                        |
| Sudan                           | 249                      | 984                  |                                                        |
| Suriname                        | 597                      | 304                  |                                                        |
| Swaziland                       | 268                      | 964                  |                                                        |
| Sweden                          | 46                       | 54                   |                                                        |
| Switzerland                     | 41                       | 45                   |                                                        |
| Syria                           | 963                      | 492                  |                                                        |
| Tajikistan                      | 7                        | 787                  |                                                        |
| Taiwan                          | 886                      | 769                  |                                                        |
| Tanzania                        | 255                      | 989                  |                                                        |
| Theiland                        | 66                       | 86                   |                                                        |
| Togo                            | 228                      | 977                  |                                                        |
| Tokelau                         | 690                      | 762                  |                                                        |
| Tonga                           | 676                      | 777                  |                                                        |
| Trinidad & Tobago               | 296                      | 294                  |                                                        |
| Tunisia                         | 230                      | 409                  |                                                        |
| Turkey                          | 90                       | 607                  |                                                        |
| Turkmenistan                    | 7                        | 789                  |                                                        |

| Area and Country     | Telephone<br>CountryCode | TelexCountry<br>Code | Remarks for TelexCode                                                                                                    |
|----------------------|--------------------------|----------------------|----------------------------------------------------------------------------------------------------|
| Tunks & Caicos Is.   | 1                        | 296                  |                                                                                                    |
| Tuvalu               | 688                      | 774                  |                                                                                                    |
| U. A. E.             | 971                      | 893                  |                                                                                                    |
| Abu Dhabi            |                          |                      | 2XXXX, 3XXXX, 5XXXX                                                                                                    |
| Ajman                |                          |                      | 695XX                                                                                                    |
| Dubai                |                          |                      | 4XXXX                                                                                                    |
| Fujairah             |                          |                      | 8XXXX                                                                                                    |
| Ras Al Khaimah       |                          |                      | 9XXXX                                                                                                    |
| Sharjah              |                          |                      | 68XXX                                                                                                    |
| Um m Al Qaiwain      |                          |                      | 697XX                                                                                                    |
| Uganda.              | 256                      | 988                  |                                                                                                    |
| Ukraine              | 7                        | 680                  |                                                                                                    |
| United Kingdom       | 44                       | 51                   |                                                                                                    |
| United Arab Emirates | 971                      | 893                  |                                                                                                    |
| Upper Volta          | 226                      | 978                  | Sam e as "Bunkina, Faso".                                                                                                    |
| Uruguay              | 598                      | 32                   |                                                                                                    |
| Uzbekistan           | 7                        | 786                  |                                                                                                    |
|                      |                          | ſ                    | CCI subscribers 7XXXXXX                                                                                                    |
| U.S.A.               | 1                        | 23 {                 | ITT subscribers 4XXXXX, 4XXXXXX, 4XXXXXXXX                                                                                                    |
|                      |                          |                      | RCA subscribers 2XXXXX                                                                                                    |
|                      |                          | l l                  | WUI subscribers 6XXXX, 6XXXXX, 6XXXXXX                                                                                                    |
|                      |                          | [23                  | TRT subscribers 1XXXXX, 1XXXXXXXXXX                                                                                                    |
|                      |                          |                      | FTCC subscribers 8XXXX, 8XXXXX                                                                                                    |
| U.S.A. (Mainland)    |                          | {                    | GR PHNET subscribers 36XXXXX, 37XXXXX                                                                                                    |
|                      |                          |                      | For WUT subscribers, insert the figure "0" after the<br>destination code "23".                                                                       |
|                      |                          | 25                   | Telex calls to TWX subscribers whose numbers do not<br>contain "0" as the third figure of the 10 figure code can<br>be made as Semi-automatic calls. |
| U.S.S.R.(Former)     | 7                        | 640                  | Russian Federation                                                                                                    |
| Yanuatu              | 678                      | 771                  |                                                                                                    |
| Vatican              | 379                      | 504                  |                                                                                                    |
| Yenezuela.           | 58                       | 31                   |                                                                                                    |
| Viet Nam             | 84                       | 805                  | Subscriber number beginning with 561XXX can be<br>made using manual calls                                                                            |
|                      |                          |                      | made using manual caus                                                                                                    |
| Wallis & Futuna Is.  | 681                      | 707                  |                                                                                                    |
| Western Samoa        | 685                      | 779                  |                                                                                                    |
|                      |                          |                      |                                                                                                    |
| Yemen (Rep. of)      | 969                      | 806                  | Formerly Vemen (P. D. Rep. of)                                                                                                    |
| Yugoslavia (Former)  | 967                      | 895                  | Formerly Yemen (Arab Rep.)                                                                                                    |

| Area and Country | Telephone<br>CountryCode                 | TelexCountry<br>Code         | Remarks for TelexCode                                                                                                |
|------------------|------------------------------------------|------------------------------|----------------------------------------------------------------------------------------------------|
| Zaire            | 243                                      | 982                          | Telex calls to places other than Kinshasa Subscriber<br>beginning with 2XXXX can be made as Semi-automatic<br>calls. |
| Zambia           | 260                                      | 902                          |                                                                                                    |
| Zanzibar         | 259                                      | 990                          |                                                                                                    |
| Zimbabwe         | 263                                      | 907                          |                                                                                                    |
| Ocean Area       | Telephone<br>Ocean Region<br>Access Code | Telex Ocean<br>Region Access | Remarks                                                                                                    |
| AOR-W            | 874                                      | 584                          | Atlantic Ocean-W                                                                                                    |
| AOR-E            | 871                                      | 581                          | Atlantic Ocean-E                                                                                                    |
| POR              | 872                                      | 582                          | Pacific Ocean                                                                                                    |
| ЮR               | 873                                      | 583                          | Indian Ocean                                                                                                    |

# **International Telex Abbreviations**

| Abbreviation | Meaning                                               |
|--------------|-------------------------------------------------------|
| ADV          | Advise                                                |
| ACK          | Acknowledge                                           |
| AGN          | Again                                                 |
| BI (GS)      | Good bye                                              |
| BK           | I cut off.                                            |
| CFN          | Confirm                                               |
| COL          | Collation                                             |
| CRV          | How do you receive?                                   |
| DER          | Out of order                                          |
| DWN          | Down                                                  |
| EEE          | Error                                                 |
| FM           | From                                                  |
| GA           | Go ahead.                                             |
| MNS          | Minutes                                               |
| МОМ          | Wait (Waiting)                                        |
| MUTI         | Mutilated                                             |
| NA           | Correspondence to this subscriber is not admitted.    |
| NC           | No circuits                                           |
| NCH          | Snbscriber's number has been changed.                 |
| NP           | The called party is not or no longer is a subscriber. |
| NR           | Indicate your call number.                            |
| OCC          | Subscriber is engaged.                                |
| ОК           | Agreed.                                               |
| P (or 0)     | Stop your transmission.                               |
| PLS (PSE)    | Please                                                |
| PPR          | Paper                                                 |
| P (RCD)      | Received                                              |
| RAP          | l will call you again.                                |
| RD           | Reed                                                  |
| RE           | Referring to                                          |
| RPT          | Repeat                                                |
| SRY          | Sorry                                                 |
| SVP          | Please                                                |
| TAX          | What is the charge?                                   |
| TEST MSG     | Please send a test message?                           |
| THRU         | You are in communication with telex position          |
| TKS (TNX)    | Thanks                                                |
| TLX          | Telex                                                 |

# **Glossary of Acronyms**

| Acronym   | Meaning                                     |
|-----------|---------------------------------------------|
| AOR-E     | Atlantic Ocean Region-East                  |
| AOR-W     | Atlantic Ocean Region-West                  |
| BB        | Bulletin Board                              |
| BBER      | Bulletin Board Error Rate                   |
| BPSK      | Binary Phase Shift Keying                   |
| BS        | Back Space                                  |
| C/N0      | Carrier to Noise Power Spectral Density     |
| CNID      | Close Network ID                            |
| CPU       | Central Processing Unit                     |
| CSDN      | Circuit Switched Data Network               |
| DCE       | Data Circuit Terminating Equipment          |
| DP-RAM    | Dual-Port Random Access Memory              |
| DTE       | Data Terminal Equipment                     |
| EGC       | Enhanced Group Call                         |
| EIRP      | Equivalent Isotopically Radiated Power      |
| FD        | Floppy Disk                                 |
| GPS       | Global Positioning System                   |
| G/T       | Gain to Noise Temperature Ratio             |
| НРА       | High Power Amplifier                        |
| IA5       | International Alphabet No.5                 |
| ID        | Identity                                    |
| IMO       | International Maritime Organization         |
| INMARSAT  | International Mobile Satellite Organization |
| IOR       | Indian Ocean Region                         |
| ISDN      | Integrated Services Digital Network         |
| ITA2      | No.2 International Telegraphy Alphabet      |
| ITU       | International Telecommunications Union      |
| LES       | Land Earth Station                          |
| LNA       | Low Noise Amplifier                         |
| MES       | Mobile Earth Station                        |
| MSI       | Maritime Safety Information                 |
| NAVAREA   | Navigational Area                           |
| NAVTEX    | MF Navigational Broadcast Service           |
| NCS       | Network Coordination Station                |
| NMEA      | National Maritime Electronics Association   |
| 0000      | Operation Control Center                    |
| PEP       | Packet Error Probability                    |
| POR       | Pacific Ocean Region                        |
| PSDN      | Packet Switched Data Network                |
| PSTN      | Public Switched Telephone Network           |
| PVT       | Performance Verification Test               |
| RAM       | Random Access Memory                        |
| RCC       | Rescue Coordination Center                  |
| ROM       | Read Only Memory                            |
| SCC       | Satellite Control Center                    |
| SFU SOLAS | Store and Forward Unit                      |
| SOLAS     | Safety of Life at Sea                       |
|           | Time Division Multiplex                     |
|           | Time Division Multiple Access               |
| UTC       | Coordinated Universal Time                  |
| WMO       | World Meteorological Organization           |

# International Telegraphy Alphabet

| No. | FIGURES | LETTERS | No. | RGURES          | LETTERS |
|-----|---------|---------|-----|-----------------|---------|
| 1   | -       | A       | 17  | 1               | Q       |
| 2   | ?       | в       | 18  | 4               | R       |
| 3   | :       | с       | 19  |                 | ន       |
| 4   | ¢       | D       | 20  | 5               | Т       |
| 5   | 3       | Е       | 21  | 7               | υ       |
| 6   |         | F       | 22  | =               | v       |
| 7   |         | G       | 23  | 2               | w       |
| 8   |         | н       | 24  | 1               | x       |
| 9   | 8       | I       | 25  | 6               | Y       |
| 10  | BELL    | J       | 26  | +               | Z       |
| 11  | (       | к       | 27  | CARRIAGE RETURN |         |
| 12  | )       | L       | 28  | LINE FEED       |         |
| 13  |         | м       | 29  | LETTERS         |         |
| 14  | ,       | м       | 30  | FIGURES         |         |
| 15  | 9       | 0       | 31  | SPACE           |         |
| 16  | 0       | P       | 32  | BLANK           |         |

### **Error Messages and Alerts**

#### A file by that name already exists on FD.

This message appears when you attempt to copy a file from the internal memory to a floppy disk and a file by that name already exists on the disk.

#### Cannot use this LES. Please check network configuration. You input an invalid LES ID.

#### Cannot abort current process.

The terminal unit displays this message if you try to stop the DCE in operating condition other than sending, receiving or scanning.

#### Cannot activate distress alert test.

Distress alert testing cannot be done without permission from LES.

#### Cannot enter this message to sending Queue.

This message appears when a message is sent to the message queue and it is full (two messages maximum).

#### Cannot start PV Test. (not Logged-in)

You cannot start PV testing without first logging in.

#### Cannot start to send. (EGC Receiver)

Transmission is not possible when the FELCOM 12 operates as a EGC-only receiver.

#### Cannot start to send. (not Logged-in)

A message cannot be transmitted without first logging in.

#### Close a file in use to make a new file.

The working areas are full (capacity: two files). Close a file to load a file to a working area.

#### Communication Unit is not Idle now. Cannot start login.

Cannot login when the communication unit is not idle.

#### Communication unit is not Idle now. Cannot start scan.

This message appears when the FELCOM 12 operates as a EGC-only receiver and scanning is initiated when the communication unit is not idle. Wait until the unit is idle before starting scanning.

#### Communication Unit is not Idle now. Cannot start logout.

Cannot logout when communication unit is not idle.

#### Current State : Idle (pending!)

- This message appears when a LES affirmatively acknowledges your request for PV testing.
- **Current State : Testing** You will see this display during PV testing.

#### DCE Error : No response from DCE!!

This message appears when you try to display the PV test results and there was no response from the communication unit because it is off or its interconnection cable is disconnected or damaged.

#### Distress Message updated. Press any key.

This message appears after you have correctly updated the distress message.

#### **Distress Alert Acknowledgment Received**

This alert will appear when the LES transmits the distress acknowledge signal to your vessel.

#### FD not inserted in drive.

You need to insert a floppy disk into the drive.

#### FD not inserted in drive. Press any key to escape.

This message appears if you attempt to format a disk and there is no disk in the drive.

#### File by that name already exists. OK to overwrite?

This alert asks you if it is alright to write over an existing file name.

**Formatting Completed.** This alert appears upon completion of floppy disk formatting.

#### Input Error : Message File

You have manually input an invalid file name.

#### Internal GPS unit failure.

This message appears when the internal installed GPS unit is not working or is faulty. When the navigation port is not set to "INT", this message does not appears.

#### Invalid Frequency Code.

This message appears when a wrong frequency code is entered in the EGC Channel List or NCS Channel List.

Invalid NCS ID Code. This alert appears when a wrong NCS ID code is entered.

Loading Appears during loading of a file to a working area.

#### Message file is too big (partial transmission possible).

The size of the file you want to send is larger than 31,500 bytes. (The file can be sent, but only the first 32,000 bytes of information will be received.)

#### Message is entered in sending buffer.

Before a message is transmitted it is sent to the message queue. This alert informs you the message has been accepted by the message queue.

- Message Send failed. Could no send message because of satellite malfunction, etc.
- Message Send pending.All circuits occupied at LES.

**Message Send rejected.** This alert appears when the LES rejects a message because of unpaid subscriber's fee or other reasons.

#### No response from communication unit!

This message will appear if the communication unit is turned off or its interconnection cable is disconnected or damaged.

#### Now Self-testing Terminal. (cannot abort)

Appears during testing of terminal unit.

- **Now printing** Appears during printing.
- **Now Formatting** Appears during formatting of floppy disk.
- **OK to delete file?** This alert verifies if it is alright to delete a file.
- **OK to format FD?** This alert verifies if it is alright to format a floppy disk.
- **Printer error!!** The printer is off or malfunctioning.
- **Request started** This message appears when requesting delivery status of a message.
- **SAVING** You will see this message when saving a file.

#### SES is not idle now. Cannot start PV Test.

This message means you will have to wait until the communication unit is idle to start the PV test.

#### Starting Scan Process Press any key to escape.

This prompt appears before scanning NCS.

#### Update error! Retry again. Press RET to update end.

This message appears if the distress alert message was updated incorrectly.

# **LES IDs List**

| LES menu           | AOR West | AOR East | IOR | POR |
|--------------------|----------|----------|-----|-----|
| Perth              |          |          | 322 | 222 |
| Goonhilly          | 002      | 102      | 302 |     |
| NETELY/BY/TELEN    |          |          |     | 202 |
| Aussaquel          |          | 121      | 321 |     |
| Burum              | 022      |          |     |     |
| Blaavand           |          | 131      |     |     |
| Eik/Telenor        | 004      | 104      | 304 |     |
| Sentosa            |          |          | 328 | 210 |
| Tangua             | 014      | 114      |     |     |
| Odessa             |          | 107      | 307 |     |
| Maadi              |          | 103      |     |     |
| Arvi               |          |          | 306 |     |
| Umm al Aish        |          | 106      |     |     |
| Fucino             |          | 105      | 335 |     |
| Thermopylae        |          | 120      | 305 |     |
| Jeddah             |          |          | 315 |     |
| Yamaguchi          | 003      | 103      | 303 | 203 |
| Santa Paula        |          |          |     | 201 |
| Sintra             |          | 118      |     |     |
| Southbury          | 001      | 101      |     |     |
| Ata                |          | 110      | 310 |     |
| Kumsan             |          |          | 308 | 208 |
| Raisting           |          | 115      | 333 |     |
| Beijing            |          |          | 311 | 211 |
| Psary              |          | 116      | 316 |     |
| Boumehen           |          |          | 314 |     |
| Nonthaburi         |          |          | 319 |     |
| Station 12         | 012      | 112      | 312 | 212 |
| Station 12/Telstra |          | 122      |     |     |

# Index

### Α

| Address book   | 2-22 |
|----------------|------|
| Addressee code | 3-2  |

### С

| Cancel transmition         | 4-13  |
|----------------------------|-------|
| Change Window              | 3-11  |
| Class 1/2/3                | 10    |
| Close                      | 3-9   |
| Combining Files            | 3-14  |
| Communication network mode | 1-9   |
| Communication unit remarks | 1-10  |
| Communication unit status  | 1-10  |
| Confidential message       | 3-2   |
| Сору                       | . 3-5 |
| Cut                        | 3-4   |

### D

| Date and time display      | 1-11   |
|----------------------------|--------|
| Data report                | . 5-1  |
| DCE version number         | 1-10   |
| Delete File                | 3-14   |
| Delete message             | . 4-25 |
| Deliverry status 4-14      | , 4-16 |
| Directories                | 2-27   |
| Display log                | 4-26   |
| Display log description    | 4-27   |
| Distress alert information | . 1-9  |
| Distress communication     | . 6-5  |
| DNID                       | 5-8    |

### Ε

| E-mail Service List          | 2-28 |
|------------------------------|------|
| Editor menu                  | 3-3  |
| EGC channels                 | 2-15 |
| EGC message                  | 4-28 |
| EGC setup.                   | 2-11 |
| ENID                         | 4-29 |
| Entering Own Ship's Position | 2-26 |

### F

| FleetNET <sup>™</sup> | 2-10 |
|-----------------------|------|
| Format                | 3-7  |
| Frame synchronization | 1-10 |

### G

| General utiltty | 4-18 |
|-----------------|------|
| I               |      |
| Insert          |      |
| IA5             | 4-1  |
| ITA2            |      |

### L

| Land Earth Stations(LES) | 7    |
|--------------------------|------|
| LES List                 | 2-18 |
| Log                      | 4-26 |
| Logging status           | 1-11 |

### Μ

| Maritime saftey service         | 4-18 |
|---------------------------------|------|
| Message report                  | 5-4  |
| Message status list description | 4-15 |
| MIME                            | 3-15 |
| Mobile Earth Stations(MES)      | 7    |

### Ν

| NCS Channel                      | 2-16, 7-4 |
|----------------------------------|-----------|
| Network Coordination Stations(NC | S) 7      |

### 0

| Ocean Region           | 2-23 |
|------------------------|------|
| Ocean region receiving |      |
| Open File              | 3-10 |
| Other information      | 1-11 |

### Ρ

| Password | 3-2  |
|----------|------|
| Paste    | 3-4  |
| Polling  | 5-6  |
| Print    | 3-13 |

### R

| Receive alarm                  | 4-21 |
|--------------------------------|------|
| Distress/Urgent Receiving unit | 4-26 |
| Receiving                      | 4-20 |
| ROM disk                       | 4-25 |

### S

| SafetyNET <sup>™</sup> | 2-10 |
|------------------------|------|
| Save message           | 3-8  |
| Send status            |      |
| Ship's position        | 1-11 |
| SPEC                   | 2-23 |
| Station List           | 2-22 |

### Т

| Transmit message status | 4-9  |
|-------------------------|------|
| Two-digit code          | 4-17 |

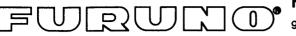

### FURUNO ELECTRIC CO., LTD.

9-52 Ashihara-Cho, Nishinomiya City, 662-8580, Hyogo, Japan

Tel: +81 798-65-2111 Fax: +81 798-65-4200

|                                                                                                    | Pub NO. DOC-236                                                 |
|----------------------------------------------------------------------------------------------------|-----------------------------------------------------------------|
| Declaration of conformity to type                                                                                                    |                                                                 |
| We FURUNO ELECTRIC                                                                                                    | CO., LTD.                                                       |
| (Manufacturer)                                                                                                    |                                                                 |
| 9-52 Ashihara-Cho, Nishinomiya City, 662-8580, Hyogo, Japan                                                                                                    |                                                                 |
| (Address)                                                                                                    |                                                                 |
| hereby declare under our sole responsibility that the product                                                                                                    |                                                                 |
| Inmarsat-C satellite earth station models FELCOM 12 consusting of Communication unit IC-212<br>(with built-in GPS receiver module OP16-16-2), Antenna unit IC-112, Distress alert unit IC-302,<br>Received call unit IC-303, Terminal unit IB-581 and Printer PP-510 |                                                                 |
| (Model names, type numbers)                                                                                                    |                                                                 |
| to which this declaration relates conforms to the following standard(s) or normative document(s)<br>EN 60945: January 1997 (IEC 60945 Third edition: 1996-11)<br>IEC 61097-10: February 1999                                                                         |                                                                 |
| (title and/or number and date of issue of the standard(s) or other normative document(s))                                                                                                    |                                                                 |
| For assessment, see EC type-examination certificate N° KCS/99212008/AA/00 of 28 June 1999 issued by KCS Certification, Arnhem, The Netherlands                                                                                                    |                                                                 |
| This declaration is issued according to the provisions of European Council Directive 96/98/EC on marine equipment modified by Commission Directive 98/85/EC.                                                                                                    |                                                                 |
| Nishinomiya City, Japan<br>July 9, 1999                                                                                                    | On behalf of Euruno Electric Co., Ltd.                          |
| (Place and date of issue)                                                                                                    | (name and signature or equivalent marking of authorized person) |